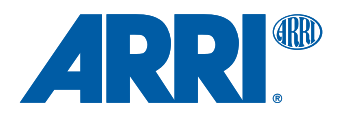

# **AMIRA**

U S E R M A N U A L

**Date: 12 September 2014**

# **Imprint**

#### **Copyright**

© 2014 Arnold & Richter Cine Technik GmbH & Co. Betriebs KG. All rights reserved. No portions of this document may be reproduced without prior written consent of Arnold & Richter Cine Technik GmbH & Co. Betriebs KG. Specifications are subject to change without notice. Errors, omissions, and modifications excepted.

AMIRA, ALEXA, and ALEXA XT are trademarks or registered trademarks of Arnold & Richter Cine Technik GmbH & Co. Betriebs KG. All other brands or products are trademarks or registered trademarks of their respective holders and should be treated as such.

Original version.

#### **For further assistance**

Arnold & Richter Cine Technik GmbH & Co. Betriebs KG Tuerkenstr. 89 D-80799 Munich, Germany E-mail: service@arri.com www.arri.com/service

#### **Document revision history**

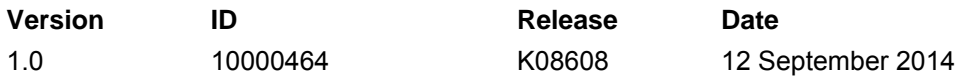

# **Contents**

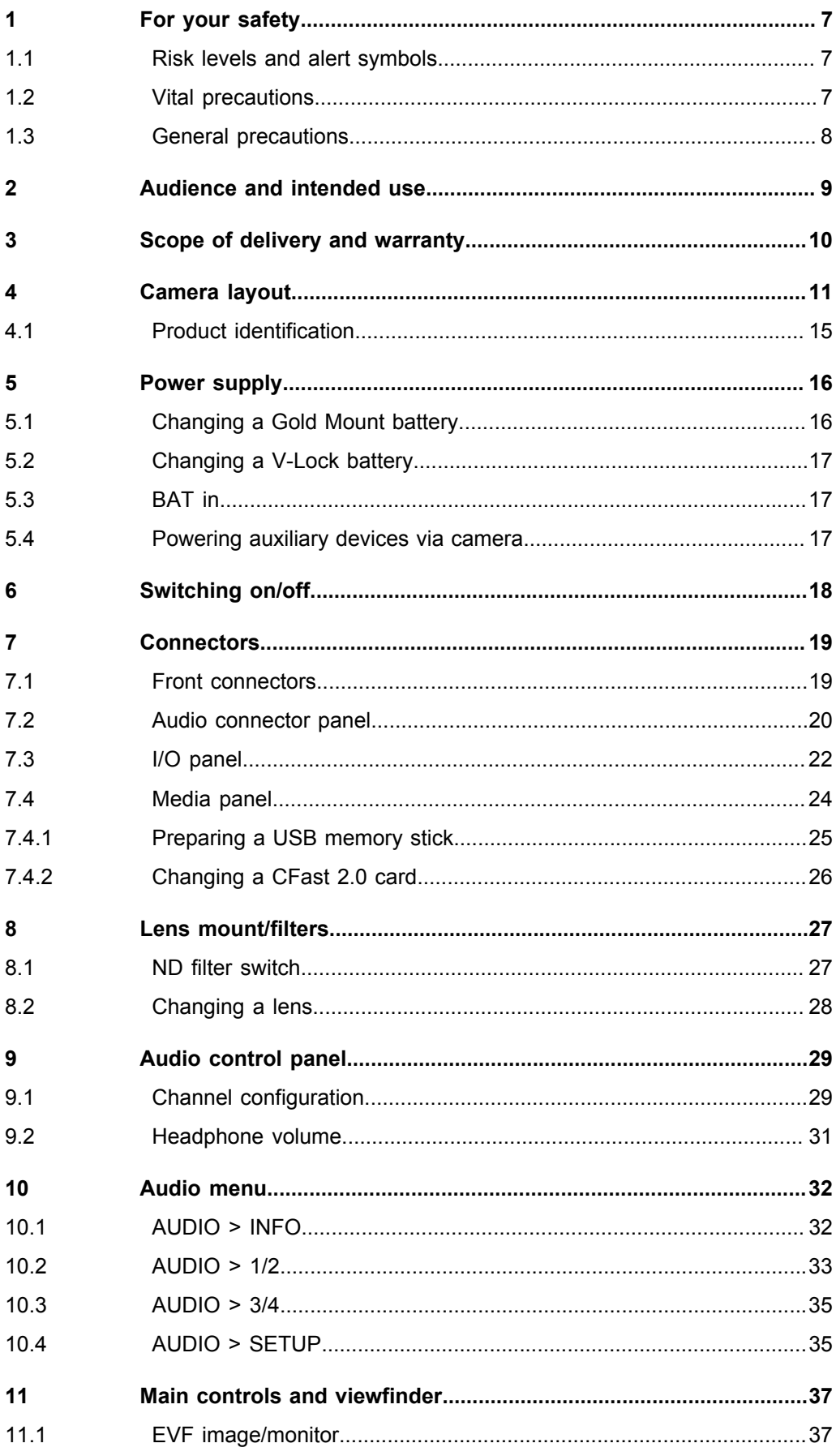

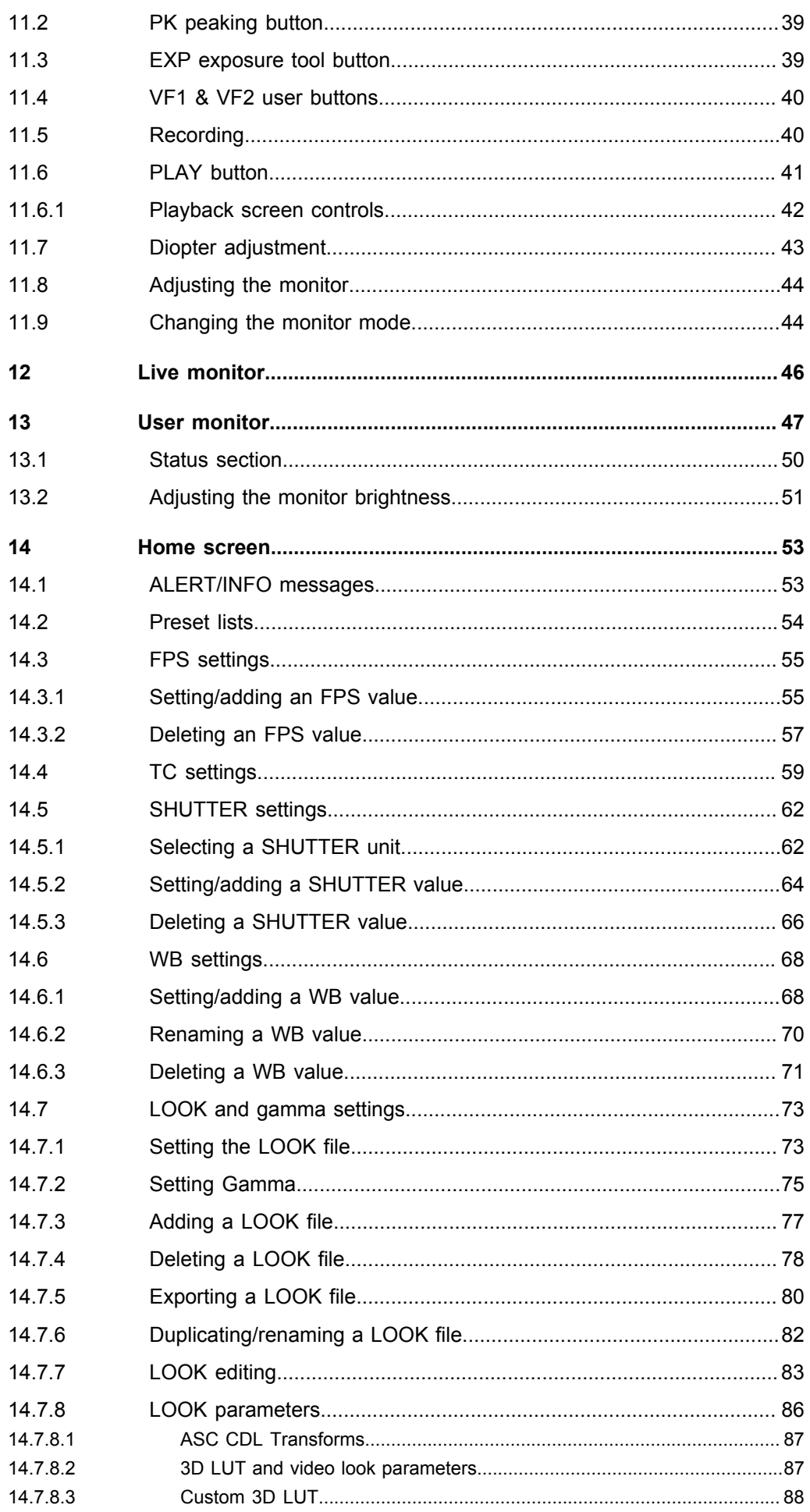

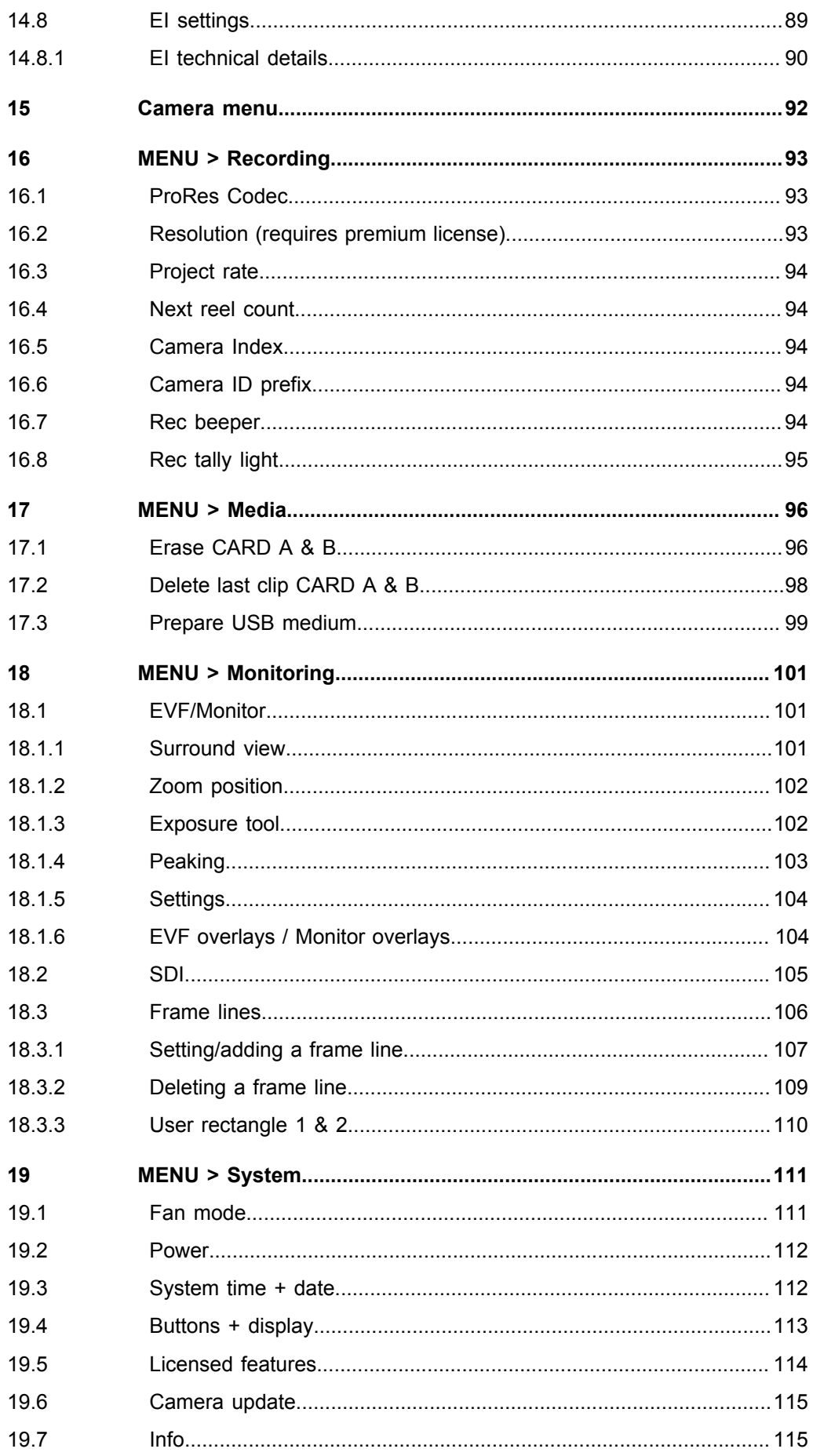

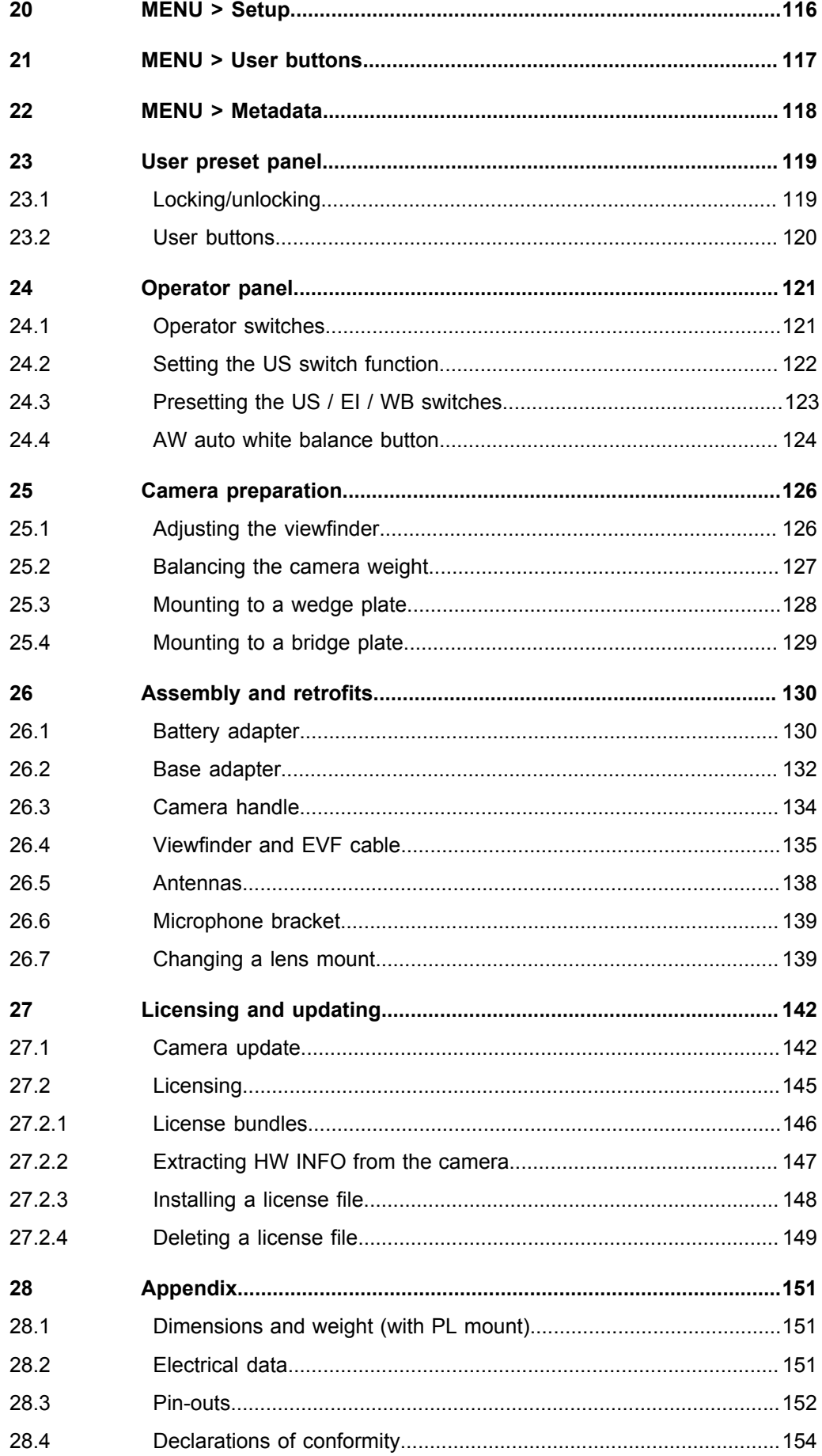

# <span id="page-6-0"></span>**1 For your safety**

Before use, please ensure that all users comprehensively read, understand, and follow the instructions in this document.

### <span id="page-6-1"></span>**1.1 Risk levels and alert symbols**

Safety warnings, safety alert symbols, and signal words in these instructions indicate different risk levels:

**DANGER!**

*DANGER* indicates an imminent hazardous situation which, if not avoided, **will result in** death or serious injury.

**WARNING!**

*WARNING* indicates a potentially hazardous situation which, if not avoided, **may result in** death or serious injury.

#### **A CAUTION!**

*CAUTION* indicates a potentially hazardous situation which, if not avoided, **may result in** minor or moderate injury.

*NOTICE*

*NOTICE* explains practices not related to physical injury. No safety alert symbol appears with this signal word.

**Note:** Provides additional information to clarify or simplify a procedure.

### <span id="page-6-2"></span>**1.2 Vital precautions**

#### **ADANGER!**

#### **High voltage! Risk of electric shock and fire!**

Short-circuits will entail lethal damage!

Before use, read and follow all valid instructions.

Use solely and exclusively as described in the instructions.

Never open. Never insert objects.

For operation, always use a power source as indicated in the instructions.

Always unplug the power cable by gripping the power plug, not the cable.

Never try to repair. All repair work should be done by a qualified ARRI Service Center.

Never remove or deactivate any safety equipment (incl. warning stickers or paintmarked screws).

Always protect from moisture, cold, heat, dirt, vibration, shock, or aggressive substances.

Never cover any fan openings.

#### **A CAUTION!**

#### **Condensation! Risk of electric shock and fire!**

Condensation may form on the sensor and electrical connections when exposing the camera to sudden changes of temperature or humidity!

To avoid injury and damage, never operate the camera when condensation occurs.

#### **A CAUTION!**

#### **Heavy weight! Risk of injury and damage!**

If placed on an unstable surface, the camera can fall and cause serious harm!

Always place the camera on proper support devices. Safely attach it as described in the instructions.

### <span id="page-7-0"></span>**1.3 General precautions**

#### *NOTICE*

Even rugged cameras use components sensitive to improper use.

Always unplug the camera from power sources before making changes to the setup or system (in particular: changing cables).

Direct sunlight can result in camera housing temperatures above 60 °C (140 °F). At ambient temperatures above 25 °C (77 °F), protect the camera from direct sunlight.

Protect the optical system and sensor: Never point the camera or viewfinder into direct sunlight.

Avoid permanent sensor damage: Never let any direct light or reflections from highenergy light sources (e.g. laser beams) enter the camera's optical path.

Protect the sensor: Always keep a lens or protective cap on the empty lens mount. Change lenses in dry, dust-free environments only.

Always clean the sensor cover glass according to ARRI instructions.

Only use the tools, materials and procedures recommended in this document. For the correct use of other equipment, see the manufacturer's instructions.

# <span id="page-8-0"></span>**2 Audience and intended use**

#### *NOTICE*

The product is solely and exclusively available for commercial costumers and shall be used by skilled personnel only. Every user should be trained according to ARRI guidelines.

Use the product only for the purpose described in this document. Always follow the valid instructions and system requirements for all equipment involved.

The AMIRA is a 35 mm digital camera solely and exclusively for recording HD 1080 or 2K images suitable for a variety of distribution formats:

- ProRes 422, ProRes 422 LT, ProRes 422 HQ\* and ProRes 4444\* codecs
- REC 709 encoding (through use of look files) or Log C\* encoding
- CFast 2.0 card recording
- Up to 200 fps\* with full image quality
- 35 mm CMOS sensor
- EVF with OLED eyepiece
- Fold-away monitor for both live view and user interface access
- Ready out-of-the-box for single-user-centric workflow
- Slim, ruggedly built for high mobility

\* Feature requires licensing.

# <span id="page-9-0"></span>**3 Scope of delivery and warranty**

#### *NOTICE*

Product and packaging contain recyclable materials. Always store, ship, and dispose of according to local regulations.

ARRI is not liable for consequences from inadequate storage, shipment or disposal.

#### **Delivery**

On delivery, please check if package and content are intact. Never accept a damaged/ incomplete delivery. A complete delivery includes:

- AMIRA camera with lens mount according to order: PL, EF, B4
- Multi-viewfinder with AMIRA EVF cable
- Gold Mount or V-Lock battery adapter (if ordered)
- Camera handle with viewfinder adapter
- Four XLR connector caps (one spare; keep all four for later use!)
- Four BNC connector caps (remove before use)
- WPA-1 or BPA-3 base adapter (if ordered)
- WiFi antenna
- Bluetooth antenna
- USB memory stick
- 2 mm Allen key
- 3 mm Allen key
- Quick Guide
- Original packaging incl. drying agent

Usually, the camera comes fully assembled. In the unlikely case that a handle, viewfinder, adapter, or antenna (etc.) is not assembled, see [Page 130](#page-129-0) for instructions.

#### *NOTICE*

ARRI offers an increasing variety of product bundles and additional accessories.

For details, please consult our website or your local ARRI Service Partner.

#### **Warranty**

For scope of warranty, please ask your local ARRI Service Partner. ARRI is not liable for consequences from inadequate shipment, improper use, or third-party products.

<span id="page-10-0"></span>**4 Camera layout**

### **Right**

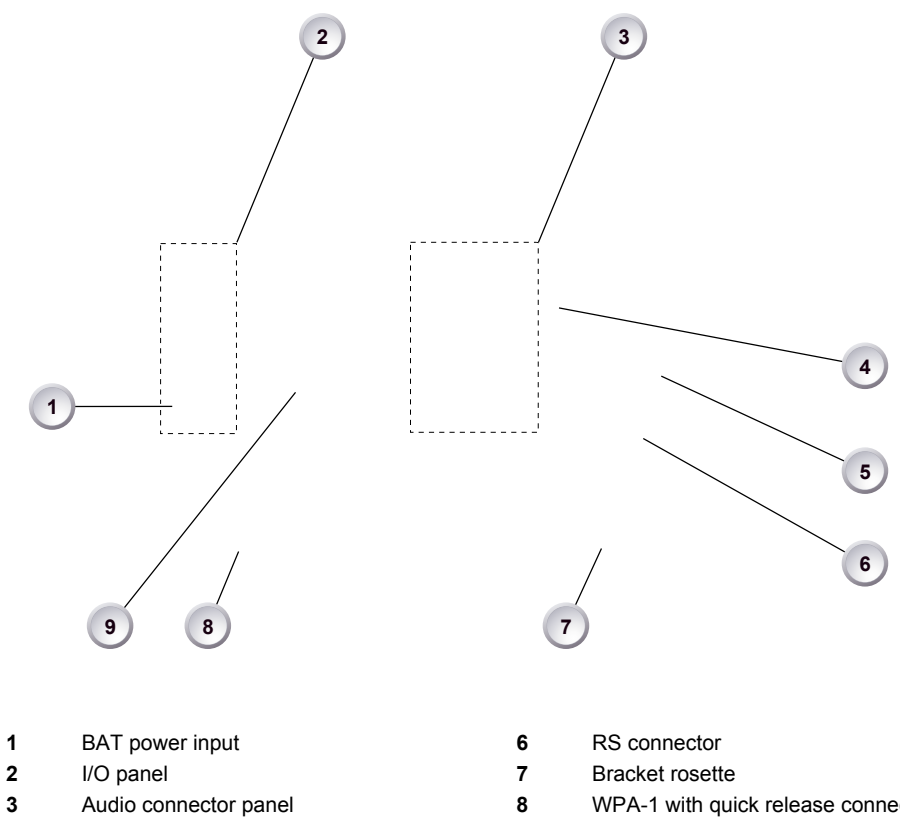

- 
- 
- **4** Fan intake<br>**5** 12-pin Hiro 12-pin Hirose for ENG type lenses
- Audio connector panel **8** WPA-1 with quick release connectors
	-

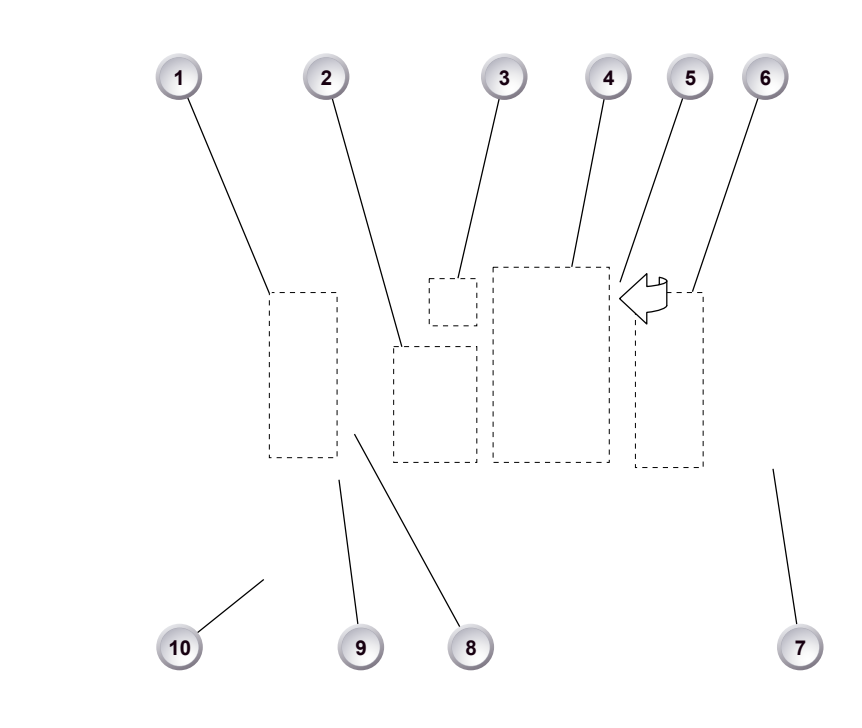

**Left**

- 
- 
- User buttons **8 7** Battery adapter **8 P 8 P 7 Battery adapter 8 F 8 F an** intake **2** Power button & camera lock **8**
- Audio control panel **9** Recording button
- 
- Operator panel **6** Media panel (behind lid)
	-
	-
	-
- Lid **10** Bracket rosette

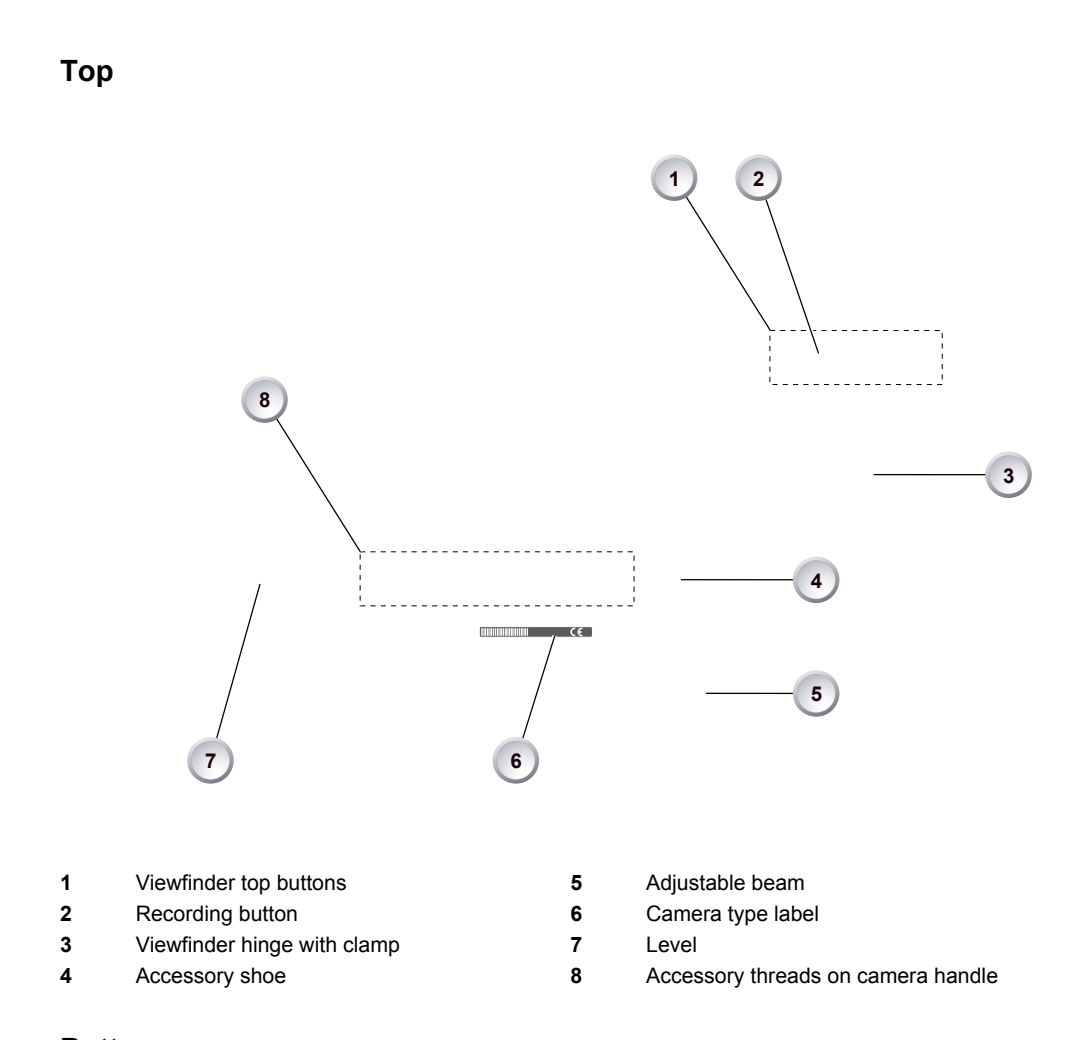

#### **Bottom**

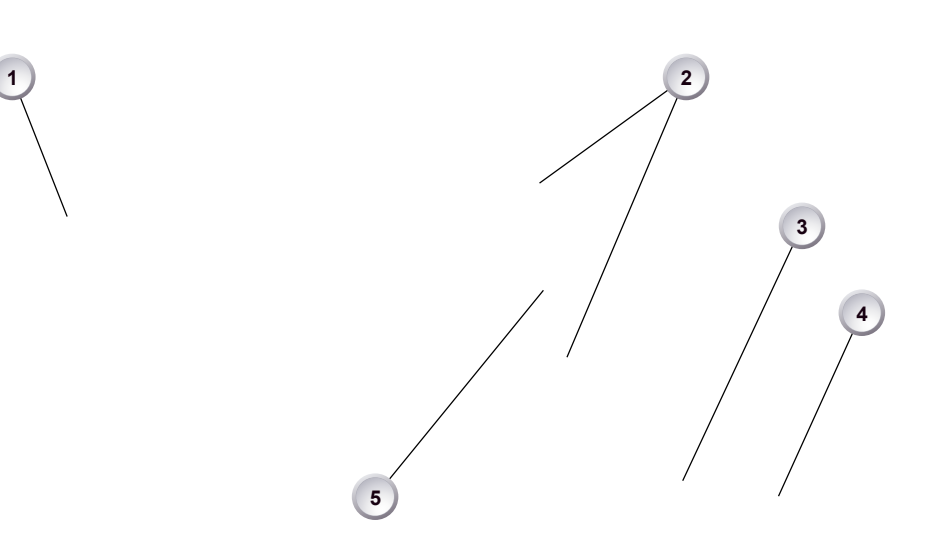

- -
- PLAY button
- 
- 1 Battery adapter **4** Viewfinder type label<br>
2 Bracket rosettes **5** WPA-1 quick-lock brack Bracket rosettes **5** WPA-1 quick-lock bracket

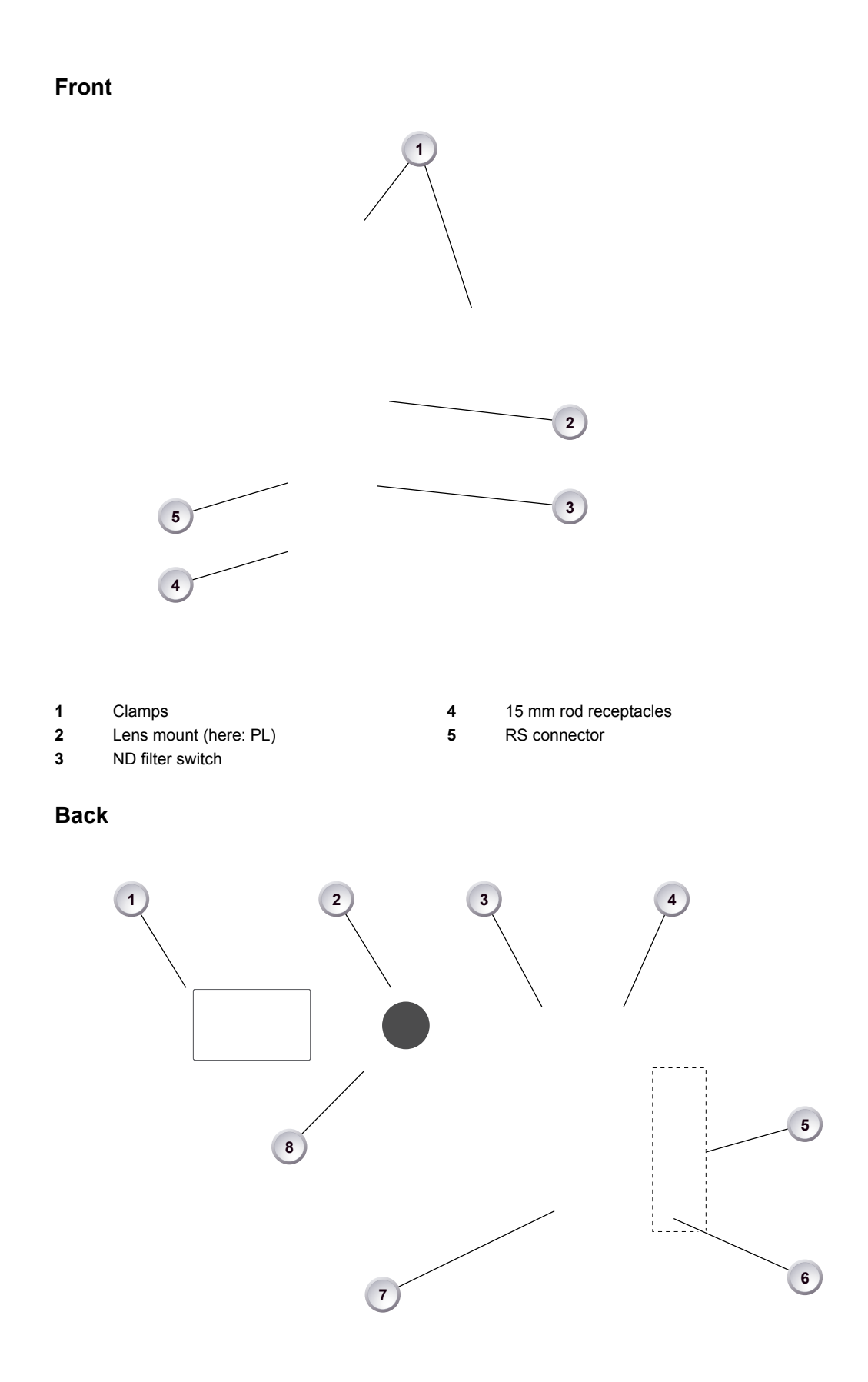

- Fold-away monitor (viewfinder/GUI) **5** I/O panel
- 
- 
- 
- 
- **2** OLED eyepiece **6** BAT power input<br> **3** Bluetooth antenna **6 6** BAT power input **3** Battery adapter (r
- **3** Bluetooth antenna **7** Battery adapter (here: Gold Mount)<br> **4** WiFi antenna **1990 8** Proximity sensor for OLED evepiece
	- Proximity sensor for OLED eyepiece

# <span id="page-14-0"></span>**4.1 Product identification**

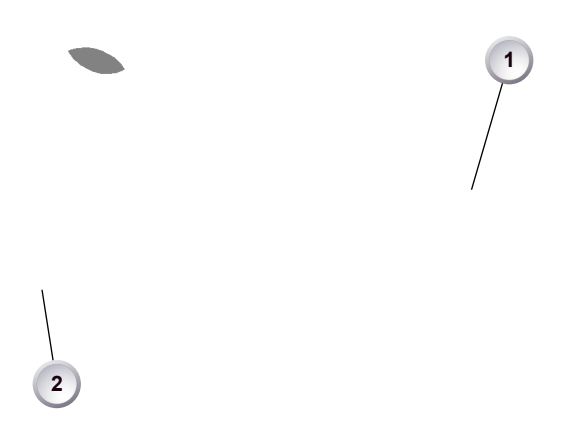

CE type labels with serial number are on the camera top (1) and under the viewfinder (2). An FCC conformity label is on the camera bottom.

# <span id="page-15-0"></span>**5 Power supply**

Depending on your battery demand, the camera offers either a Gold Mount or a V-Lock adapter. You can change both by yourself (see [Page 130](#page-129-1)). For further details, see our website or ask your local ARRI Service Partner.

*NOTICE*

For maximum operation time, always use fully charged batteries with 10.5 to 34 V DC (50 W minimum).

# <span id="page-15-1"></span>**5.1 Changing a Gold Mount battery**

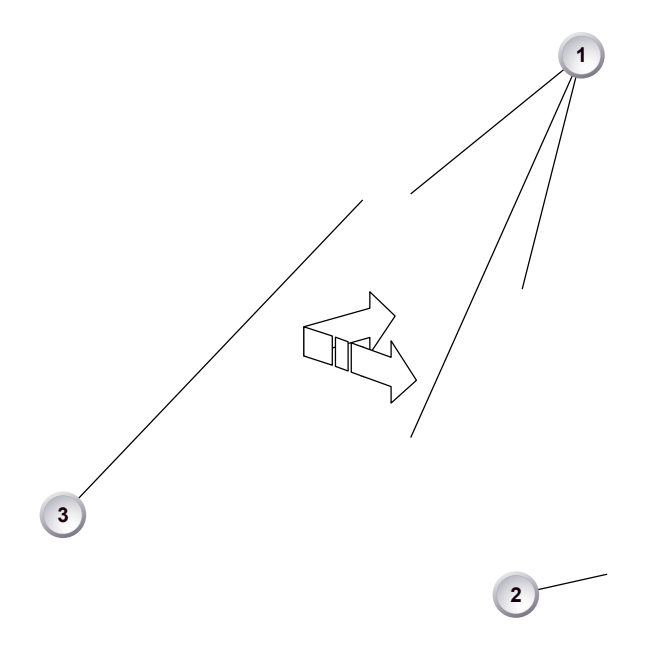

- 1. Place the battery pins in the mount receptors (1).
- 2. Slide the battery (2) to the right until the adapter audibly locks (1).
- 3. **To release:** With the lever pushed (3), slide the battery (2) to the left and backwards.

### <span id="page-16-0"></span>**5.2 Changing a V-Lock battery**

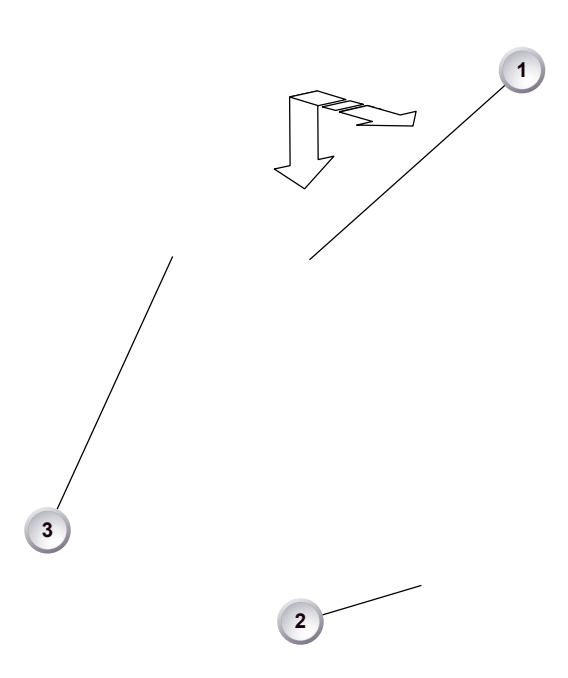

- 1. Place the battery's wedge into the V-shaped lock (1).
- 2. Slide the battery (2) downwards until the adapter audibly locks (1).
- 3. **To release:** With the pin pushed (3), slide the battery (2) up- and backwards.

### <span id="page-16-1"></span>**5.3 BAT in**

#### *NOTICE*

If the power supply to BAT is interrupted with the camera switched on, the camera will automatically repower and boot-up on reconnection.

> Use the BAT connector, and a KC50-S or KC50-SP-S cable, to supply the camera with 10.5 to 34 V DC.

### <span id="page-16-2"></span>**5.4 Powering auxiliary devices via camera**

You can supply auxiliary devices from the camera via several connectors (2.0 A max):

- **12 V** via 2-pin LEMO, 4-pin Hirose, or via D-tap on battery adapter
- **24 V** via RS
- **Camera voltage** via EXT

**Note:** For connector pin-out information, see appendix. With a critical power supply level, the camera switches off all auxiliary power supplies first.

# <span id="page-17-0"></span>**6 Switching on/off**

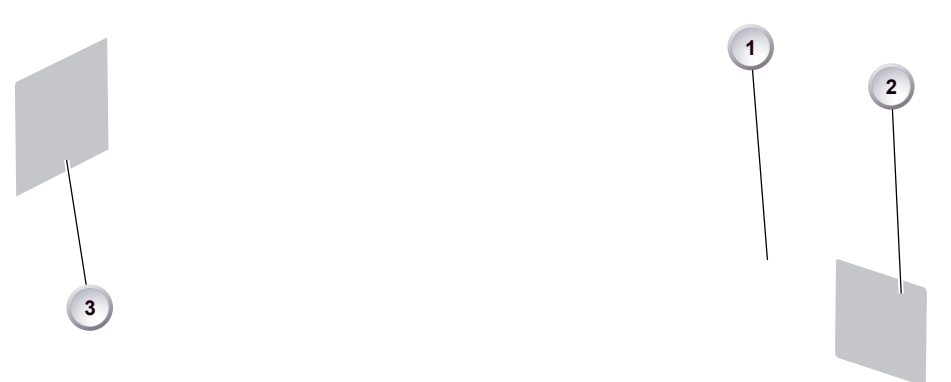

- 1. **To switch on:** Press the power button (1).
- 2. The ARRI logo appears in tha audio display (2) and monitor (3).
- 3. **To switch off:** Press and hold the power button (1).
- 4. A countdown appears in the audio display, monitor, and viewfinder.
- 5. On reaching zero, the camera powers off.

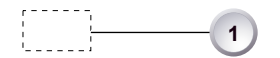

- 6. **Note:** The *STBY* icon (1) signals that the camera is ready to record.
- 7. If not: Insert a CFast 2.0 card. See [Page 126.](#page-125-0)
- 8. Format the card for recording.

# <span id="page-18-0"></span>**7 Connectors**

### *NOTICE*

Connecting or disconnecting devices or cables while recording can disturb the audio/image signal due to static electricity.

## <span id="page-18-1"></span>**7.1 Front connectors**

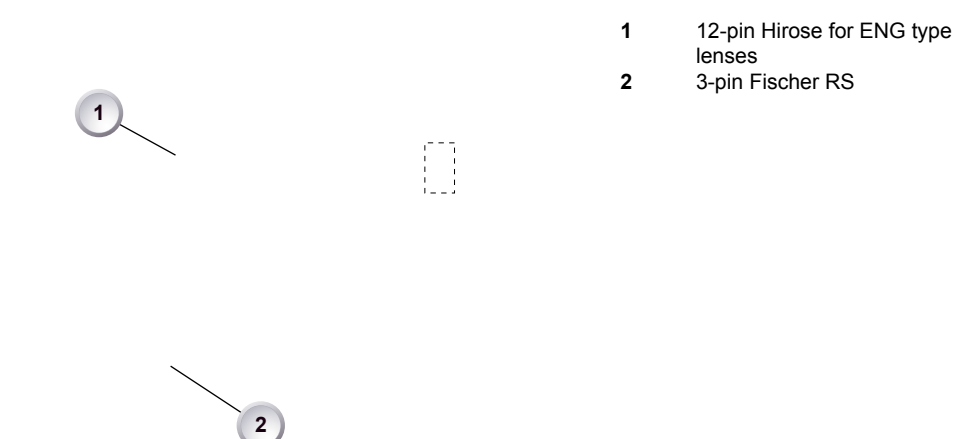

#### **ENG (12-pin Hirose)**

Supplies lens servos with power and provides access to lens servo functions.

#### **RS (3-pin Fischer)**

This 3-pin Fischer socket for RS input supplies external accessories with 24 V power (2.0 A). It also carries a frame pulse output and accepts an ARRI remote start/stop trigger.

## <span id="page-19-0"></span>**7.2 Audio connector panel**

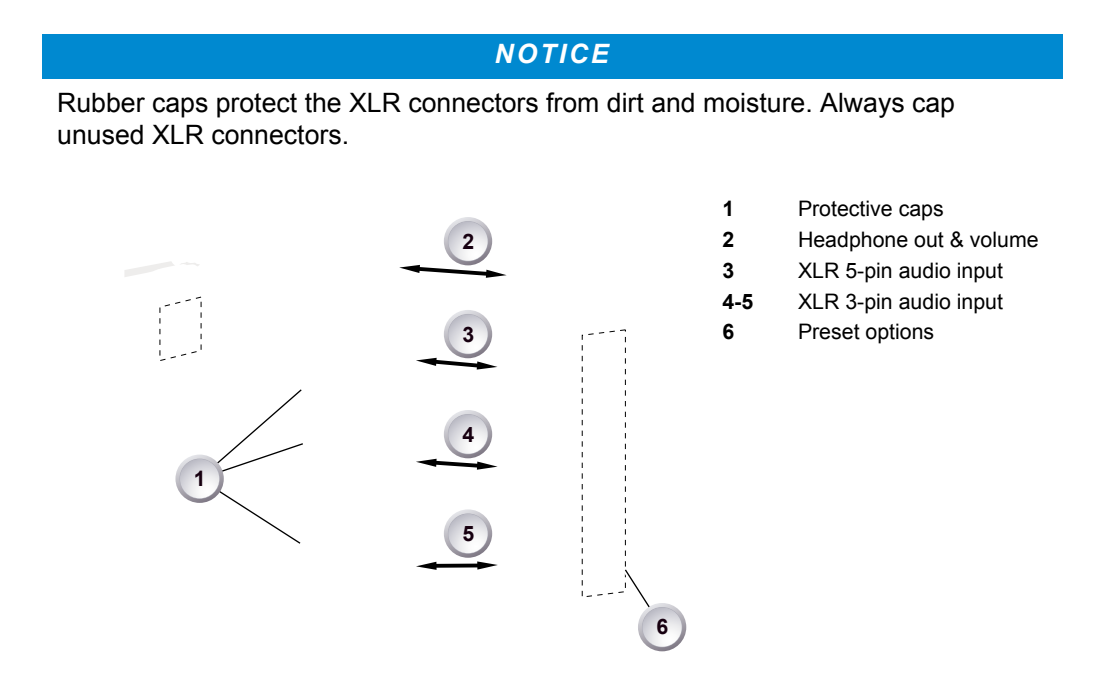

#### **Headphone**

Headphone 3.5mm stereo TRS ("Mini-jack") output for monitoring audio channels.

#### **IN A (5-pin XLR)**

XLR input for microphone signals (including 48V phantom power supply) and line level signals.

#### **IN B & C (3-pin XLR)**

XLR input for microphone signals (including 48V phantom power supply), line level signals and AES3 digital.

#### **Connecting audio devices**

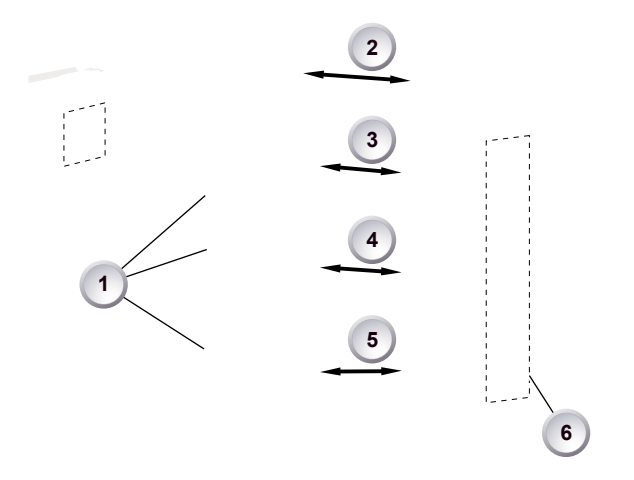

- 1. Uncap the needed connectors only (1).
- 2. Connect the headphone (2).
- 3. Set the headphone volume by turning the wheel (2).
- 4. Alternatively, you can use the *SET* wheel on the camera's left. See [Page 31](#page-30-1).
- 5. Via switches (3 to 5), select the appropriate setting for your audio device (6):
	- ° *48V:* Analog microphone level signals with phantom power supply
		- ° *MIC:* Analog microphone level signals
		- ° *LINE:* Analog line level signals
		- ° *AES3:* Digital AES/EBU signals
- 6. Connect each device (3 to 5) until the connector audibly locks.

#### **Disconnecting audio devices**

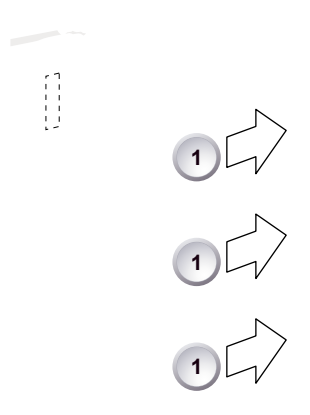

- 1. Press the *PUSH* button to unlock (1).
- 2. Remove the cable by pulling on the connector.
- 3. Replace with another cable.
- 4. Or: Cap the connector for protection.

## <span id="page-21-0"></span>**7.3 I/O panel**

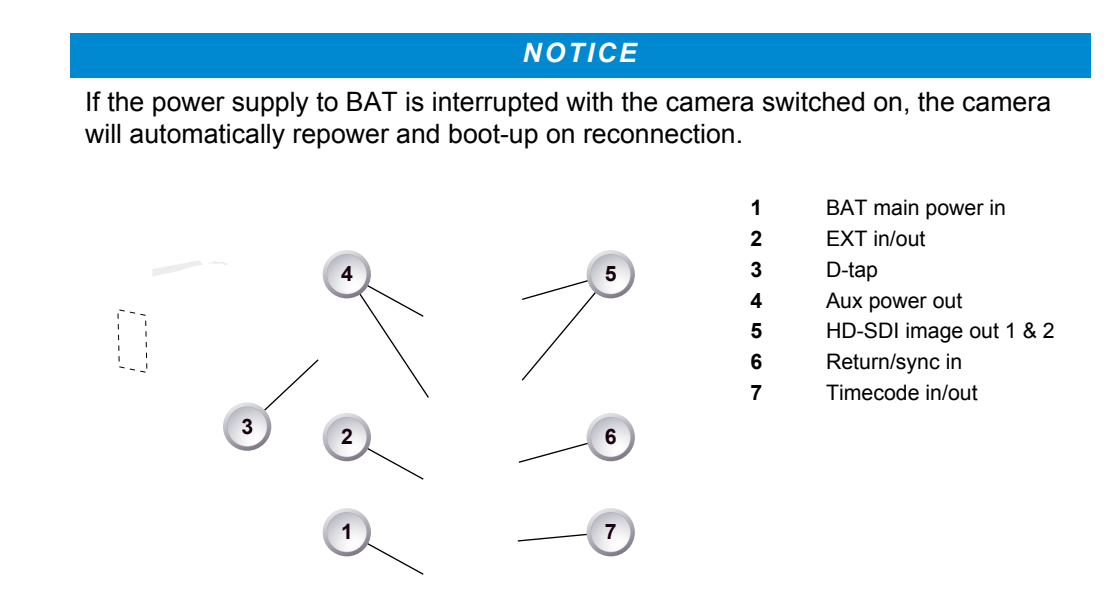

#### **12V (4-pin Hirose)**

Supplies 12 V auxiliary power with a maximum power of 2.0 A.

#### **12V (2-pin LEMO)**

Supplies 12 V auxiliary power with a maximum power of 2.0 A.

**D-tap**

A D-tap on the battery adapter supplies accessories with 12 V DC from the camera.

#### **EXT (6-pin LEMO)**

A connector for external accessories, carrying two CAN buses and accessory power output at camera voltage level (2.0 A max.).

#### **BAT (8-pin LEMO)**

Via cables KC50-S (2 m, straight) and KC50-SP-S (coiled), this main power supply input accepts 10.5 to 34 V DC.

#### **SDI OUT 1 & 2 (BNC)**

Both BNC sockets (here: SDI 1) deliver image outputs in 1920x1080 422 1.5G, 422 3G and 444 3G single link formats.

#### **RET/SYNC IN (BNC)**

A BNC socket for Genlock input, or HD-SDI return image signal\*\* (configurable). Supports Blackburst and Tri-Level Sync genlock signals.

You can feed HD-SDI return signals from another image source to the camera RET connector. The signal must be a 1920x1080 422 1.5G SL according to SMPTE 274M and 292M. Via the camera menu, you can set the output routing of the RET in signal.

\*\* Feature not available in SUP 1.0.

#### **TC I/O (BNC)**

A Timecode in-/output (BNC interface) to be configured via camera menu.

- For external TC feeds to the camera. **Note:** Always use Genlock together with Timecode to prevent TC drifts
- For camera TC feeds to other devices.

### <span id="page-23-0"></span>**7.4 Media panel**

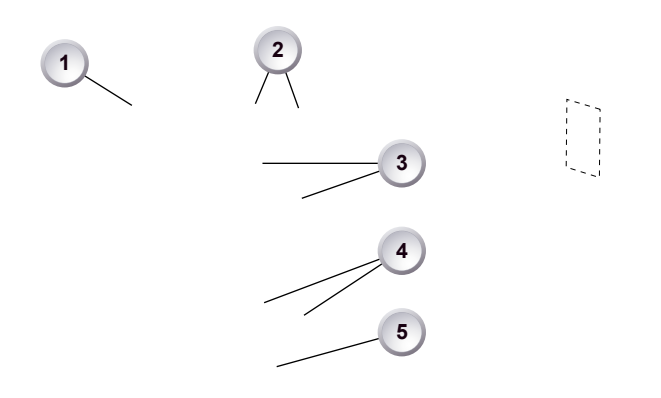

- **1** Lid
- **2** Status LEDs
- **3** CFast 2.0 card slots A & B
- **4** USB in/out 1 & 2
- **5** RJ45 Ethernet

#### **Card A & B (CFast 2.0)**

Storage media slots for CFast 2.0 recording cards.

#### **USB 1 & 2**

Interface for USB memory sticks with FAT file system. Can also be used to charge USB devices.

**Note:** Only one USB memory stick can be used at a time. Independent from slot, the stick connected first becomes active. Meanwhile, the second slot can still be used to charge a device.

#### **Ethernet LAN**

This RJ45 remote and service interface works via LAN.

### <span id="page-24-0"></span>**7.4.1 Preparing a USB memory stick**

USB memory sticks for the AMIRA must have a specific folder structure which can be created with the camera.

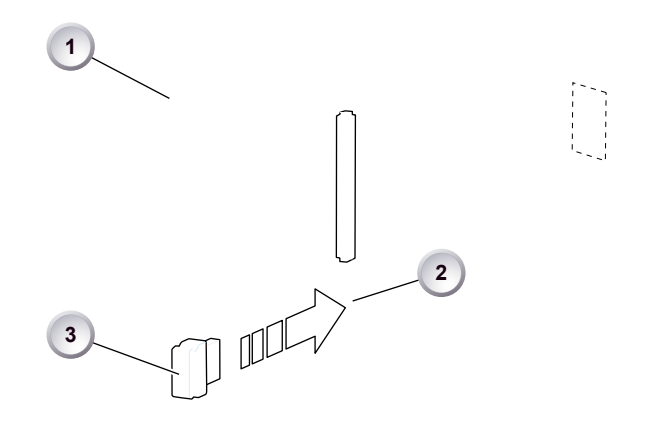

- 1. To prepare a USB memory stick: Open the media lid (1).
- 2. Connect a FAT-formatted USB stick (3) to the camera (2).
- 3. **Note:** To avoid file corruption, never remove the USB stick during write access.
- 4. Via jogwheel, open *MENU > Media > Prepare USB medium*.

### <span id="page-25-0"></span>**7.4.2 Changing a CFast 2.0 card**

#### *NOTICE*

AMIRA does not accept ALEXA-formatted CFAST 2.0 cards, and vice versa.

Before using a CFAST 2.0 card with AMIRA, you **must** erase it in-camera to create the required file system.

Avoid damage to the contacts of both camera and card. Always insert cards as described in this document.

Never change memory cards when recording - this may damage the recorded clip. Other clips on the card will not be affected.

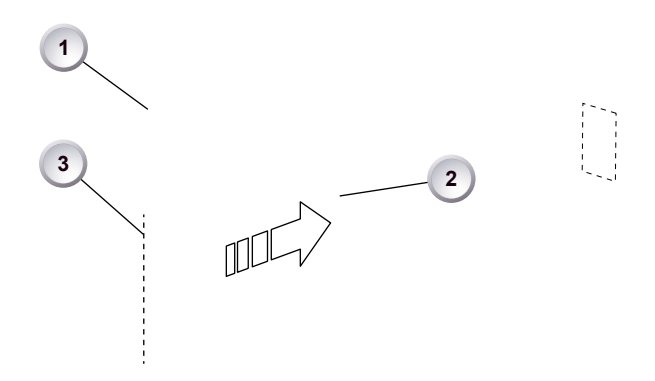

- 1. Open the lid (1).
- 2. Align the card's positive edge (3) facing the camera rear.
- 3. With the contact pins first, gently insert the card, until it audibly locks (2).
- 4. Gently close the lid (1). **Never** force it closed on an unlocked card.
- 5. To quickly change the active card you can set up a user button. See [Page 120.](#page-119-1)

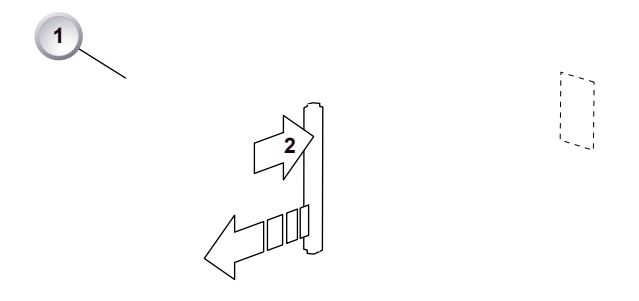

- 6. **For card removal:** Open the lid (1).
- 7. Push the card in until it audibly unlocks (2).
- 8. Remove the card.

# <span id="page-26-0"></span>**8 Lens mount/filters**

- **1** Lens mount (here: PL)
- **2** ND filter switch (clear 0.6  $-1.2 - 2.1$

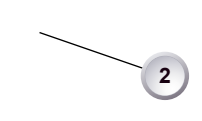

**1**

## <span id="page-26-1"></span>**8.1** *ND* **filter switch**

The ND filter switch controls the internal ND filter module. Filter densities of 0.6, 1.2 and 2.1 allow quick exposure changes and compensation over a range of seven stops.

- **STARK**
- 1. To activate a filter: Switch to the desired filter position.

# <span id="page-27-0"></span>**8.2 Changing a lens**

*NOTICE*

Protect the sensor: Always keep a lens or protective cap on the empty lens mount. Change lenses in dry, dust-free environments only.

Never exceed the maximum lens dimensions.

Have every lens properly shimmed as prescribed by the manufacturer.

#### **PL mount**

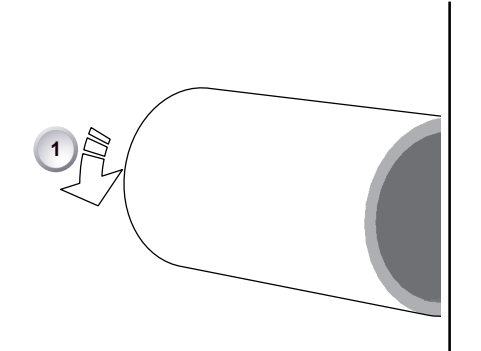

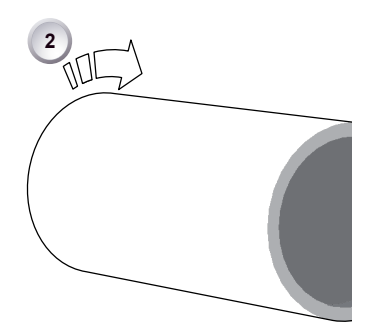

- 1. Observe maximum lens dimensions.
- 2. Unlock the lens mount counter-clockwise (1) and remove the lens or cap.
- 3. **Never** touch the sensor.
- 4. Either: Mount the next lens and lock (2) the lens mount clockwise.
- 5. Or: Always cap and lock (2) an empty lens mount clockwise.

<span id="page-28-0"></span>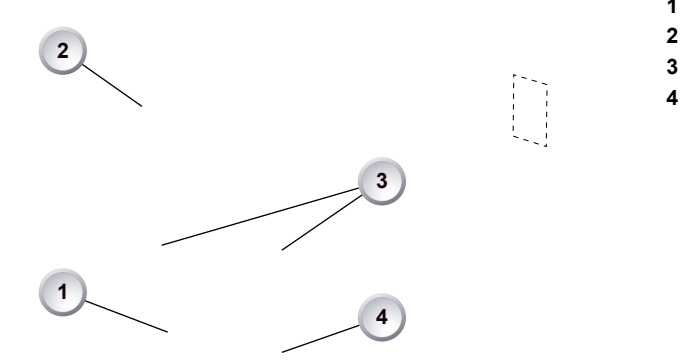

- **1** Audio function switch
- **2** Audio display
- **3** Left/right gain controls
- **4** Audio *SET* jogwheel

## <span id="page-28-1"></span>**9.1 Channel configuration**

*NOTICE*

Audio is disabled if the sensor frame and project rates are not equal. With audio recording disabled or otherwise switched off, neither audio in/output nor audio processing is possible.

#### **Checking the audio status**

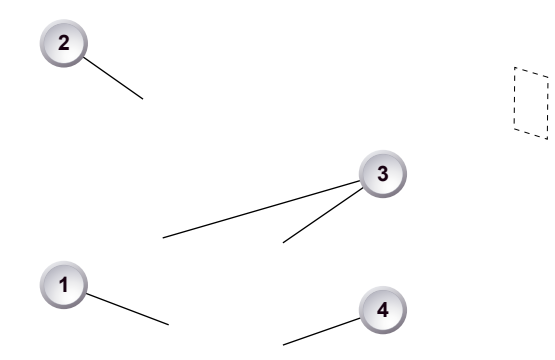

- 1. Select *INFO* (1) to display current status information (2).
- 2. *L* and *R* (3) are now deactivated.
- 3. Turning the depressed *SET* jogwheel (4) will change the headphone volume.

#### **Adjusting channel gain**

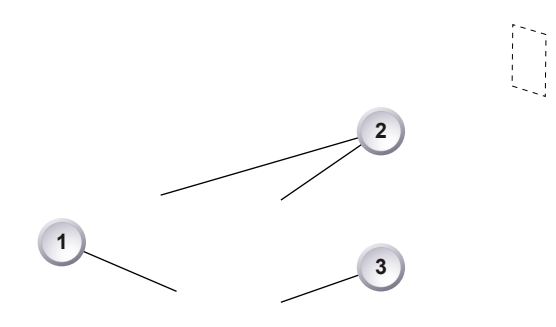

- 1. Select *1/2* or *3/4* (1).
- 2. Adjust channel 1 (or 3) gain via left gain control (2).
- 3. Adjust channel 2 (or 4) gain via right gain control (2).
- 4. To change channel 1/2 (or 3/4) setup: Select the desired parameter via *SET* jogwheel (3).
- 5. To enter the edit mode: Press *SET* (3).
- 6. To change a parameter: Turn the *SET* jogwheel (3).
- 7. To confirm and leave the edit mode: Press *SET* (3) again.

#### **Editing the audio setup**

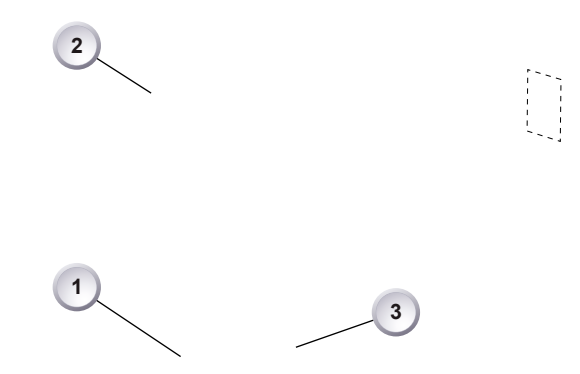

- 1. Select *SETUP* (1) for adjusting overall audio parameters (2).
- 2. To navigate and adjust: Press and turn the *SET* jogwheel (3).
- 3. To enter or confirm: Press *SET* (3).
- 4. Select the desired parameter via *SET* jogwheel (3).
- 5. To enter the edit mode: Press *SET* (3).
- 6. To change a parameter: Turn the *SET* jogwheel (3).
- 7. To confirm the value: Press *SET* (3) again.

## <span id="page-30-0"></span>**9.2 Headphone volume**

<span id="page-30-1"></span>Use the headphone volume wheel (see above). Or: Use the audio control panel (see below):

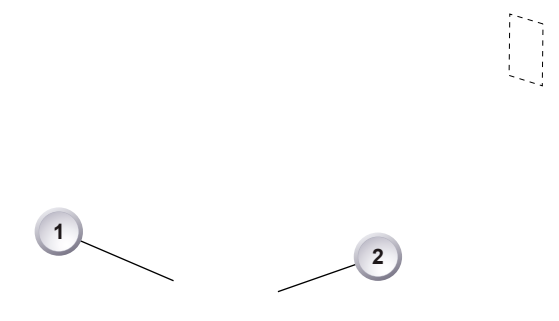

- 1. Switch to *INFO* (1).
- 2. The volume level shows next to the headphone icon in the display.
- 3. Turn the depressed *SET* jogwheel (2).

# <span id="page-31-0"></span>**10 Audio menu**

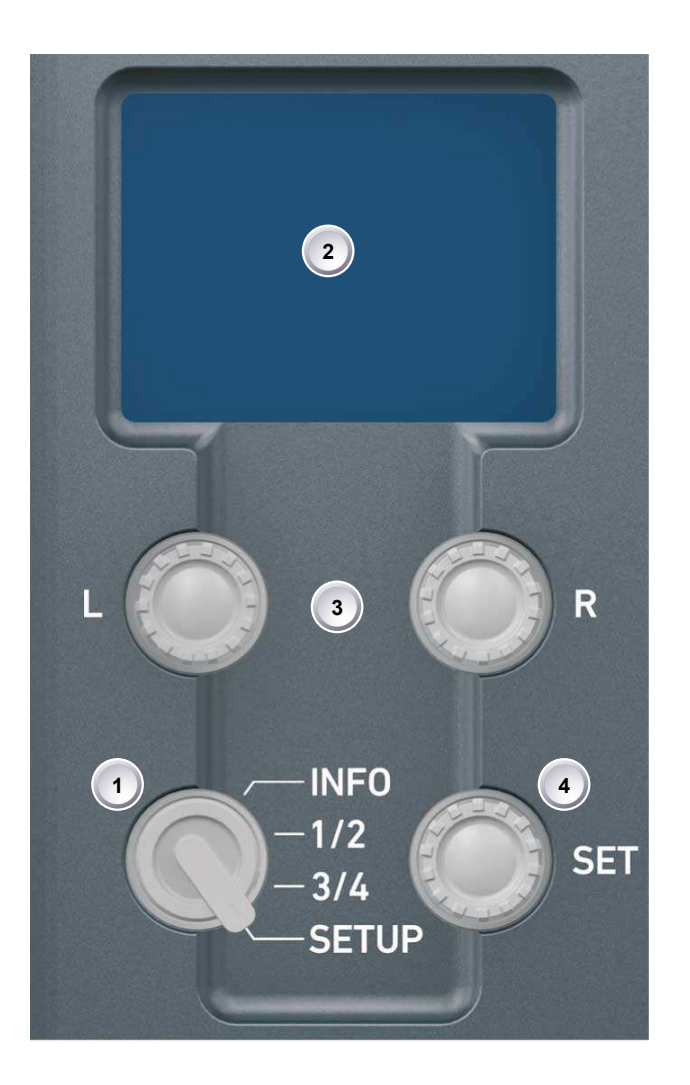

**Note:** For line level input, the camera supports a maximum analog input level of 8 dBu. Higher levels will result in clipping.

On the audio control panel, you can fully control, change, and edit the audio setup without the risk of camera parameter changes.

The audio function switch (1) toggles between *INFO* screen, channel *1/2* and *3/4* configurations, and audio *SETUP* on the display (2).

The *L* and *R* jogwheels (3) control left and right channel gain.

With the *SET* jogwheel (4), you navigate through the audio setup menu.

**Note:** Additional audio meters are available on the camera monitor (fixed). And on the EVF display (configurable via *MENU > Monitoring > EVF/Monitor > EVF overlays > Status elements > Audio*).

## <span id="page-31-1"></span>**10.1** *AUDIO > INFO*

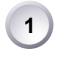

- 1. Turn the audio function switch to *INFO* (1).
- 2. **Note:** The *INFO* position locks the left and right gain controls.
- 3. The audio *INFO* screen opens:

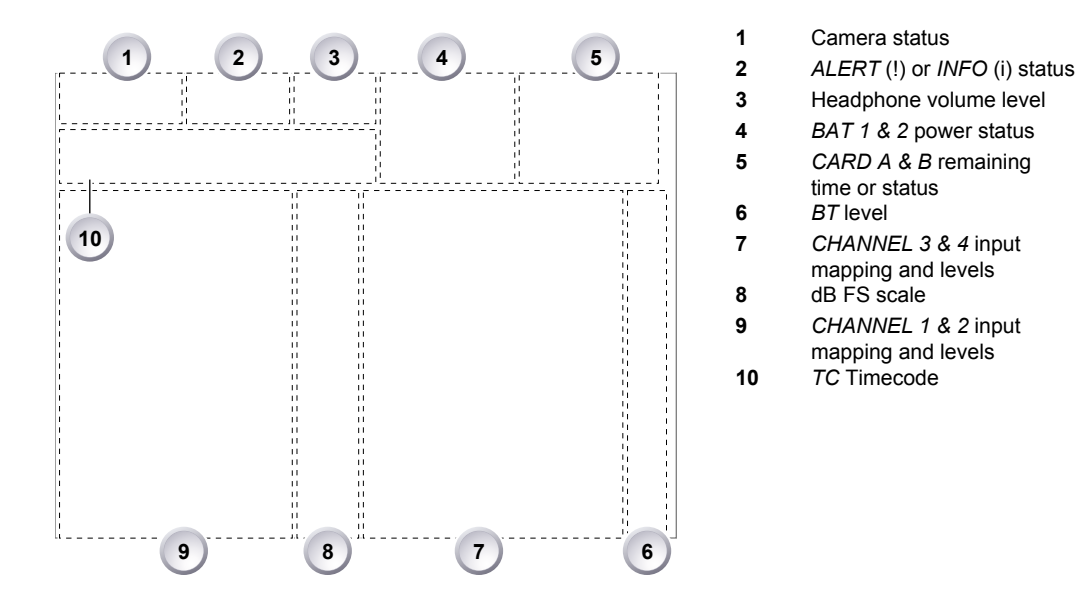

*INFO* shows the audio levels, the input channel mapping, and the most important camera parameters::

- Camera status (1): *STBY* (ready for recording). *REC* (recording). None (card missing, full or not yet formatted).
- The alert *(!)* or info *(i)* icons apper (2) whenever alert or info messages are available. For more details, see [Page 53.](#page-52-2)
- Headphone volume (3) from level *1* (= off) to *64* (= maximum).
- Power status (4): *BATTERY 1* (onboard). *BATTERY 2* (BAT IN). Can be set to percent or volt, depending on battery. See [Page 112.](#page-111-2)
- Remaining card capacities (5), in minutes.
- Audio levels (7 and 9) for all four channels and BT (6), in dB FS.
- Reference scale (8) for audio levels in dB FS.
- Current timecode (10). *TC* settings are accessible via user monitor. See [Page 61](#page-60-0).

### <span id="page-32-0"></span>**10.2** *AUDIO > 1/2*

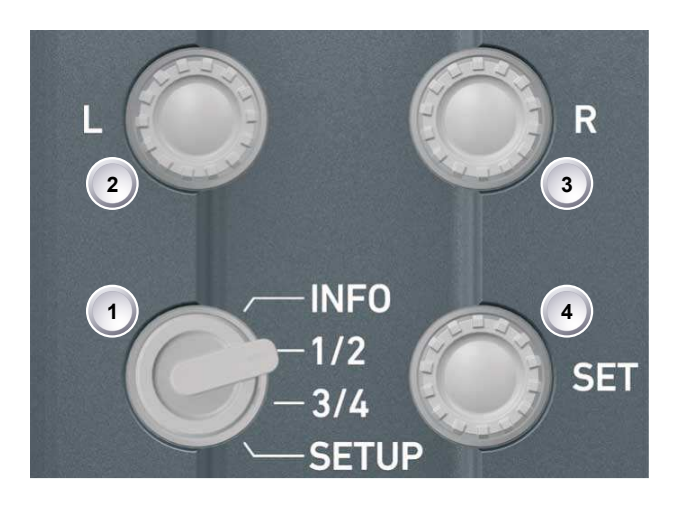

- 1. Turn the audio switch to *1/2* (1).
- 2. The left gain control (2) now addresses recording channel one. For channel two, use the right gain control (3).
- 3. Select and change parameters with the *SET* jogwheel (4).
- 4. The audio *1/2* screen allows you to configure gain control mode, filtering, headphone monitoring, and input selection for channel one and two:

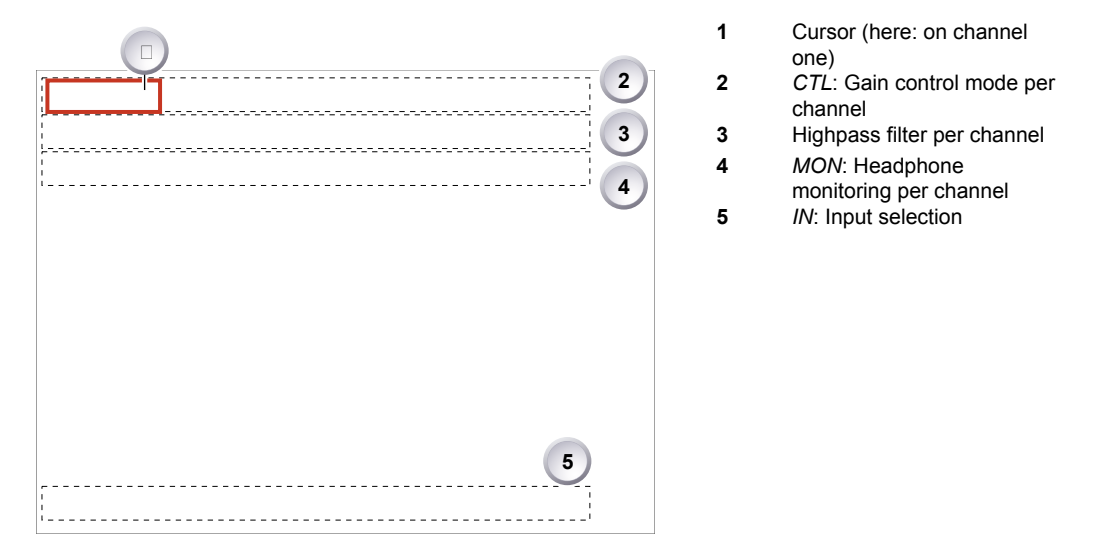

- Cursor (1): Can be moved by turning the *SET* jogwheel.
- Gain control mode (2): *MAN* (manual via *L/R* wheels, in 1-dB steps). *MAN + L* (manual plus limiter, in 3-dB steps).
	- ° A limiter prevents the signal from clipping if the input signal level combined with the set gain results in signal levels exceeding -6 dB FS.
	- ° **Note:** Signals connected to *IN A* (= stereo) or to *IN B* and *C* (= both mono) cannot have different gain control modes.
- Highpass filter (3): Frequencies below the set value are filtered from the signal. *Off* (no filtering), *80 Hz,* or *160 Hz.*
- *MON* (4) routing of audio channel to headphones: *L* (to left headphone channel only). *R* (to right headphone channel only). *L+R* (mono mix on both). *Off* (no routing).
- *IN:* Input source mapping to the respective recording channel. Available channels depend on the XLR input configuration. Setting e.g. *IN B* to *LINE* enables *B Line.* As *IN A* is a stereo input, *A1* and *A2* are also available. Setting *IN B* or *IN C* to *AES* provides *AES1* and *AES2.*

## <span id="page-34-0"></span>**10.3** *AUDIO > 3/4*

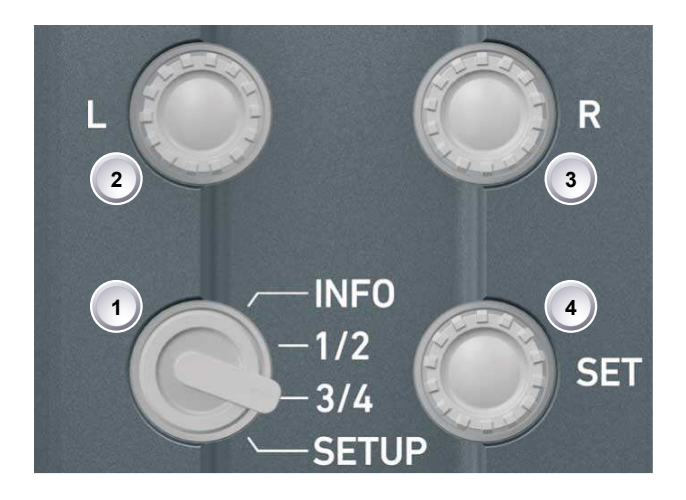

- 1. Turn the audio funtion switch to *3/4* (1).
- 2. The left gain control (2) now addresses recording channel three. For channel four, use the right gain control (3).
- 3. Select and change parameters with the *SET* jogwheel (4).
- 4. The configuration of channels three and four is identical to that of channel one and two above.

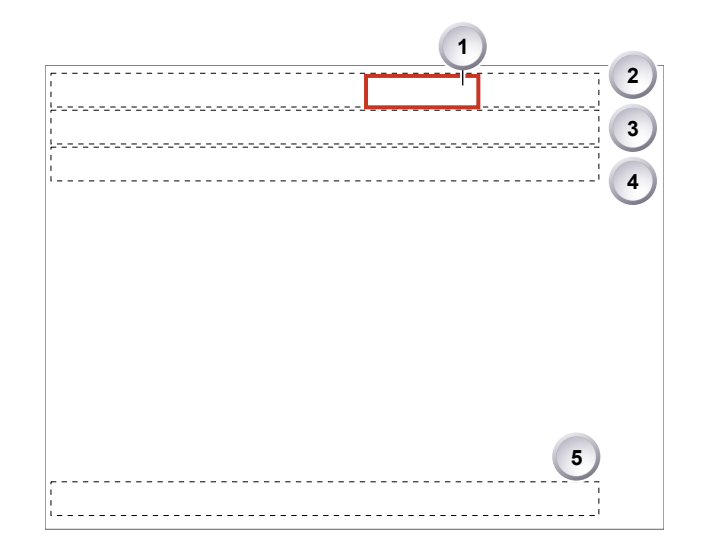

- **1** Cursor (here: on channel three)
- **2** *CTL*: Gain control mode per channel
- **3** Highpass filter per channel
- **4** *MON*: Headphone
	- monitoring per channel
- **5** *IN:* Input mapping

### <span id="page-34-1"></span>**10.4** *AUDIO > SETUP*

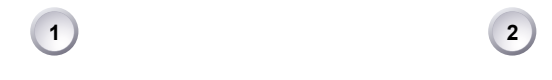

- 1. Turn the audio function switch to *SETUP* (1).
- 2. By turning and pressing the *SET* jogwheel (2), you can now adjust basic settings on the following screen:

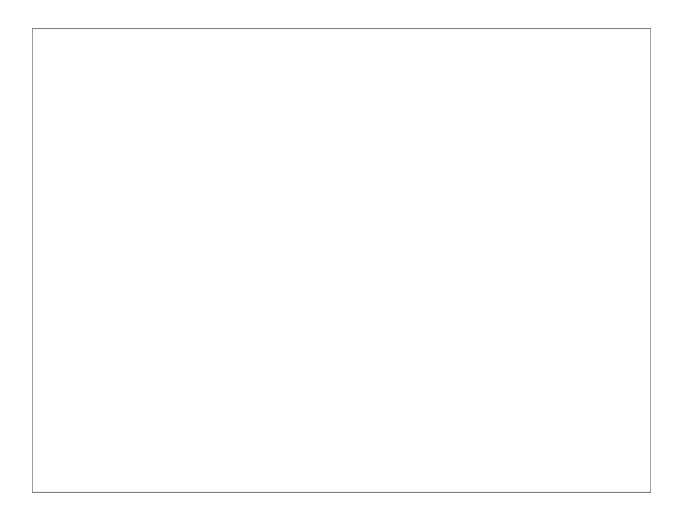

*Audio recording:* Switches audio recording on or off. *Off* deactivates audio inputs and all outputs; no audio channels are recorded.

*Test tone:* Activates a 1 kHz test tone on all recording channels.

*Display brightness:* Sets the audio display backlight from level 1 (= minimum) to 10 (= maximum).

*Display style:* Sets both audio display and camera monitor to day or night style.
# **11 Main controls and viewfinder**

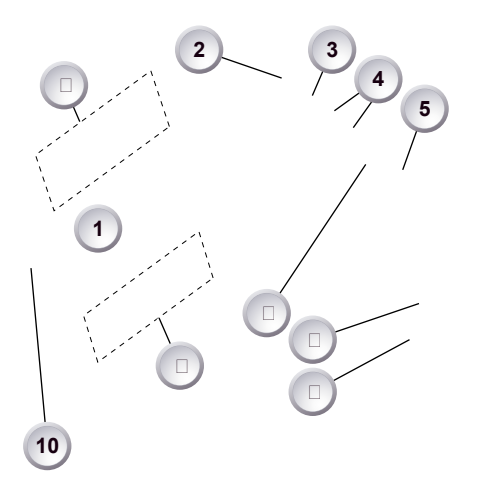

- **1** Monitor (Live & GUI)
- **2** Peaking button
- **3** Exposure tool button
- **4** VF1 & VF2 user buttons
- **5** Monitor button
- **6** Proximity sensor
- **7** Diopter control
- **8** Recording button
- **9** Screen buttons
- **10** Jogwheel

### **Proximity sensor**

This infrared sensor automatically deactivates the viewfinder's internal OLED panel when you withdraw your eye.

**Note:** To avoid hardware damage, always keep the sensor unobstructed.

**Note:** Left-eye or camera right-side operation of the EVF may degrade the sensor function .

## **11.1 EVF image/monitor**

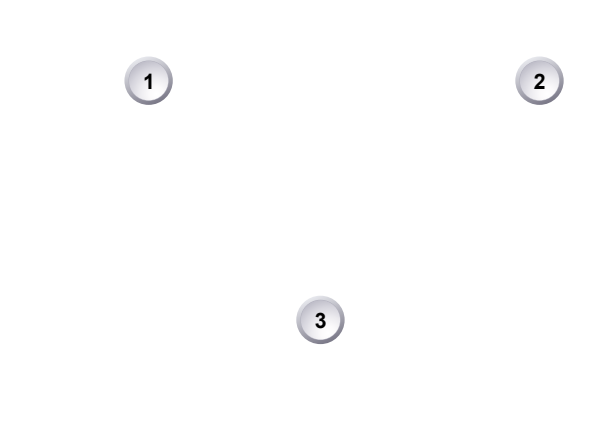

When you look through the eyepiece, the sensor (3) activates the EVF display (2). You can add status data from the home screen (1) to the viewfinder image (2). If activated, overlays around the EVF image show essential camera, audio, and recording statuses.

You can modify/deactivate these status bars via the *EVF overlays* and *EVF status components* menu. See [Page 104](#page-103-0) and [Page 105.](#page-104-0)

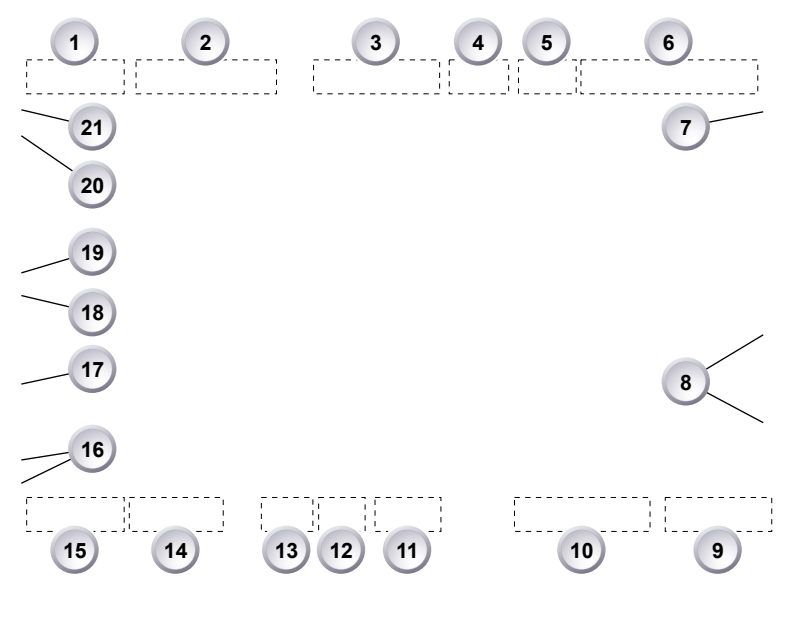

**Note:** In *Overlay* mode (see below), all status bars appear **on** the active viewfinder image.

- 
- 
- 
- 
- 
- 
- 
- 
- *CARD B* status (arrow = active) **20** Gamma setting
- 
- Camera status

- Sensor *FPS* **12** Clip index & counter
- *SHUTTER* status **13** Camera index & reel counter
- *TC* Timecode (if enabled) **14** *BAT2* power input status
- *EI* Exposure index **15** *BAT1* onboard battery status
- Internal *ND* filter (if active) **16** *ALERT* (!) or *INFO* (i) status
- *WB* White balance **17** Camera lock (if active)
- USB connection status **18** Peaking (if active)
- Audio meters (if active) **19** Exposure tool (if active)
	-
- *CARD A* status **21** Recording image format

In *Safe* mode, all status bars appear in a black frame (1) **outside** the active viewfinder image.

**Note:** If surround view is active, the area is marked by a surround mask (2). See [Page 101](#page-100-0) and [Page 104.](#page-103-0)

## **11.2** *PK* **peaking button**

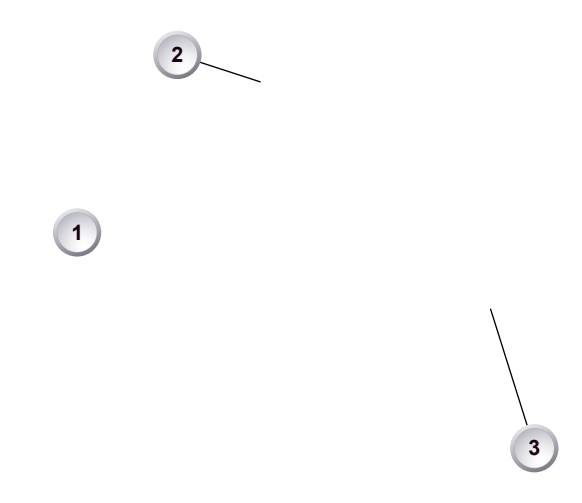

- 1. To activate peaking on monitor (1) and viewfinder (3): Press *PK* (2).
- 2. Peaking highlights the image parts that are in focus for better focus judgement.
- 3. For *PK* setting: Go to *MENU > EVF/Monitor/SDI > EVF/Monitor > Peaking*.

## **11.3** *EXP* **exposure tool button**

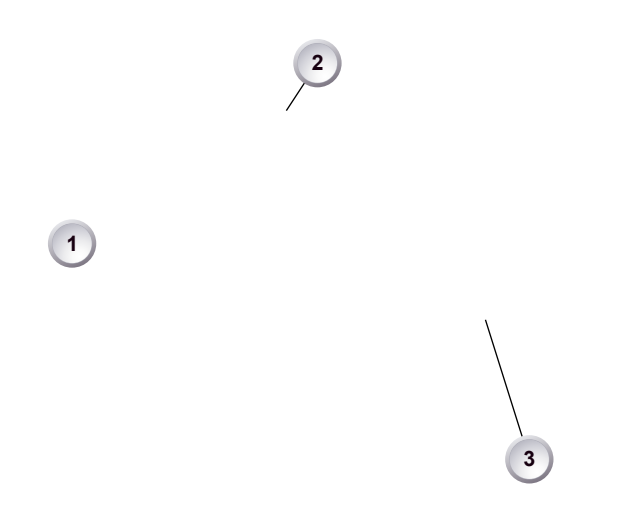

The *EXP* button (2) activates the set exposure tool on the monitor (1) and EVF image (3). Use the tool for evaluation of the image exposure levels. An activated tool lights up the button (2).

For *EXP* setting: Go to *MENU > EVF/Monitor/SDI > EVF/Monitor > Exposure tool.* In *Zebra* mode, the tool overlays up to two luminance ranges with diagonal stripes. *High zebra* ranges above, *Mid zebra* around the user-defined luminance value.

*False color* mode overlays predefined luminance ranges as follows:

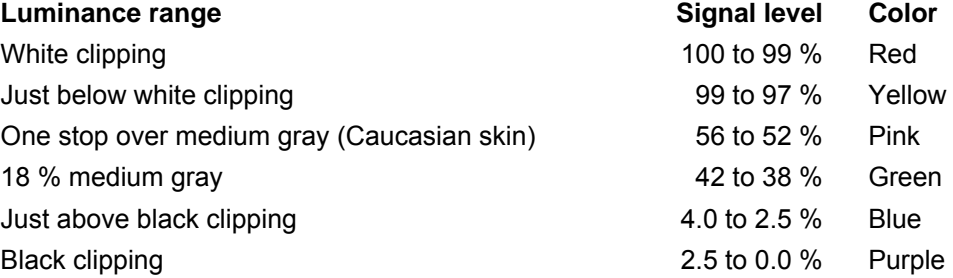

# **11.4** *VF1 & VF2* **user buttons**

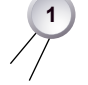

1. Via the camera menu (see [Page 92](#page-91-0) and [Page 120\)](#page-119-0), you can assign a function to both *VF1* and *VF2* buttons (1).

# **11.5 Recording**

*NOTICE*

Pressing a recording button returns the user interface to the home screen and disables the menu access.

Recording also disables the *US* switch and the home screen buttons for *FPS, TC, Shutter,* and *Look* settings.

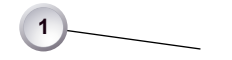

- 1. Prepare the camera.
- 2. Preset all switches and buttons.
- 3. Press *REC* (1) on the left camera side.

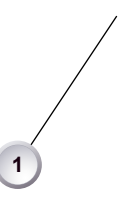

4. Alternatively, press *REC* (1) on the viewfinder.

### *NOTICE*

Never change memory cards when recording: It may damage the recorded clip. Other clips on the card will not be affected.

#### *NOTICE*

Connecting or disconnecting devices or cables while recording can disturb the audio/image signal due to static electricity.

# **11.6** *PLAY* **button**

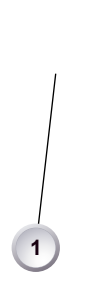

- 1. Briefly press *PLAY* (1) to see the last clip of the active CFast 2.0 card.
	- ° Playback is active on monitor, on EVF and on SDI out.
- 2. You may toggle between play and pause by briefly pressing *PLAY* (1) again.
- 3. To exit playback: Press *PLAY* (1) for one second.
- 4. Extended playback control is available via the on-screen navigation (see below).

## **11.6.1 Playback screen controls**

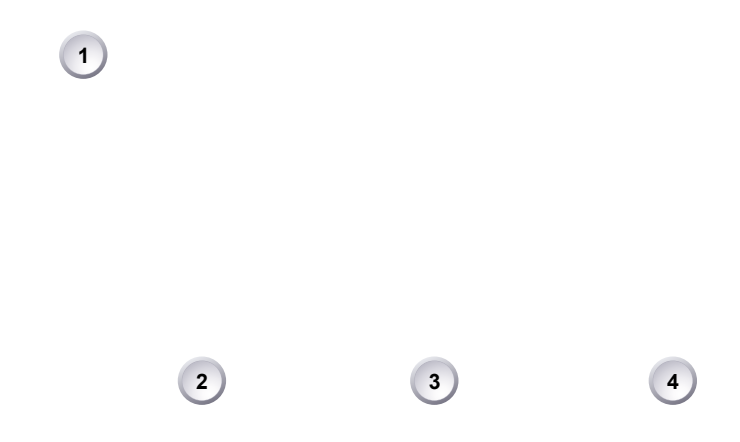

- Playback loads the last active clip (paused on the first frame).
- To toggle between *PLAY/PAUSE:* Press the lower mid screen button (3) or the jogwheel.
- While paused: Scroll up/down via jogwheel to load the next/previous clip image.
- While playing: Scroll up/down via jogwheel to in-/decrease the playback speed up to 16x both forward and backwards.
- Press *OPTIONS* (4) to set the clip end action.
- Press *CLIPLIST* (2) to select another clip for playback from a list of all clips on the inserted cards.
- Press *EXIT* (1) to end playback.

## *CLIPLIST*

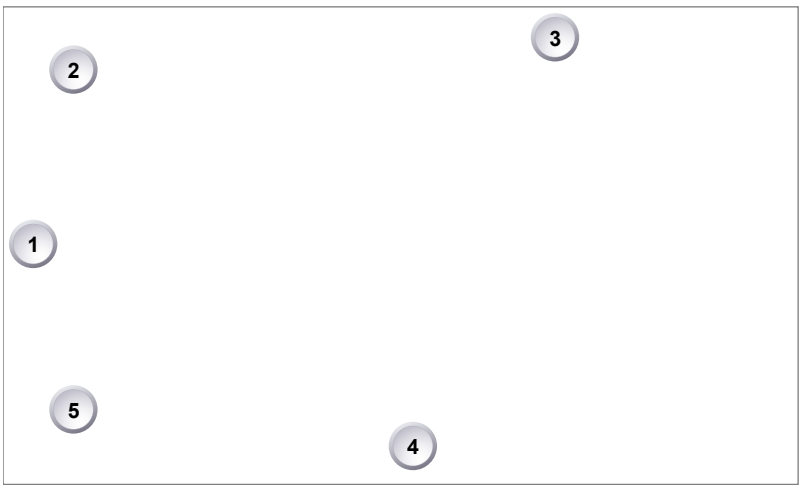

- 1. On the playback screen, open the clip list of the active recording card (here: A).
- 2. You may toggle between cards by pressing the card-related screen button (3).
- 3. **Note:** Label turns gray and displays n/a (3) if card slot is empty.
- 4. Via jogwheel (1), scroll to the required clip.
- 5. Additional information on the selected clip shows (4):
	- ° *Codec:* ProRes codec of clip recording.
	- ° *HD/2K:* Clip format.
- ° *Duration:* Clip duration at playback speed.
- ° *Rec FPS:* Sensor frame rate of clip recording.
- ° *Project rate:* Playback frame rate of clip.
- ° *TC:* Timecode start value of clip.
- 6. To play the selected clip: Press the jogwheel (1).
- 7. To end playback: Press *EXIT* (2).
- 8. To return to the play screen without loading a new clip: Press *BACK* (5).

### *OPTIONS*

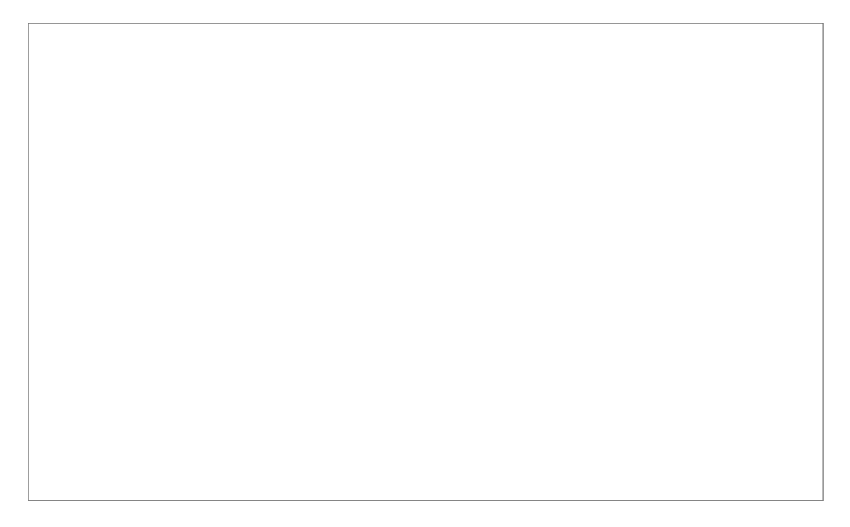

Pressing *OPTIONS* on the play screen allows you to modify the playback behaviour. *Play end mode:* Sets the playback behavior at the end of a clip:

- *Pause on end:* Playback pauses at the end of this clip.
- *Pause on start:* Playback pauses at the beginning of this clip.
- *Loop:* Playback continues from the beginning of the same clip again.
- *Play next clip:* Playback continues with the next clip in the cliplist.
- *Exit playback:* Camera exits playback.

## **11.7 Diopter adjustment**

- **1**
- 1. Twist the ring left or right for diopter adjustment (1).

# **11.8 Adjusting the monitor**

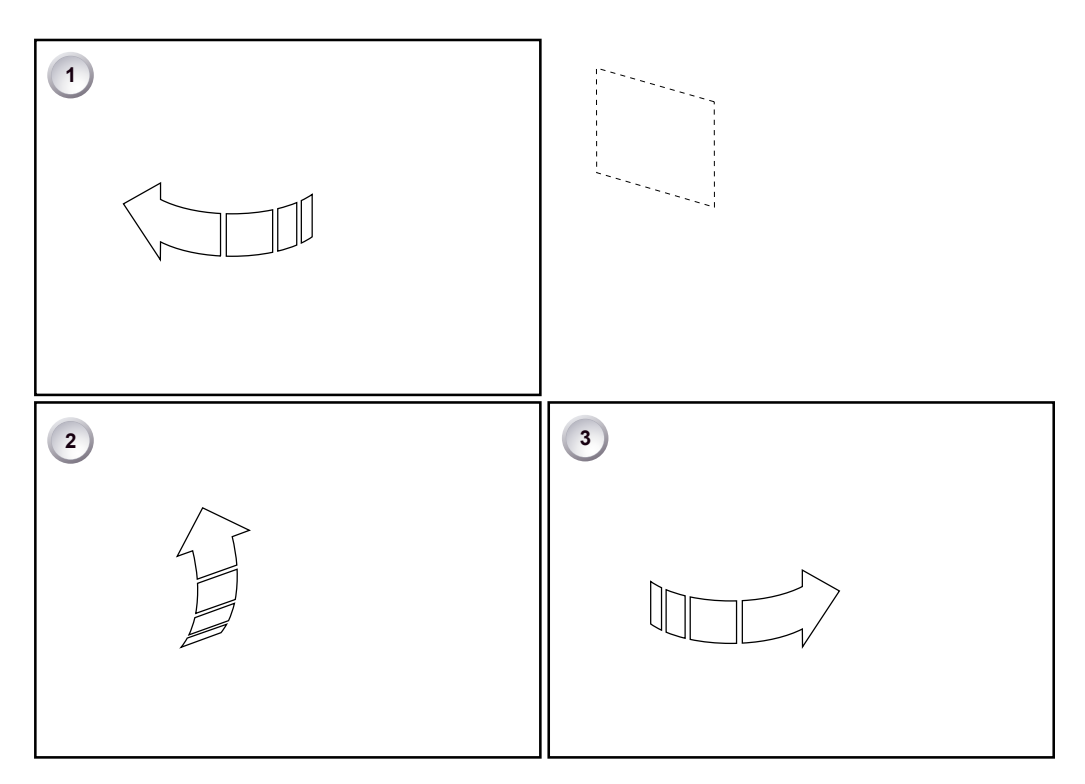

1. Fold (1), swivel (2) and flip (3) the monitor according to your needs.

# **11.9 Changing the monitor mode**

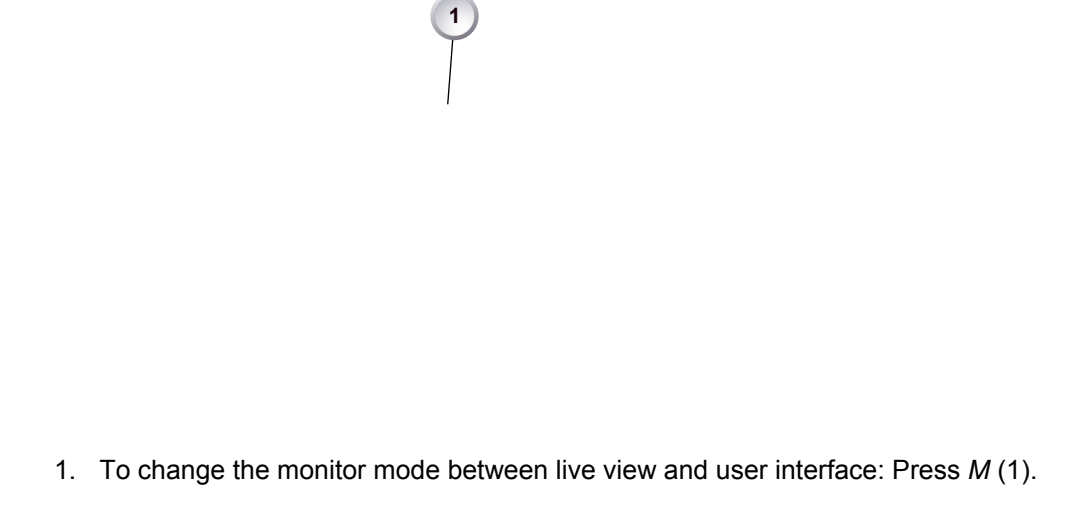

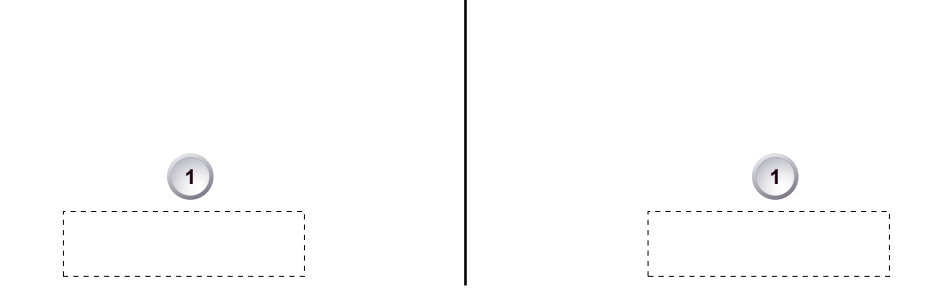

2. In live mode, toggle the status bar content (1) via the lower buttons.

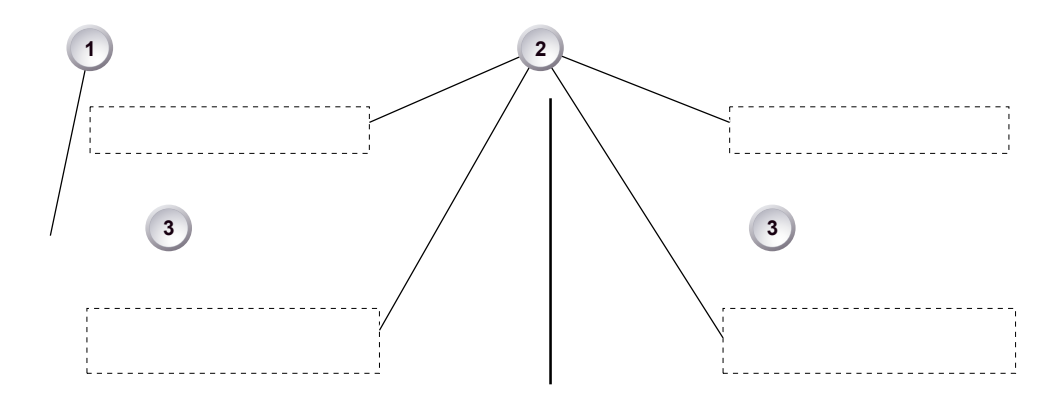

- 3. Via the camera menu, you can activate a location sensor that automatically flips the user interface to match a left- or right-sided monitor position (3).
- 4. **Note:** the jogwheel (1) and the screen buttons (2).

# **12 Live monitor**

Below the camera live image, the live screen shows image and camera status. You can toggle the bar's content via the left or right oval button below. The center oval button returns you to the main status bar.

**Note:** The following status bar signals a standby camera with a 25.000 fps sensor rate, a 180 ° shutter angle, a 5,600 K white balance (daylight yellow) with +0.0 color compensation, a 160 ISO exposure index, and a 0.6 ND filter.

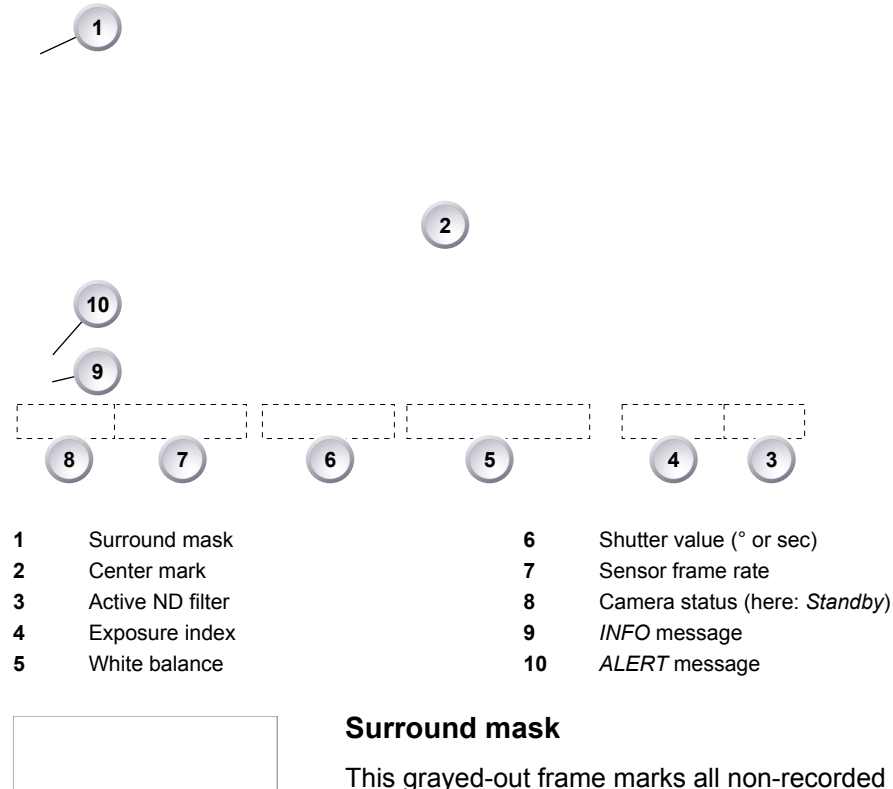

This grayed-out frame marks all non-recorded parts of the sensor image. Can be deactivated.

If surround view is active, the non-recorded area is masked. Style options are: Black line, colored line, or semitransparent mask (as shown here).

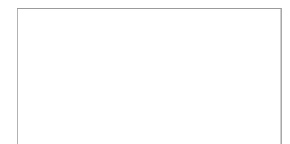

### **Center mark**

Marks the image center. Can be set to *Off, Cross, Dot* or *Small Dot.*

# **13 User monitor**

#### **Screen buttons and jogwheel**

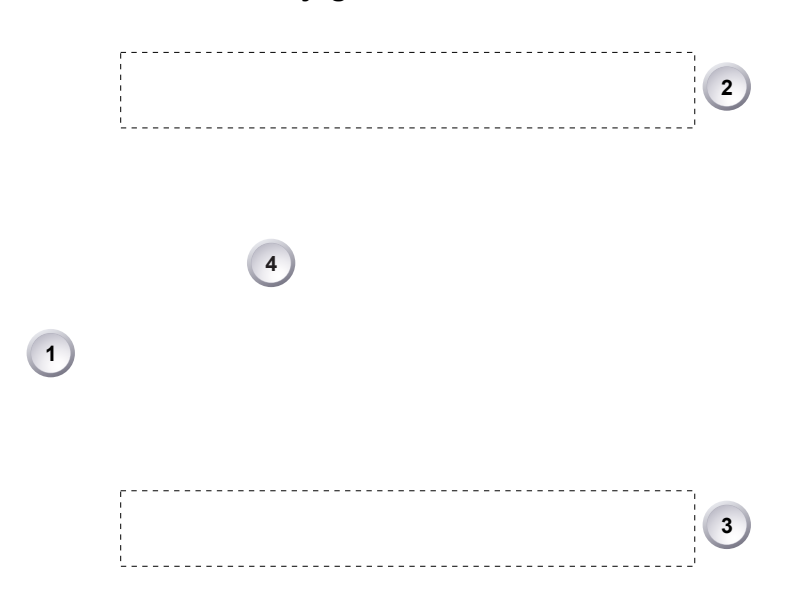

There are eight screen buttons above (2) and below (3) the display (4). Their function depends on the screen content (4) and is labeled directly above or below each button.

Unlabeled buttons have no function for that screen. A grayed-out label means: function currently not available. Via jogwheel (1), you can:

- Scroll or navigate through lists and menus.
- Change values (by scrolling up or down).
- Confirm settings (by pressing the wheel).

On the home screen (4), pressing the jogwheel (1) opens the camera menu.

#### **Home screen**

The home screen gives access to essential camera parameters and statuses. Oval screen buttons and a jogwheel allow quick parameter editing. To return to the home screen from any other screen: Press *HOME.*

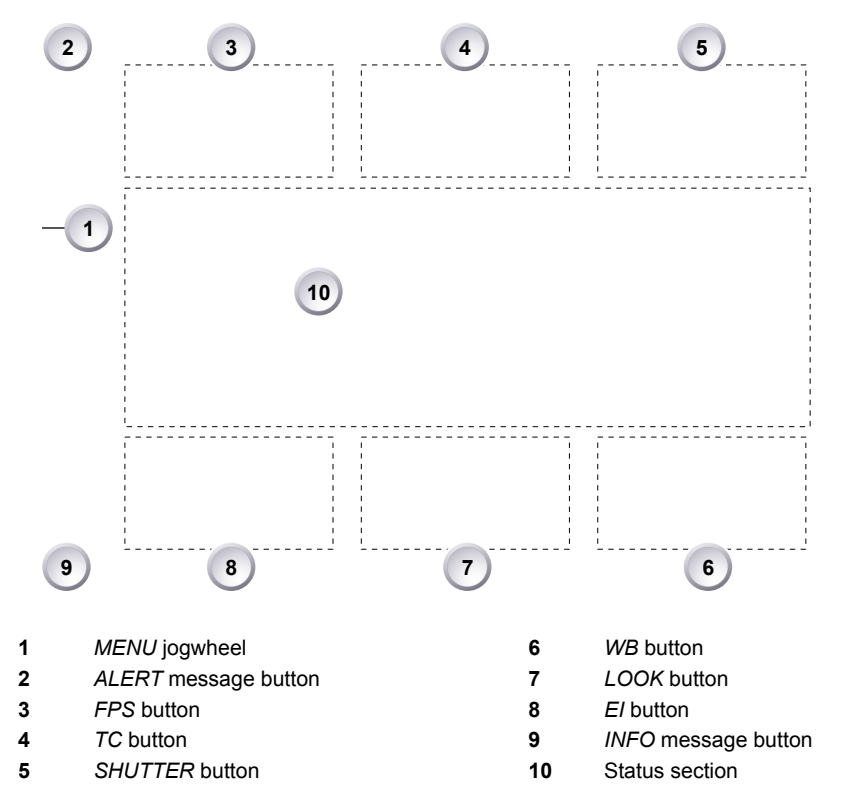

**Note:** The switch icons for *WB* and *EI* (6 and 8) are permanent. For *FPS, SHUTTER* and *LOOK* (3, 5, 7), the switch icon only shows for the function that is assigned to the *US* user switch. See [Page 122](#page-121-0).

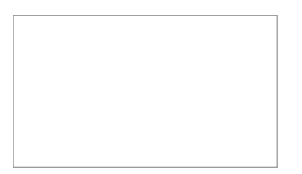

#### *MENU* **jogwheel**

Press the jogwheel to enter the camera menu.

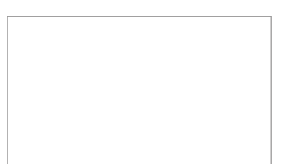

#### *ALERT* **message button**

If red: Alert messages are available (critical to camera functionality). Press the round button to read them.

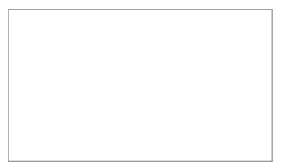

#### *FPS* **button**

*FPS* shows the sensor frame rate, allowing adjustments from 0.750 to 100.000 (200.000 with valid license).

**Note:** The switch icon in the black label shows only if the *US* user switch is set to *FPS*.

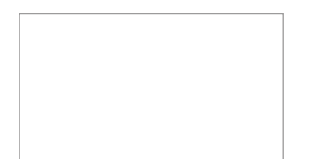

### *TC* **button**

Shows the current Timecode values and the active project rate, allows adjustment of *TC* formats and values.

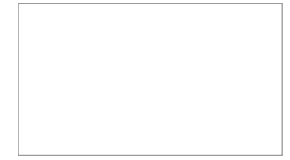

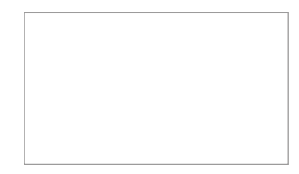

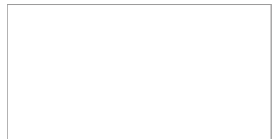

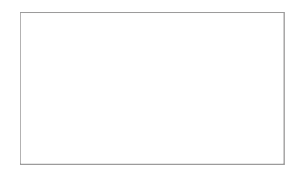

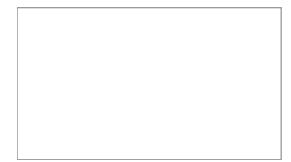

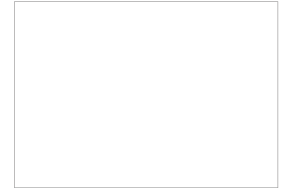

### *SHUTTER* **button**

Shows shutter settings adjustable either as angle (5.0 to 356.0 °) or exposure time (1/1 to 1/8000 s).

Shutter angle, sensor rate and exposure time relate as follows: Exp time=Shutter angle/(360\*fps).

**Note:** The switch icon in the black label shows only if the *US* user switch is set to *SHUTTER*.

### *INFO* **message button**

If blue: Info messages are available (non-critical to camera functionality). Press the round button to read them.

### *EI* **button**

Shows the current *EI* rating and active ND filter value. Allows you to set the exposure index in ASA.

Base sensitivity for the AMIRA is 800 ASA. The *EI* rating can be adjusted from 160 to 3200 ASA.

**Note:** ASA and ISO ratings are identical.

### *LOOK* **button**

Shows the REC path gamma setting and the name of the active look. Opens the look screen, which provides further access to gamma settings of all image paths and global look.

**Note:** The switch icon in the black label shows only if the *US* user switch is set to *LOOK*.

### *WB* **button**

*WB* shows the camera's current white balance (= preadjusted color temperature of a light source).

You can adjust *WB* from 2,000 to 11,000 Kelvin (here: 5,600) in steps of 100 K for red/blue correction.

Also, you can color-compensate for green/magenta tints in a range from -16.0 to +16.0. Positive or negative CC color compensation values then appear in superscript (here: +0.0).

For automatic white balance: Press *AW* (on operator panel) twice within one second. This stores the auto-white balance result in the currently active switch position.

# **13.1 Status section**

The status section on the home screen shows key data on recording, voltage, lockings, etc.:

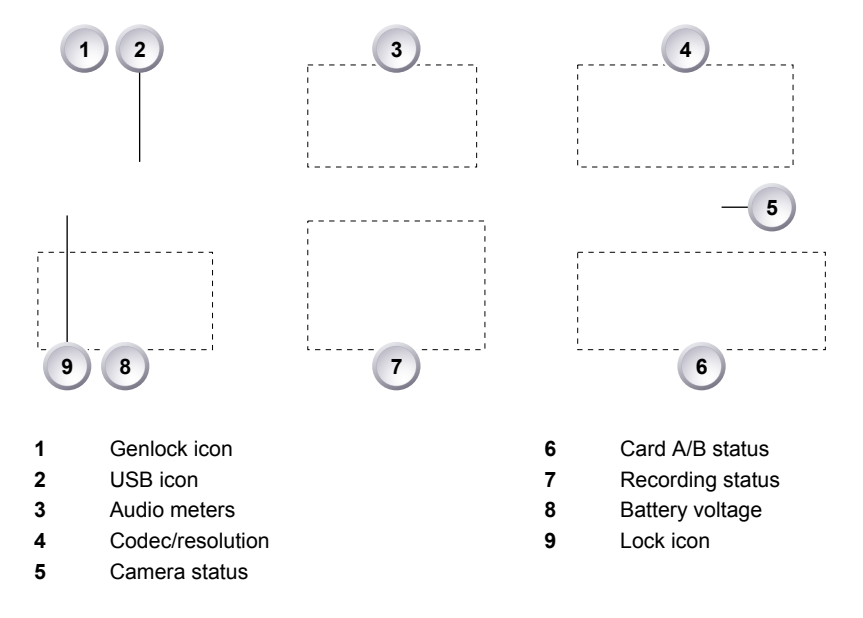

### **Genlock icon**

Visible if Genlock is activated via *MENU > System > Genlock*.

Icon color shows the Genlock status.

*White:* active.

*Orange:* Genlock signal missing.

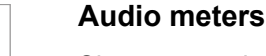

Show current level of camera audio channel signals. If audio is disabled, an icon appears.

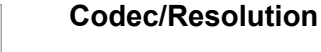

Currently active ProRes codec and recording resolution.

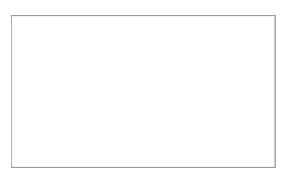

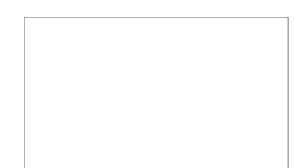

### **Camera status**

*STBY:* Ready for recording. *REC:* Recording. *ERASE:* Erasing a CFast 2.0 card. Active erasure disables recording.

*None:* Card missing/invalid/full.

### **Card A & B status**

Remaining capacity of CFAST 2.0 card in slot A or B, at current FPS and codec combination in real time. *Arrow:* Indicates selected recording medium.

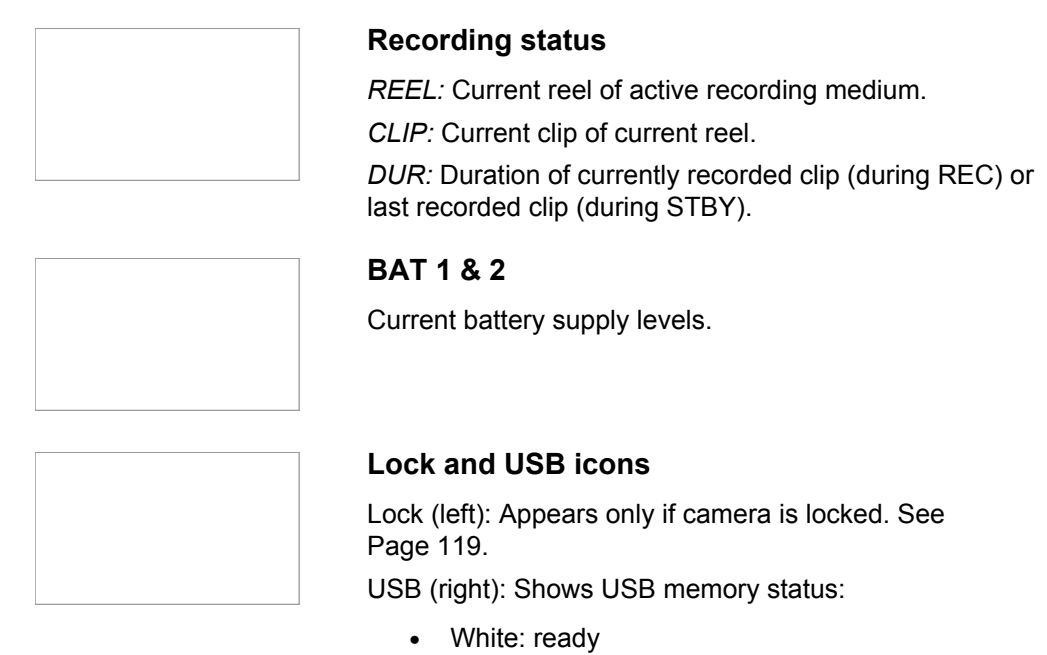

- Gray: read only
- Orange: not usable

# **13.2 Adjusting the monitor brightness**

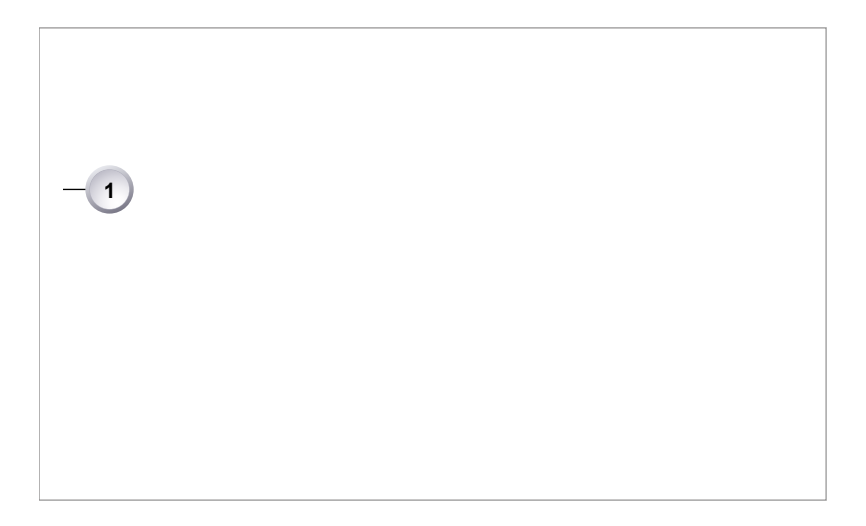

- 1. Open the home screen.
- 2. Via jogwheel (1), open *MENU > Monitoring > EVF/Monitor > Settings*.

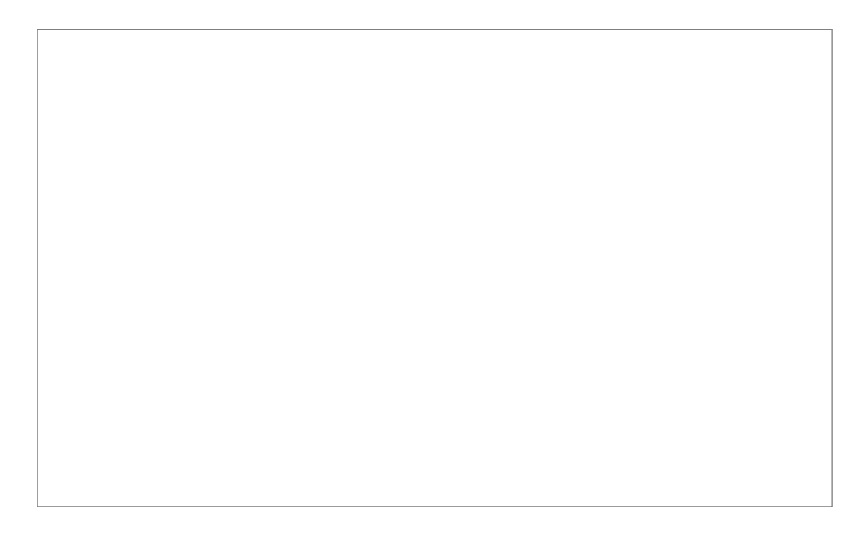

- 3. Scroll to *Monitor brightness*.
- 4. Press the jogwheel.
- 5. Adjust the brightness by scrolling to the required value: 1 (= minimum) to 10 (= maximum).
- 6. Press *HOME*.

# **14 Home screen**

### *NOTICE*

Only *EI* and *WB* home screen labels show a permanent switch icon, as these functions have dedicated switches.

*FPS, SHUTTER,* and *LOOK* bear a switch icon only if assigned to the *US* switch. You can change/edit only the value of an active switch position.

## **14.1** *ALERT/INFO* **messages**

*NOTICE*

*ALERT* messages are critical, *INFO* messages are not critical to camera functionality. They are triggered by either system states or events.

State messages remain active until the state changes back to normal.

System messages deactivate only on reading.

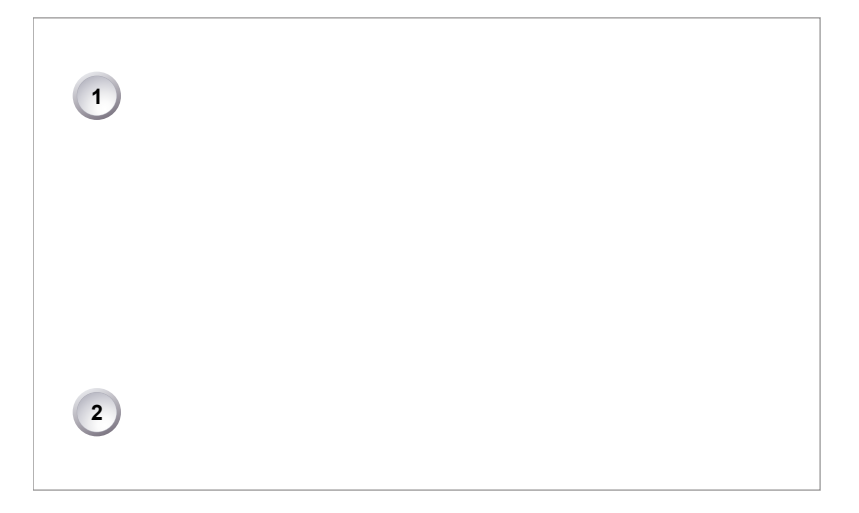

- 1. Check the home screen.
- 2. A red (1) and/or a blue (2) icon indicate available messages.
- 3. Press red (1) for critical *ALERT* and blue (2) for non-critical *INFO* messages.

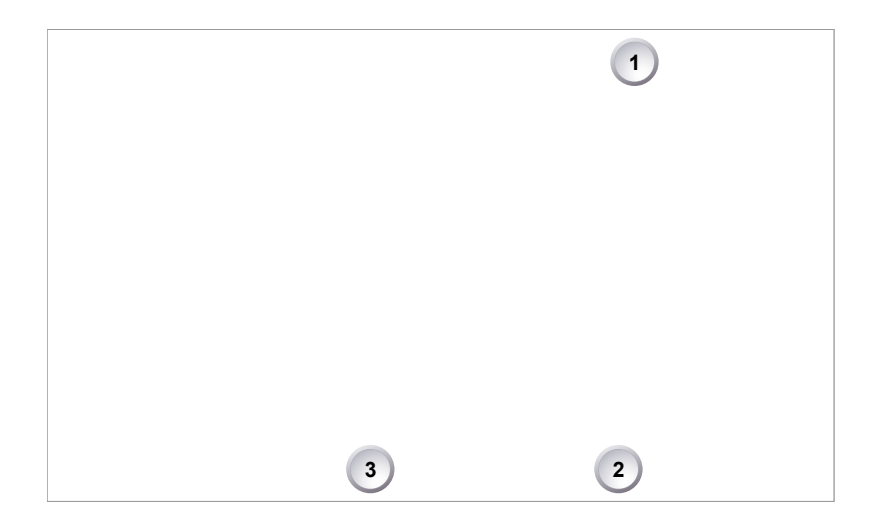

- 4. The messages (here: *ALERT*) classify as *States* (3) or Events (2).
- 5. An icon (here: red) signals unread messages (3).
- 6. A gray font means: nothing new (2).
- 7. For reading: Press (2) or (3) as applicable.
- 8. You can clear **inactive-only** messages by pressing *CLEAR LIST* (1).
- 9. If applicable: Repeat for *INFO* messages.

## **14.2 Preset lists**

Preset lists contain preconfigured values for *FPS, SHUTTER, LOOK,* and *WB* that can be adjusted to your needs. You can access the lists via the home screen and then edit or set them via the menu. Invalid entries are grayed out.

# **14.3** *FPS* **settings**

*NOTICE*

Maximum frame rate is 100 fps without an advanced or premium license. Advanced and premium licenses enable a maximum of 200 fps.

Always use CFast 2.0 cards with maximum write rates. 60-GB cards are slower than 120-GB cards and may limit the fps (depending on the currently set codec).

Always adjust the fps/codec combination to match the write rate. An excessive combination may disable recording.

## **14.3.1 Setting/adding an** *FPS* **value**

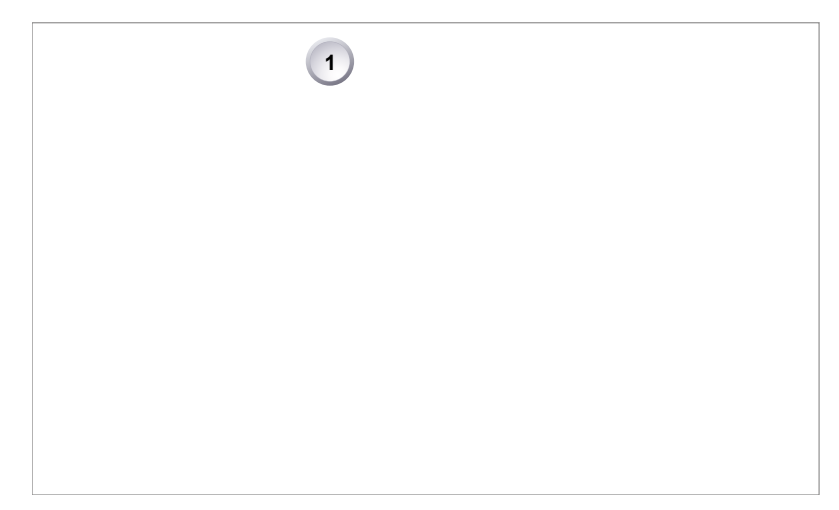

- 1. **Note:** A switch icon next to *FPS* (1) means: user switch is set to *FPS.*
- 2. Press *FPS* (1) to set the sensor frame rate:
	- ° **No** switch icon: A list opens (skip forward to "FPS list").
	- ° **With** icon, a switch screen opens:

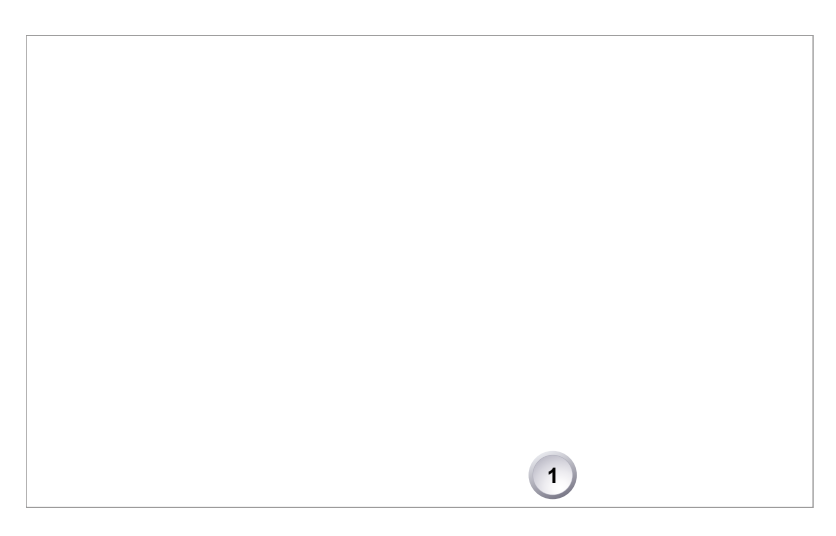

- 3. **Note:** You can only change the frame rate for the current switch position.
- 4. Press *SET FPS* (1) to open the *FPS* list.

#### *FPS* **list**

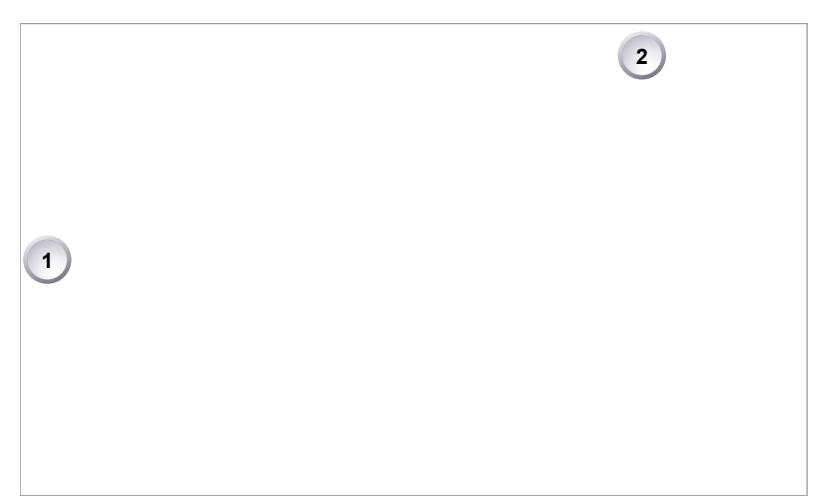

- 1. Via jogwheel (1), scroll to the required value.
- 2. Press the wheel (1) to activate the value.
	- If the value is not listed: Press *ADD* (2).
	- **Note:** *ADD* is disabled on reaching the maximum number of list entries.  $\blacktriangleright$  .

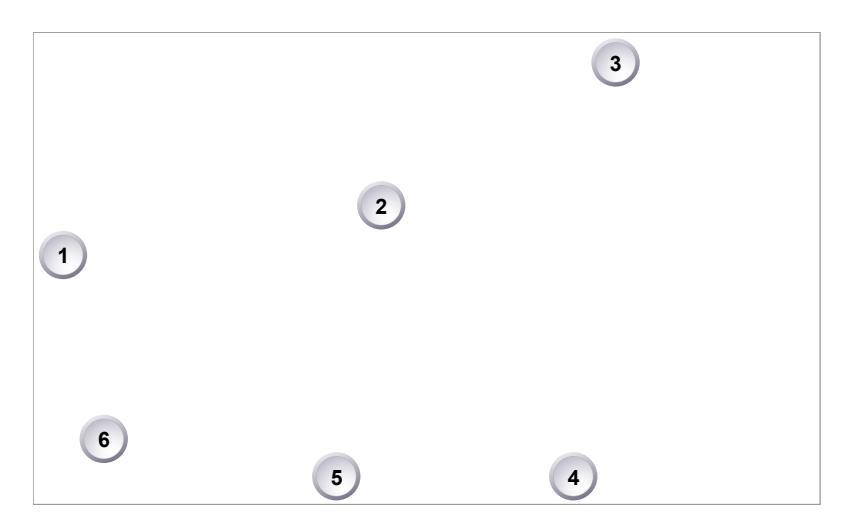

- 3. Upon pressing *ADD,* an editor opens.
- 4. Create a value with the jogwheel (1):
	- ° Scroll up or down to increase/decrease.
	- ° Press the wheel to select the next digit (2).
	- ° For the previous digit: Press *ARROW* (5).
	- ° To zero the decimals: Press *.000* (3).
- 5. Press *ADD TO LIST* (4) to save the changes. **Cancel** with *BACK* (6).

## **14.3.2 Deleting an** *FPS* **value**

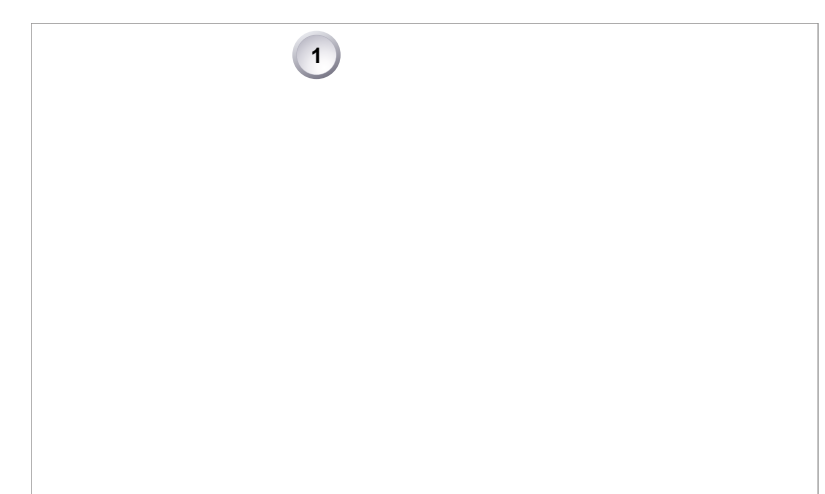

- 1. Open the *FPS* list.
- 2. Press *DELETE* (1).

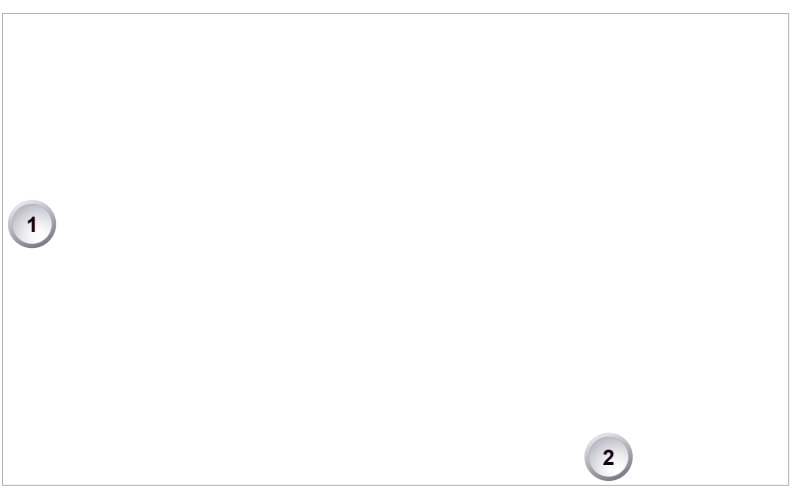

- 3. The list turns red.
- 4. Via jogwheel (1), select the obsolete entry.
- 5. Press *DELETE* (2).

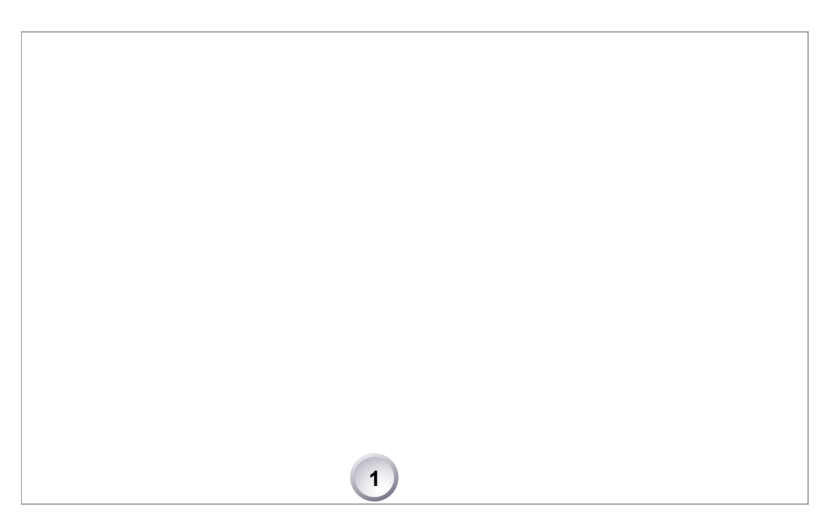

6. Press *CONFIRM* (1). **Cancel** with *BACK.*

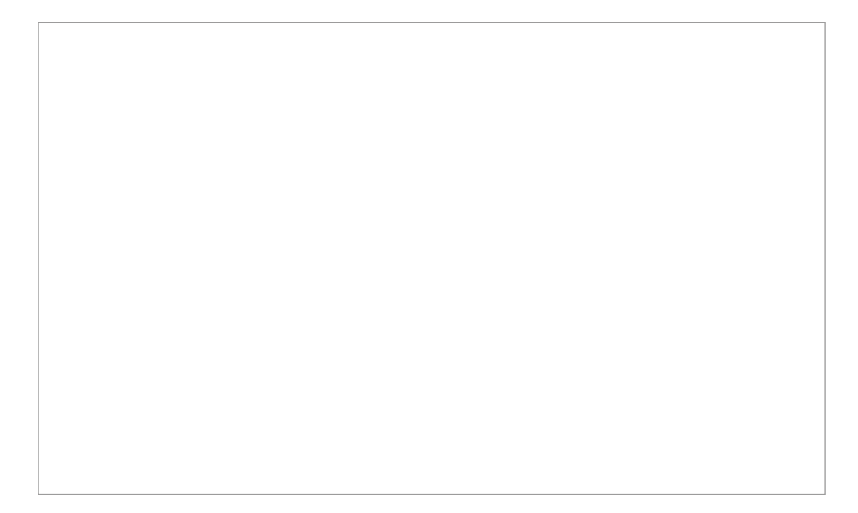

7. The entry is deleted.

# **14.4** *TC* **settings**

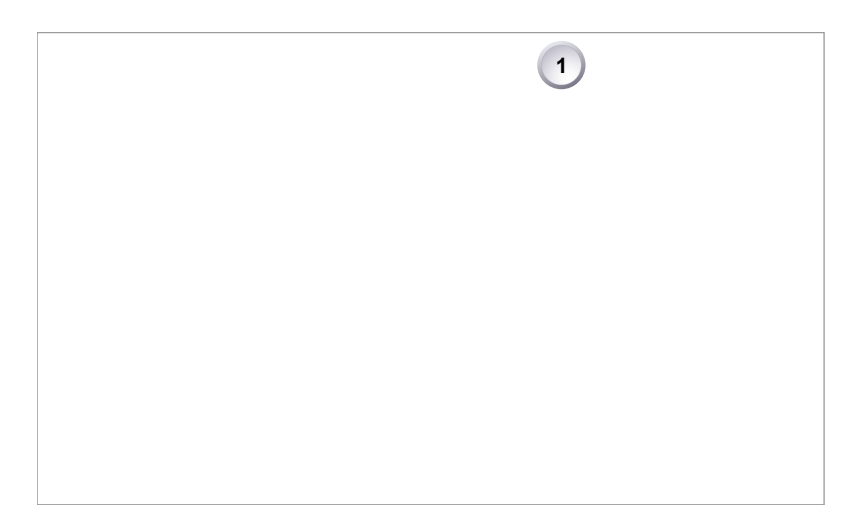

1. Press *TC* (1) on the home screen.

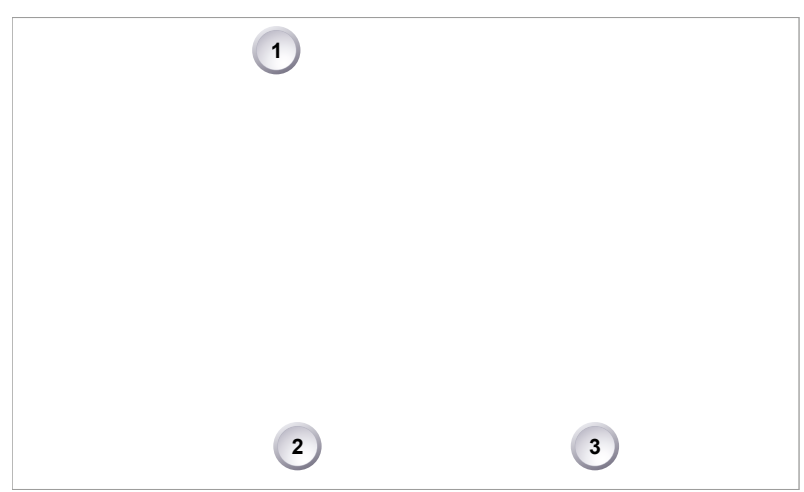

- 2. Current timecode and project rate show.
- 3. To change the active format: Press *OPTIONS* (2).
- 4. To change the project rate via the recording menu: Press *PROJECT RATE* (3).
- 5. **Note:** *EDIT* (1) is available only with TC not in *Regen* mode.
	- ° Disable *Regen* via *OPTIONS > Mode > Preset* (2).
- 6. Press *EDIT* (1) to change the current TC value.

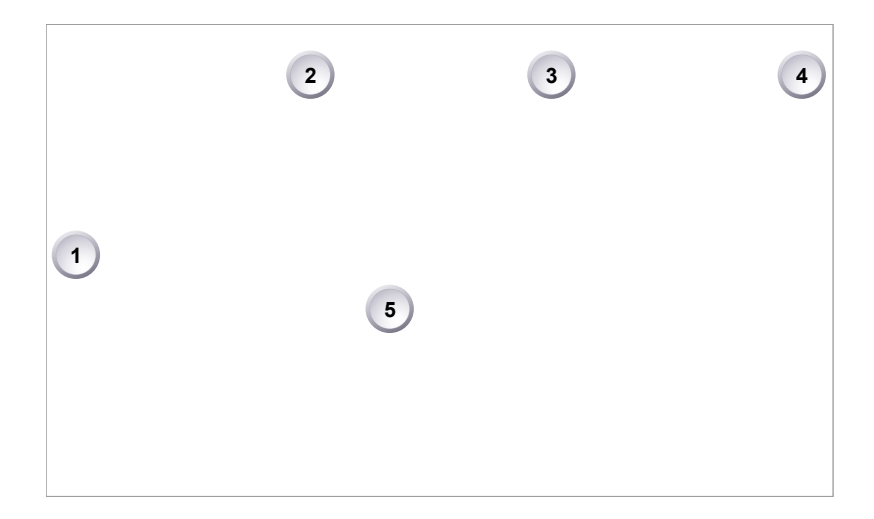

- 7. For TC = 00:00:00:00: Press *RESET* (3).
- 8. For TC = current system time: Press *SET TO TIME* (4).
- 9. Via jogwheel (1), you can change each value:
	- ° Scroll up or down to increase/decrease.
	- ° Press the wheel to select the next digit pair (5).
- 10. Press *DONE* (2) to save the changes. **Cancel** with *BACK.*

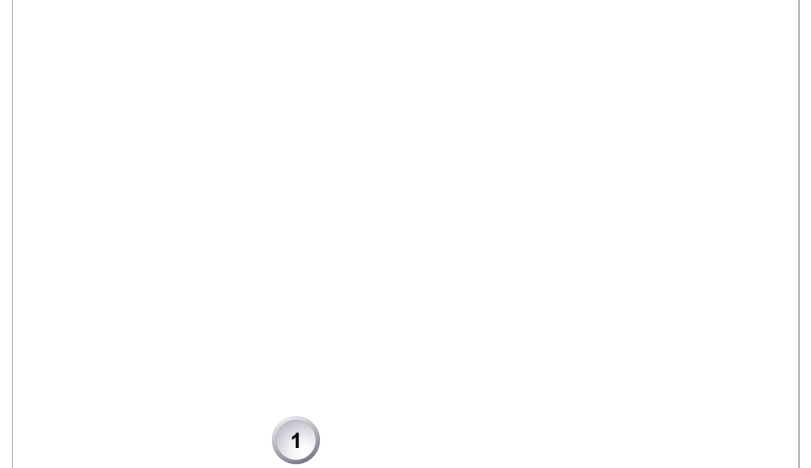

- 11. The Timecode editor closes.
- 12. If applicable: Press *OPTIONS* (1) to set/change the timecode modes or (dis)able *Regen:*

### *TC* **options**

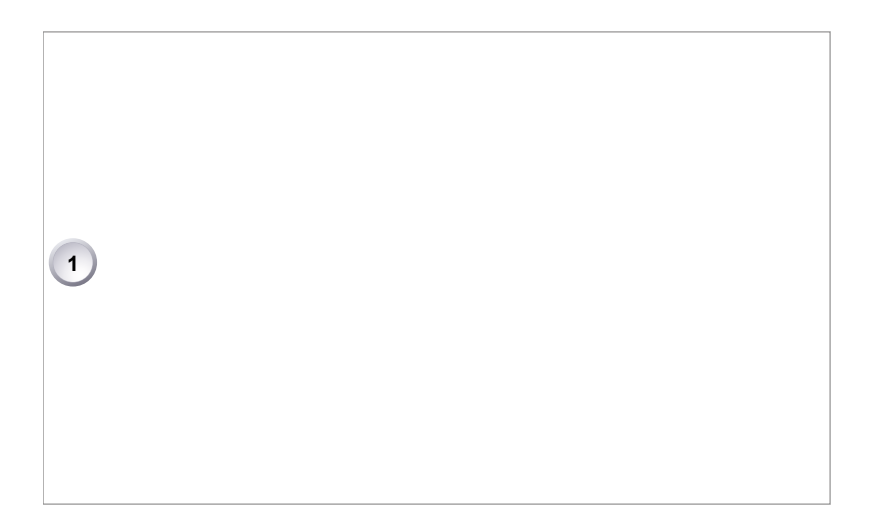

- 1. **Note:** You can edit Timecode only in *Preset* mode. The *Regen* mode disables *EDIT.*
- 2. Via jogwheel (1), select the option to be changed.
- 3. Press the wheel (1) until the required timecode mode (see below) appears.

### *Run mode*

*Rec run:* Timecode increases during recording only.

*Free run:* Timecode increases with every new frame. **Note:** Only possible if sensor fps = project fps. Otherwise, the camera temporarily switches to *Rec run*.

#### *Mode*

*Preset:* The camera uses its internal counter.

*Regen:* The correct TC value is regenerated from the active *Regen source.* Disables the TC editor.

#### *Regen source*

Based on the TC run mode, the camera determines the Regen source automatically. *Free run* regenerates timecode from the TC input connector.

**Required:** Connect a valid LTC signal, go to *TC BNC mode* and set connector to *TC In*.

*Rec run* regenerates timecode from the active recording card by continuing seamlessly from the last active value.

#### *Count mode*

Sets the preference on how timecode is counted with non-integer project rates (23.976p, 29.97p, 59.94p, 59.94i).

*Non-dropframe:* TC increases with every frame without compensation, resulting in a 1,001 count for 1,000 frames.

*Dropframe:* TC values are dropped with a defined pattern (frame counts 00 and 01 of every minute, except every 10th minute) to readjust for the drift. A semicolon between TC seconds and frames indicares active dropframe Timecode.

### *TC Offset*

Adds/substracts an offset to LTC input signals to compensate for TC offsets in external devices.

### *TC BNC mode*

Sets the mode of the TC I/O connector:

*Off:* Connector not in use.

*TC In:* Camera samples TC signal from connector.

*TC Out:* Camera outputs internal TC signal via connector.

## **14.5** *SHUTTER* **settings**

You can select your preferred shutter unit: *Shutter angle* converts exposure time into the angle of a virtual rotating mirror shutter as in film cameras.

**Note:** A fixed angle creates varying exposure times with varying frame rates. You can set angles from 5.0 to 356.0 degrees.

*Exposure time* shows the effective sensor exposure time. With varying frame rates, it remains identical and can be set from 1/1 to 1/8000 seconds.

**Note:** Maximum exposure time with a given frame rate is 1/fps. For constant exposure time over the full range of used frame rates, set it to 1/(highest used frame rate).

### **14.5.1 Selecting a** *SHUTTER* **unit**

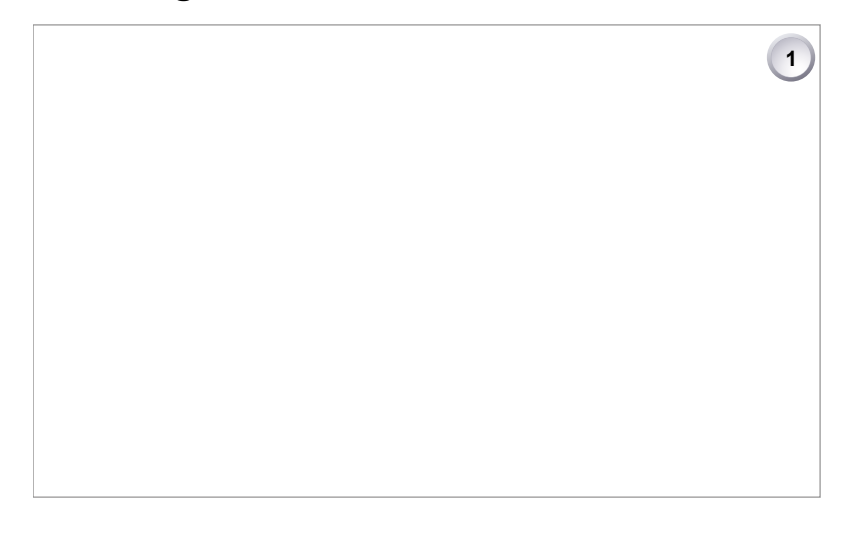

1. **Note:** A switch icon next to *SHUTTER* (1) means: user switch is set to *SHUTTER.*

- 2. Press *SHUTTER* (1) to set the shutter unit:
	- ° **No** switch icon: A list opens (skip forward to "SHUTTER list").
	- ° **With** icon, a switch screen (here: exposure time) opens:

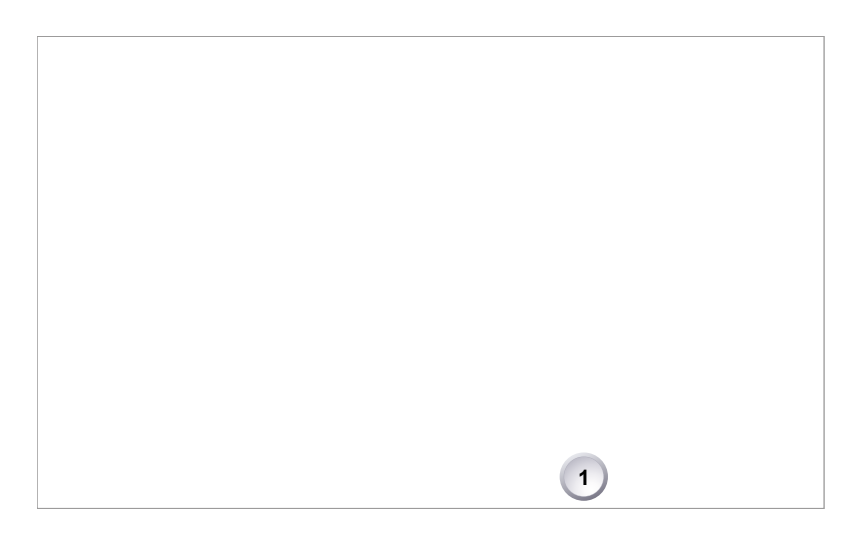

3. Press *SET SHUTTER* (1) to open the *SHUTTER* list:

### *SHUTTER* **list**

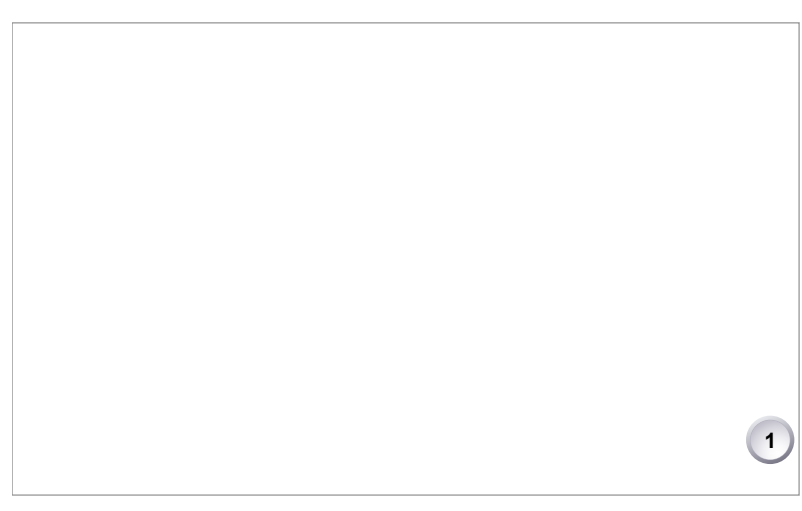

1. Press *SWITCH UNIT* (1).

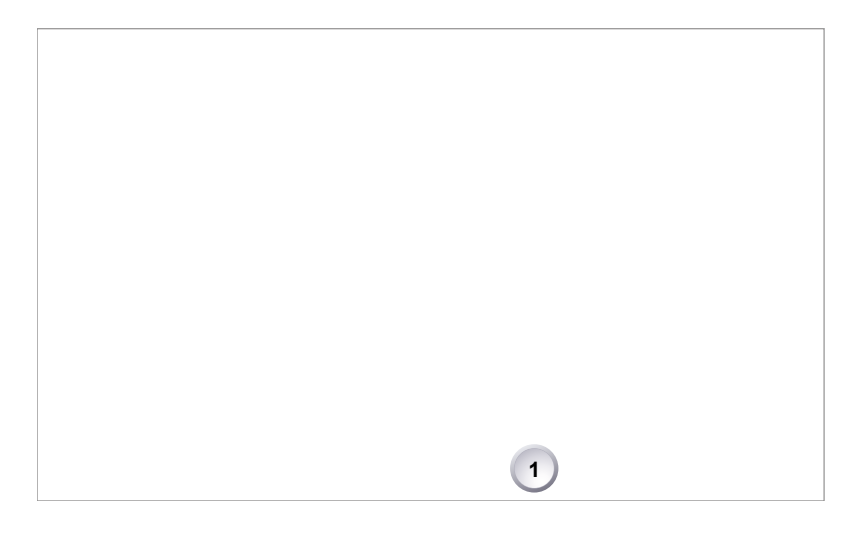

- 2. Confirm with *OK* (1).
- 3. The camera returns to the home screen.
- 4. The shutter unit has changed (e.g. from time to angle).

## **14.5.2 Setting/adding a** *SHUTTER* **value**

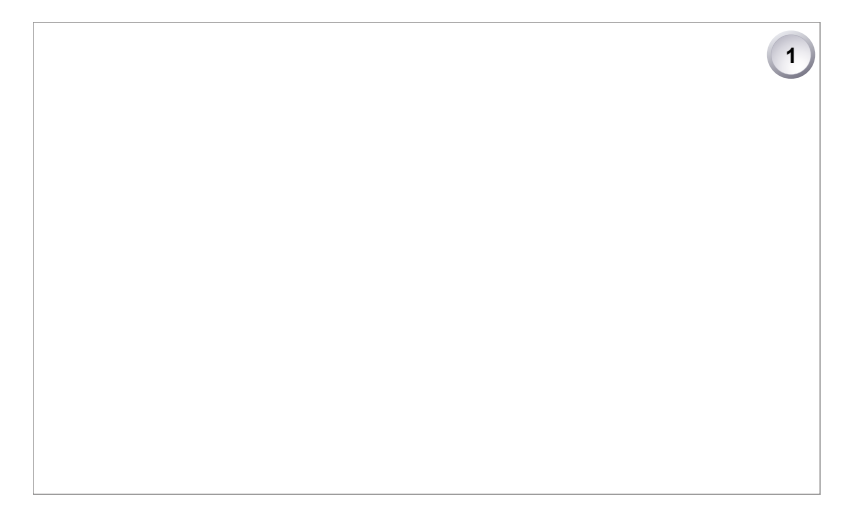

- 1. **Note:** A switch icon next to *SHUTTER* (1) means: user switch is set to *SHUTTER.*
- 2. Press *SHUTTER* (1) to set the shutter rate:
	- ° **No** switch icon: A list opens (skip forward to "SHUTTER list").
	- ° **With** icon, a switch screen opens:

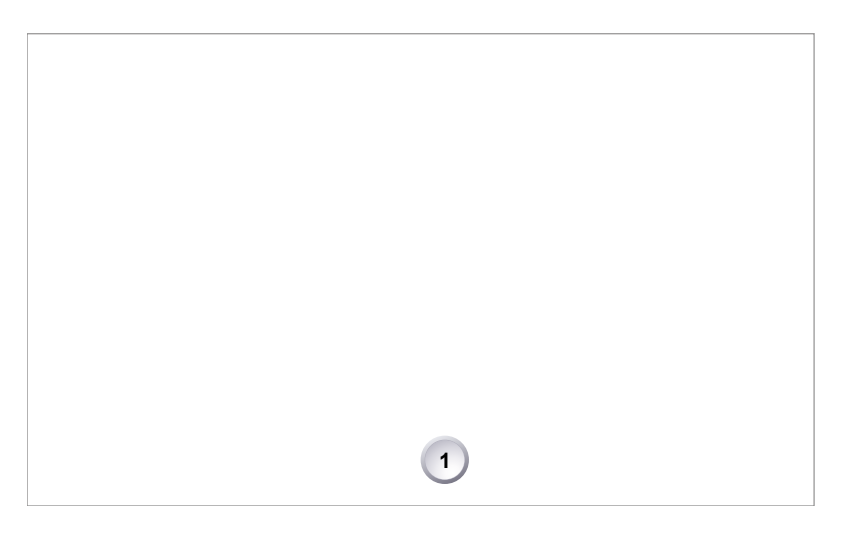

- 3. **Note:** You can only change the shutter rate for the current switch position.
- 4. Press *SET SHUTTER* (1) to open the *SHUTTER* list:

### *SHUTTER* **list**

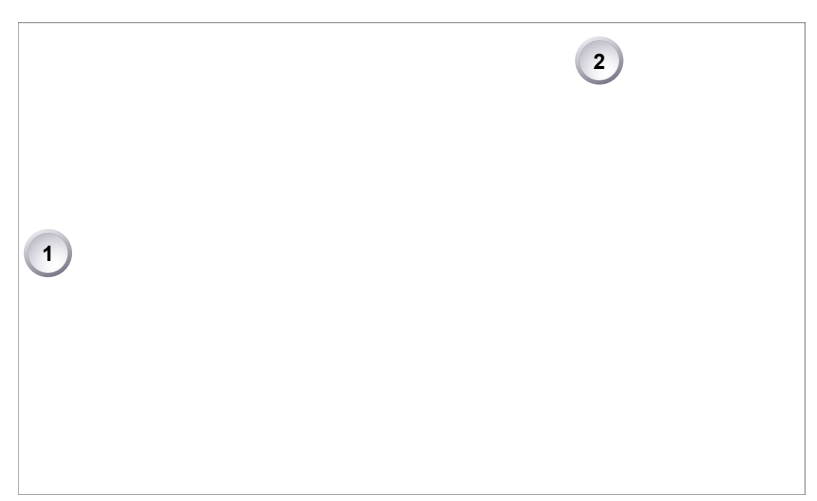

- 1. Via jogwheel (1), scroll to the required value.
- 2. Press the wheel (1) to activate the value.
	- If the value is not listed: Press *ADD* (2).
	- ▶ **Note:** ADD is disabled on reaching the maximum number of list entries.

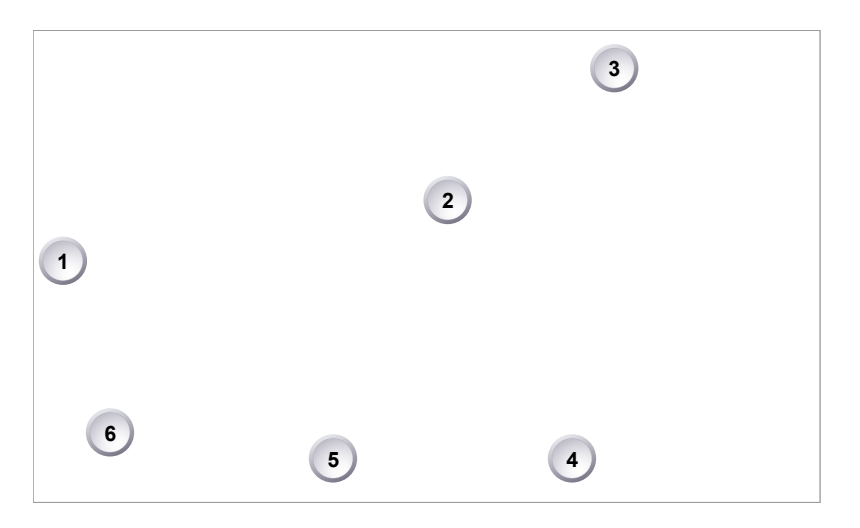

- 3. Upon pressing *ADD,* an editor opens.
- 4. Create a value with the jogwheel (1):
	- ° Scroll up or down to increase/decrease.
	- ° Press the wheel to select the next digit (2).
	- ° For the previous digit: Press *ARROW* (5).
	- ° To zero the decimals: Press *.0* (3).
- 5. Press *ADD TO LIST* (4) to save the changes. **Cancel** with *BACK* (6).

## **14.5.3 Deleting a** *SHUTTER* **value**

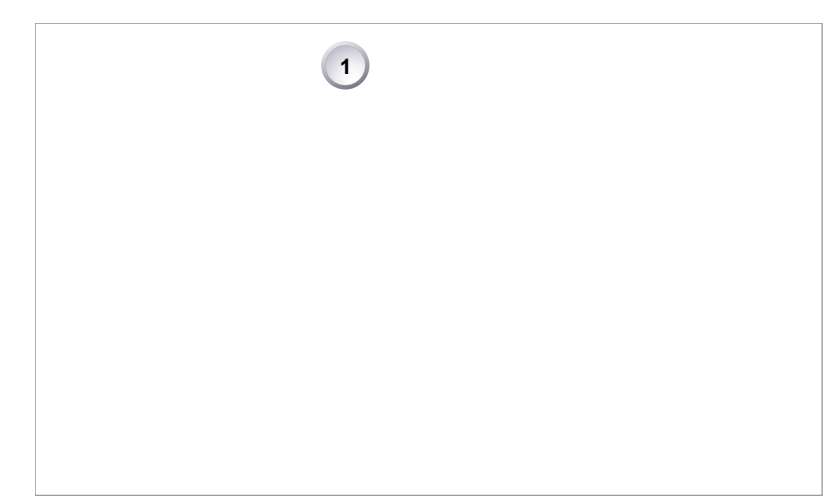

- 1. Open the *SHUTTER* list (here: angle).
- 2. Press *DELETE* (1).

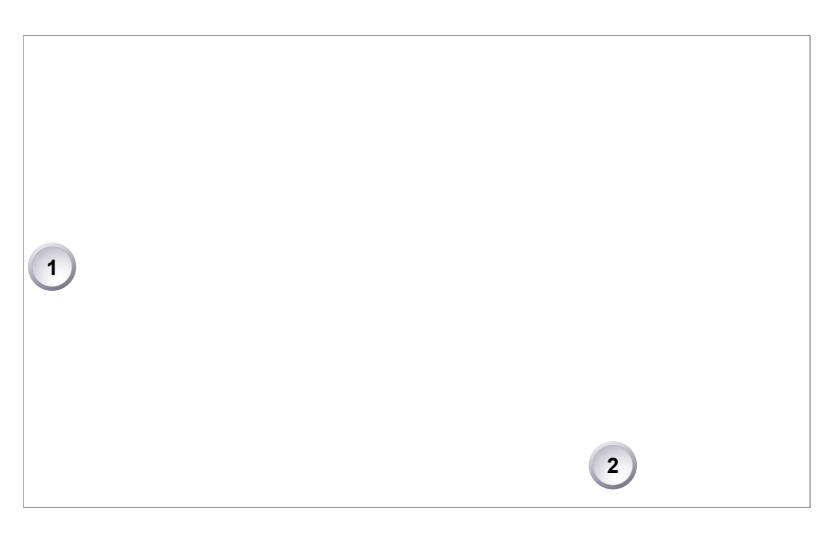

- 3. The list turns red.
- 4. Via jogwheel (1), select the obsolete entry.
- 5. Press *DELETE* (2).

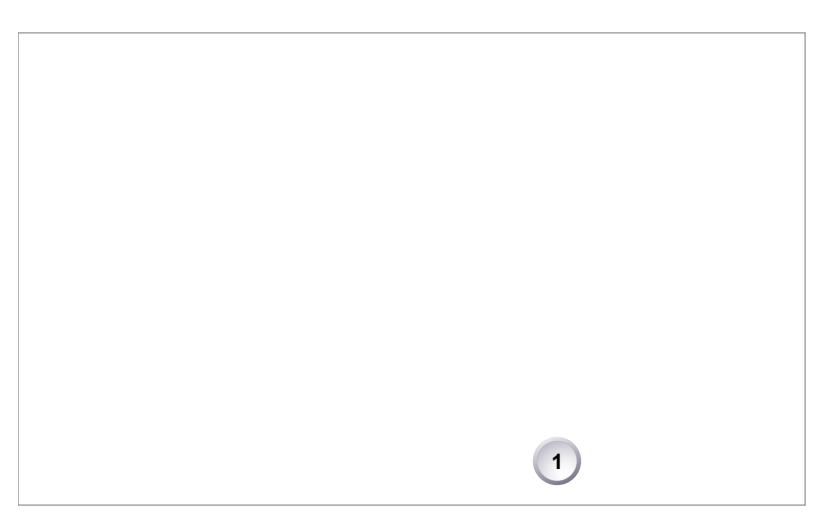

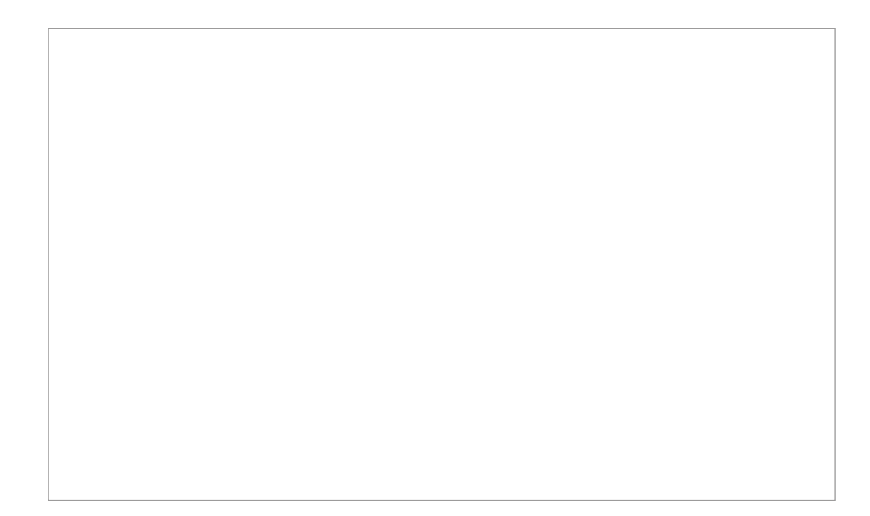

7. The entry is deleted.

# **14.6** *WB* **settings**

## **14.6.1 Setting/adding a** *WB* **value**

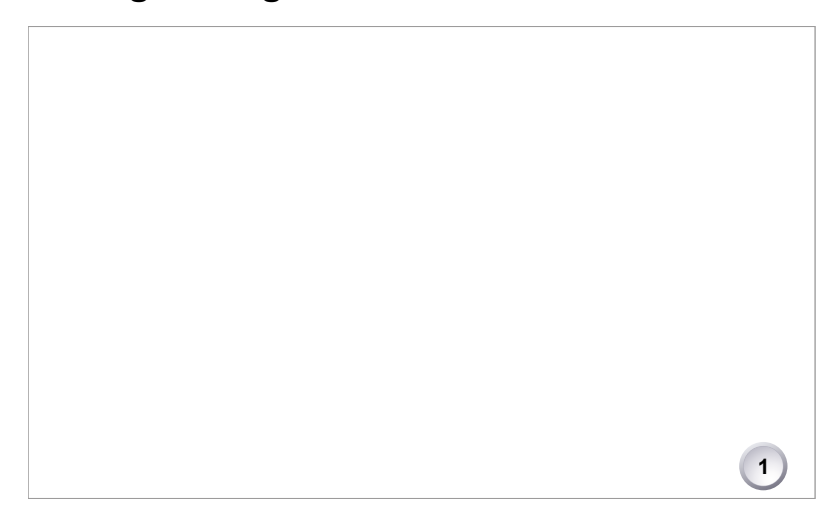

1. Press *WB* (1) on the home screen.

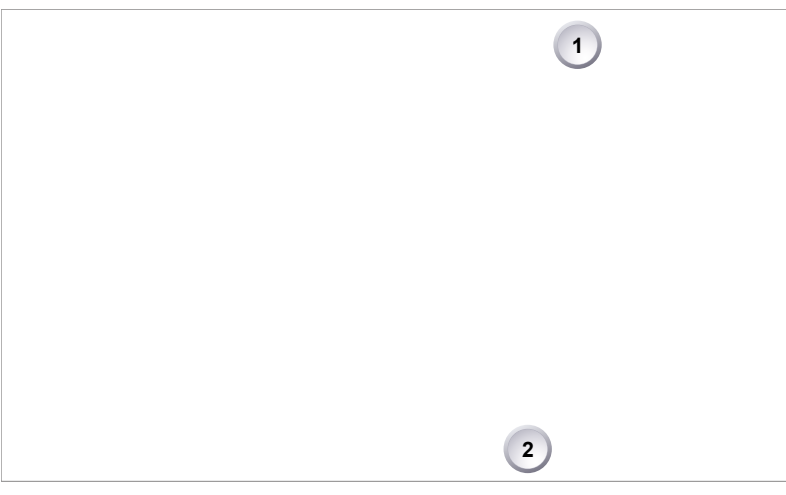

- 2. A switch screen shows the preset white balance values.
- 3. You can only add/change the value for the current switch position:
	- ° **To add a value:** (e.g., a still unlisted *AW* result): Press *ADD TO LIST* (1).
	- ° **To change a value:** Press *SET WB* (2) to open the *WB* list:

#### **WB list**

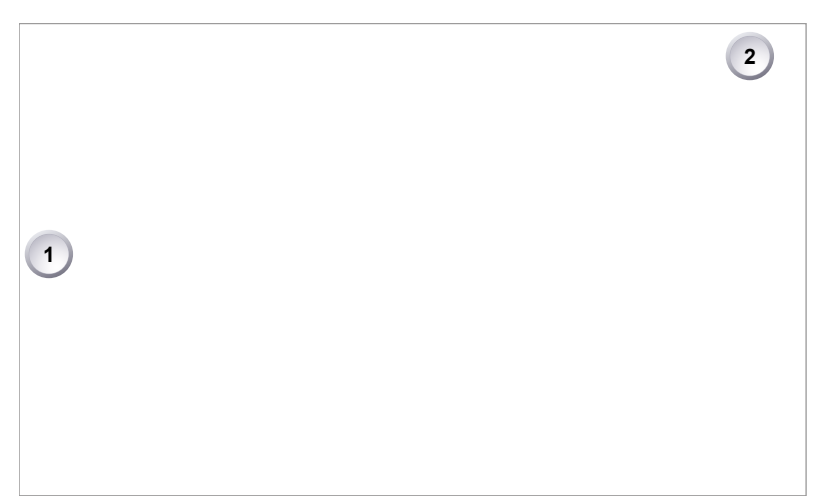

- 1. Via jogwheel (1), scroll to the required value.
- 2. Press the wheel (1) to activate the value.
	- If the value is not listed: Press *ADD* (2).
	- ▶ **Note:** ADD is disabled on reaching the maximum number of list entries.

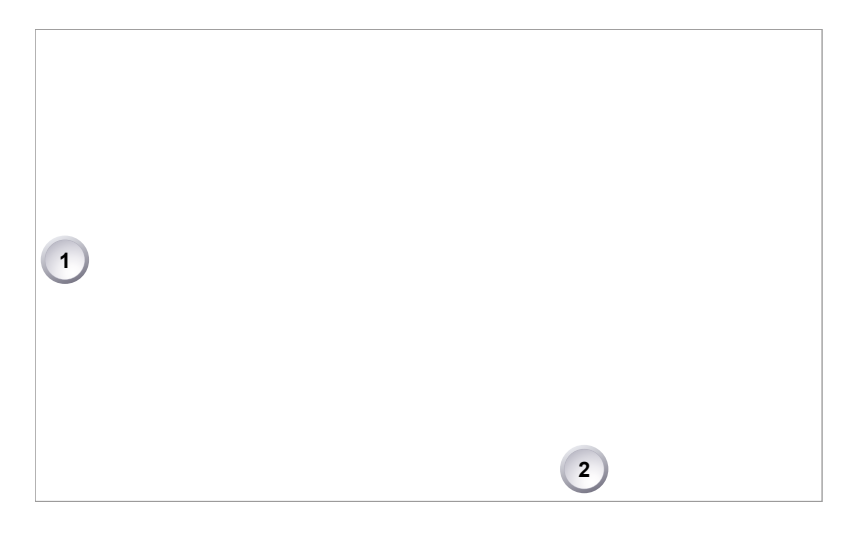

- 3. Upon pressing *ADD,* an editor opens.
- 4. Create the *WB* and *CC* values with the jogwheel (1).
	- ° Scroll up or down to increase/decrease.
	- ° Press the wheel to select the next digit.
- 5. Press *ADD TO LIST* (2) to save the changes. **Cancel** with *BACK.*

## **14.6.2 Renaming a** *WB* **value**

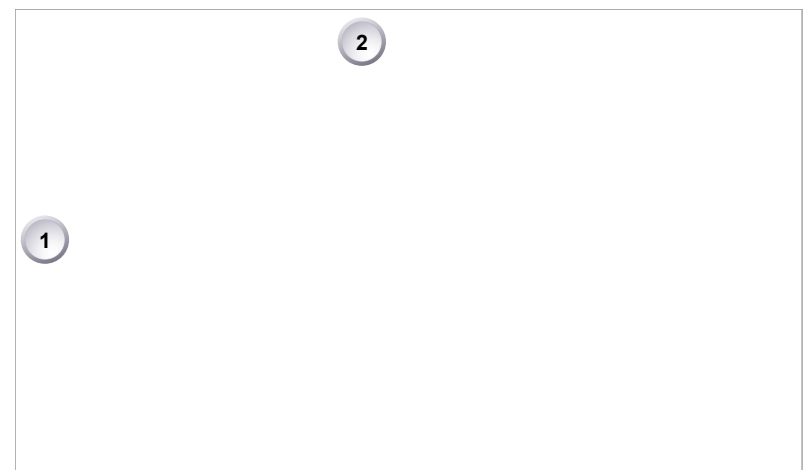

- 1. Open the *WB* list.
- 2. Via jogwheel (1), scroll to the required file.
- 3. Confirm by pressing the wheel.
- 4. Press *RENAME* (2).

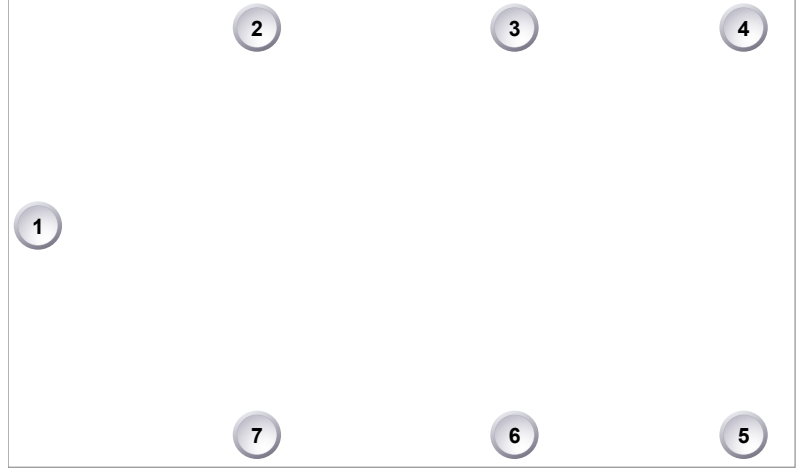

- 5. An editor opens:
	- ° *Aa* (7) toggles between upper/lower case.
	- ° *ERASE* (3) deletes the selected character.
	- <sup>o</sup> ARROW buttons move the cursor back (2) and forth (4).
- 6. Via jogwheel (1), select/confirm characters to form a name.
- 7. Press *SAVE* (5) when complete.
- 8. **Note:** Saving a file with an already existing name is not allowed.
- 9. You can also *CLEAR* (6) an entire string/name.

## **14.6.3 Deleting a** *WB* **value**

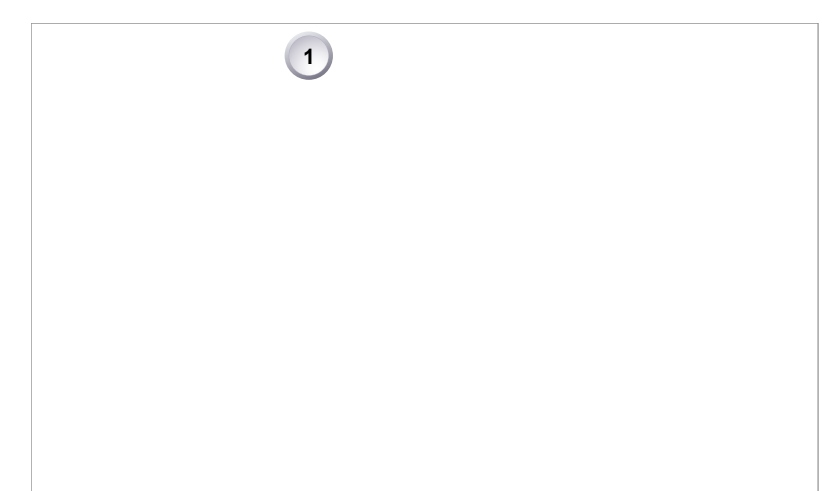

- 1. Open the *WB* list.
- 2. Press *DELETE* (1).

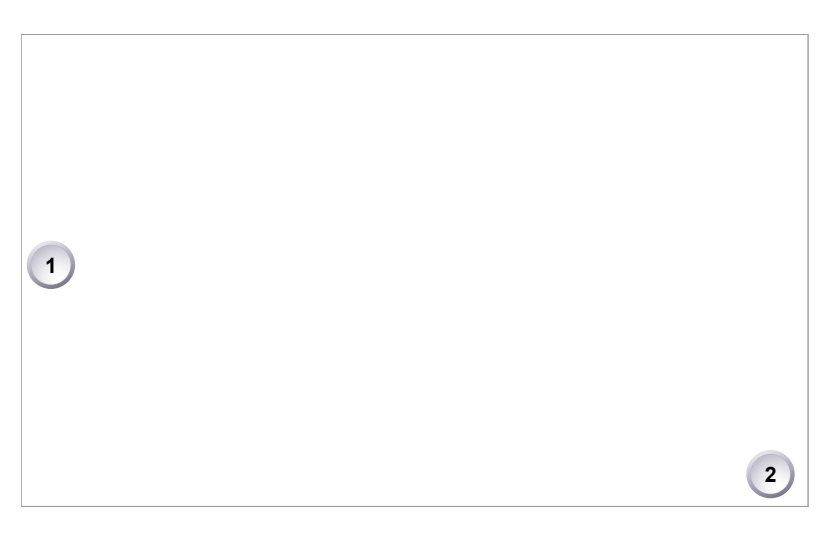

- 3. The list turns red.
- 4. Via jogwheel (1), select the obsolete entry.
- 5. Press *DELETE* (2).

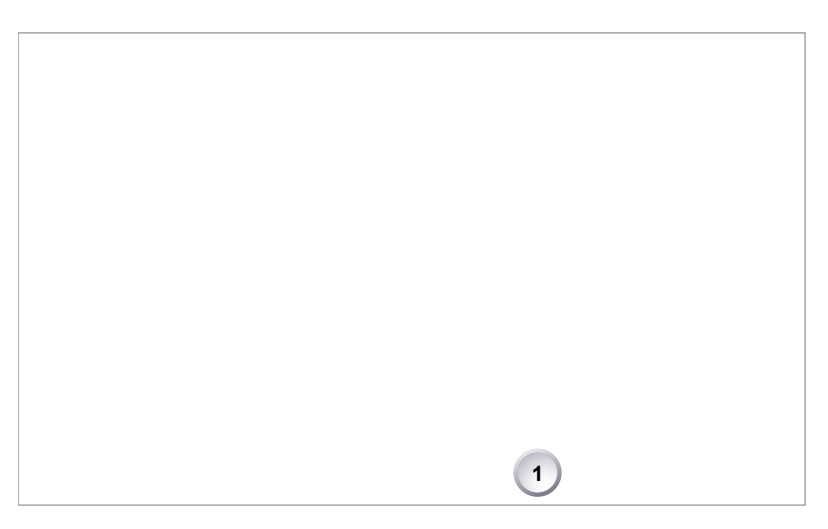

6. Press *CONFIRM* (1). **Cancel** with *BACK.*

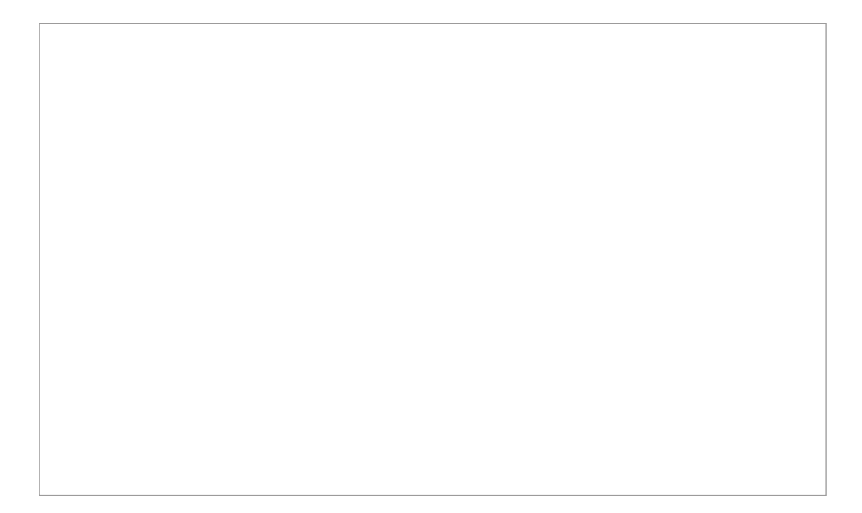

7. The entry is deleted.
# **14.7** *LOOK* **and gamma settings**

#### *NOTICE*

Looks alter the image color in a creative way. Due to a high-quality rendering core, AMIRA applies looks in production quality. Fully in-camera.

*REC 709:* Renders the video image according to the ITU.R-BT709 standard, for most accurate color reproduction on standard broadcast monitors.

*Commercial:* Renders the image brighter for smoother skin tones.

*Landscape:* Applies a steeper contrast curve to the image.

*LCC:* Low Contrast Curve look that keeps more details in highlights for color correction purposes.

*Vibrant (requires advanced license):* Boosts color saturation except for red and yellow (skintone protection).

*X-2-ALEXA (requires premium license):* Matches the color reproduction of AMIRA to the ARRI ALEXA.

### **14.7.1 Setting the** *LOOK* **file**

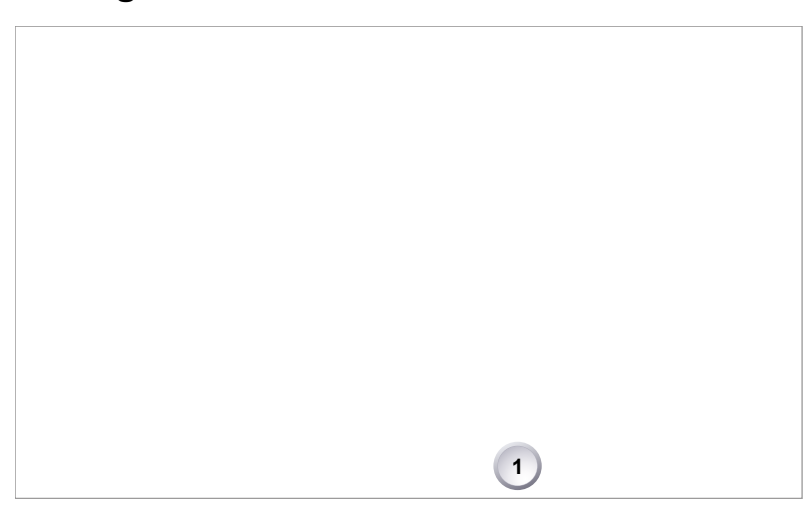

- 1. **Note:** A switch icon next to *LOOK* (1) means: user switch is set to *LOOK.*
- 2. Press *LOOK* (1) to set the active look:
	- ° **No** switch icon: A list opens (skip forward to "LOOK list".
	- ° **With** icon, a switch screen opens:

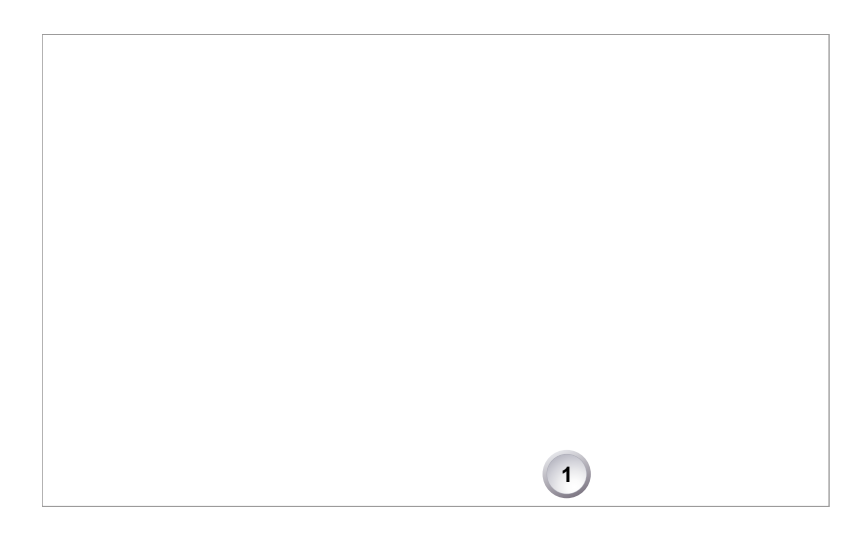

- 3. **Note:** You can only change the look file for the current switch position.
- 4. Press *SET LOOK* (1) to show the active look file:

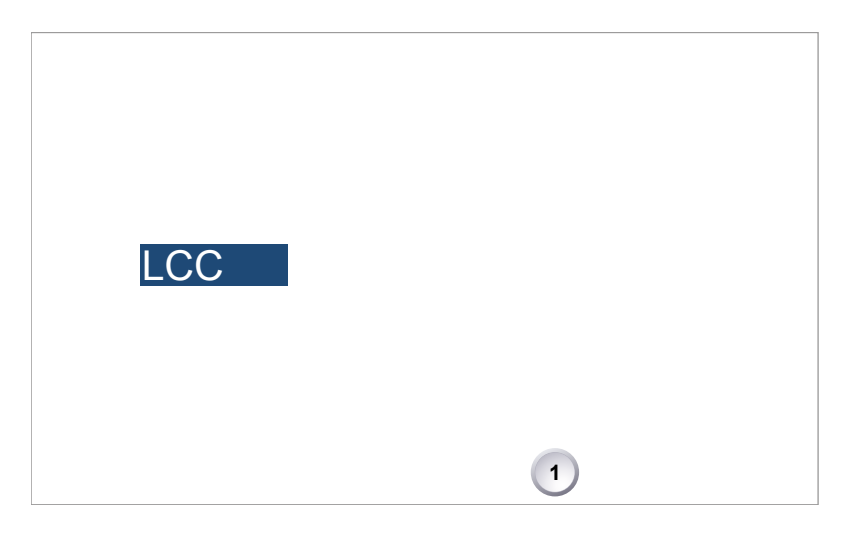

5. Press *SET LOOK* (1).

### **LOOK list**

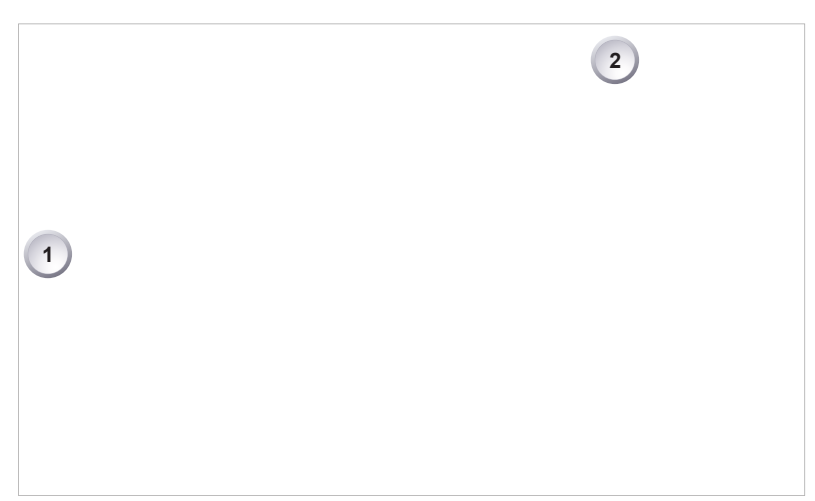

- 1. Via jogwheel (1), scroll to the required look.
- 2. Press the wheel (1) to activate the look.
	- ° If the look is not listed: Press *ADD* (2). For details, see [Page 77.](#page-76-0)
	- ° **Note:** *ADD* is disabled on reaching the maximum number of list entries.
	- ° **Cancel** with *BACK.*
- 3. The required look is now active.

### **14.7.2 Setting** *Gamma*

### *NOTICE*

Gamma sets the contrast curve of the image and requires an advanced license. By default, the gamma is set through the look file.

Changing the gamma setting to Log C requires an advanced or premium license.

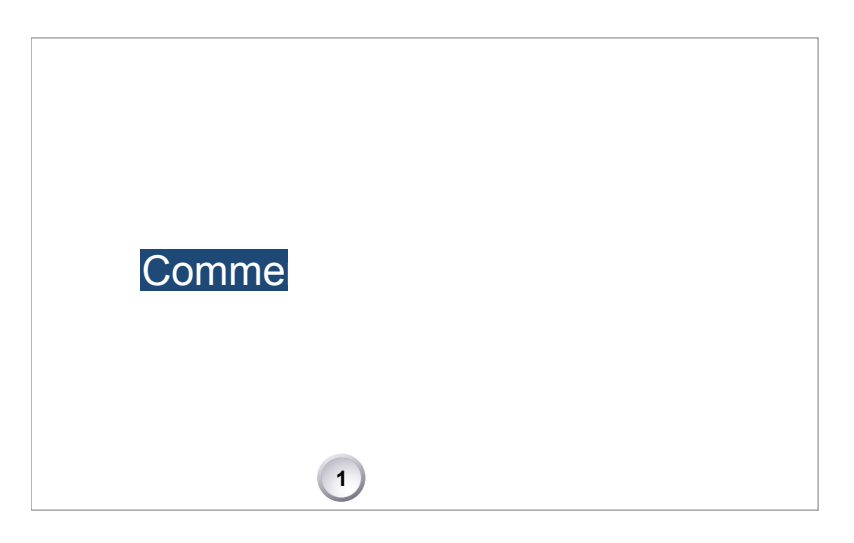

- 1. Open the active look file.
- 2. Press *SET GAMMA* (1) to select a gamma from the advanced license.

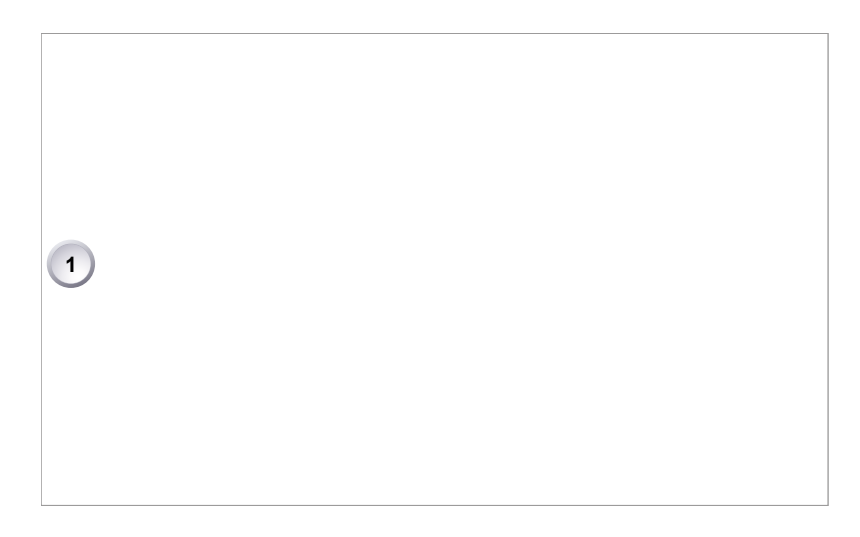

- 3. A list of gamma settings appears.
- 4. Via jogwheel (1), select and confirm the required gamma for each image path.

### *Log C*

Based on the Cineon format for output to film print or digital intermediate, this logarithmic gamma requires color-grading in postproduction.

On standard broadcast monitors, LOG C images appear flat and desaturated. Proper display, dailies and editing proxies require a conversion look-up table (LUT).

Create preview LUTs with the ARRI LUT Generator at www.arridigital.com.

### *LOOK*

Applies a video display gamma to camera images. The default *REC 709* look complies with the ITU.R-BT709 standard for display on standard broadcast monitors.

# <span id="page-76-0"></span>**14.7.3 Adding a** *LOOK* **file**

*NOTICE*

You can add look files either from the camera default look folder or via a USB memory stick (depending on license).

Look files are copied from the USB to the camera. If you remove the memory stick, the installed look files remain accessible.

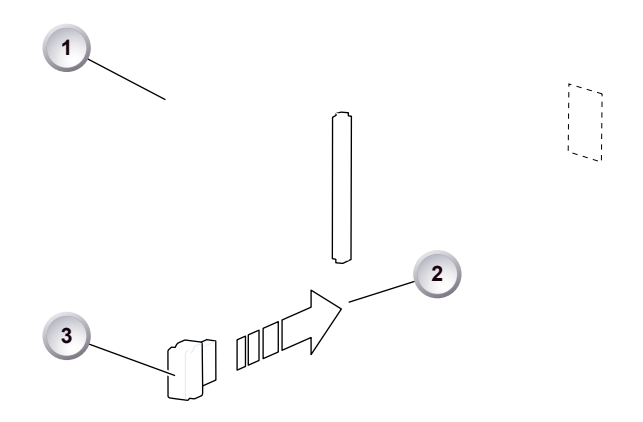

- 1. Save all look files to be added on a properly prepared USB memory stick.
- 2. Open the media lid (1).
- 3. Connect the USB memory (3) to the camera (2).

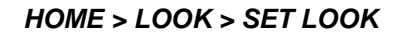

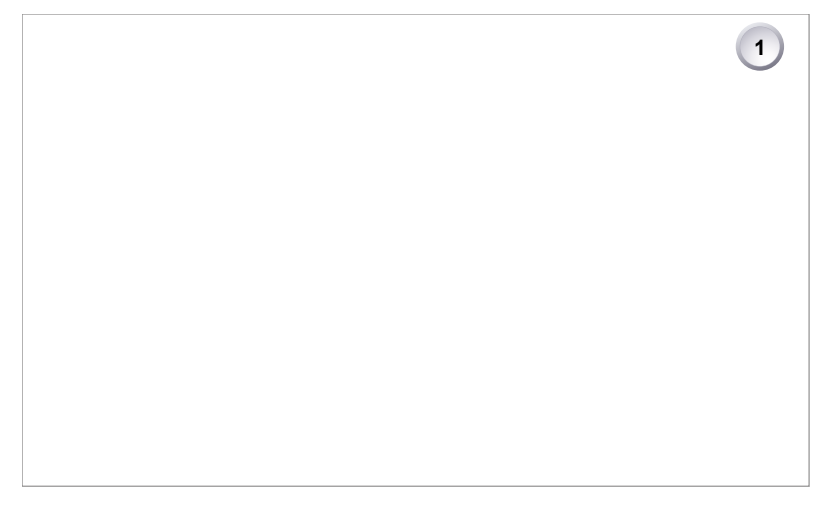

- 4. Open the list of installed looks.
- 5. Press *ADD* (1).
- 6. **Note:** *ADD* is inactive/gray if the maximum number of looks is installed.

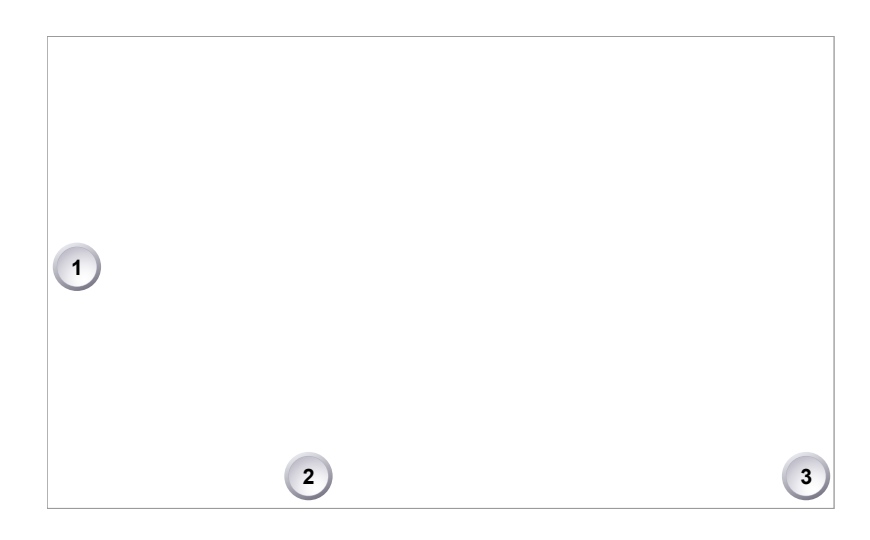

- 7. A list of default look files appears.
- 8. If sufficiently licensed: Press *USB* (2) or *DEFAULTS* (3) to select a file source:
	- ° *DEFAULTS:* ARRI default look files delivered with the camera.
	- ° *USB:* User look files on the camera USB stick.
- 9. Via jogwheel (1), scroll to the required file.
- 10. Confirm by pressing the wheel (1).
- 11. **Note:** Use unique file names to avoid possible overwritings. For details on file naming, see [Page 83](#page-82-0).
- 12. Repeat for other look files if required.

### **14.7.4 Deleting a** *LOOK* **file**

### *NOTICE*

User-defined look files are deleted irreversibly. For loss prevention and future reinstallation, always export user-defined look files to a USB memory stick before deletion. Default looks are re-installable without prior export.

### **HOME > LOOK > SET LOOK**

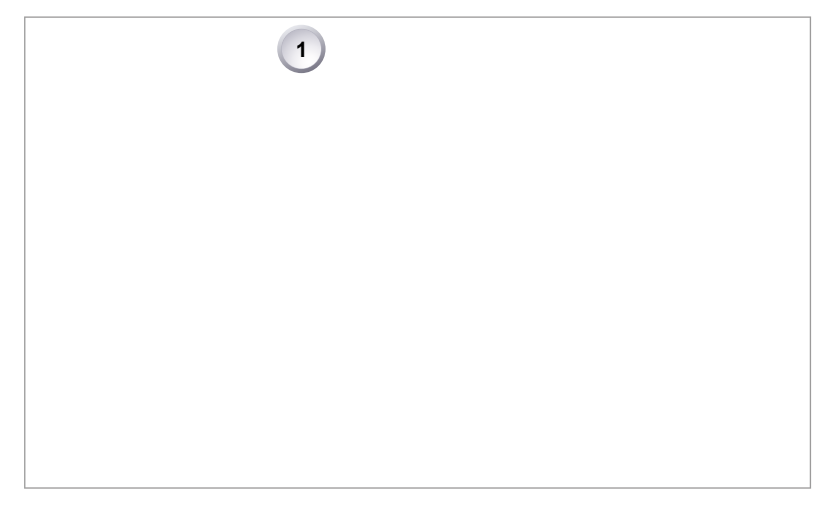

- 1. Open the list of installed looks.
- 2. **Note:** REC 709 is pre-installed and non-deletable.
- 3. Press *DELETE* (1).

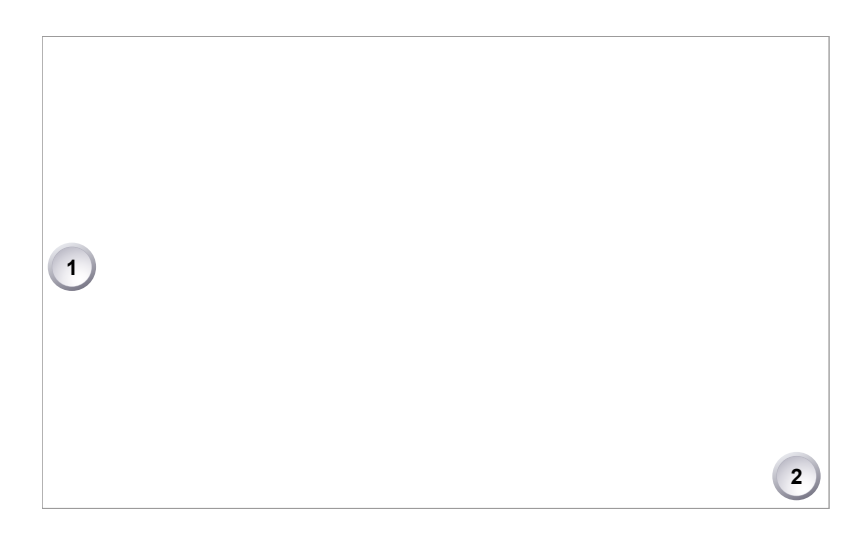

- 4. The list turns red.
- 5. Via jogwheel (1), select the obsolete entry.
- 6. Press *DELETE* (2).

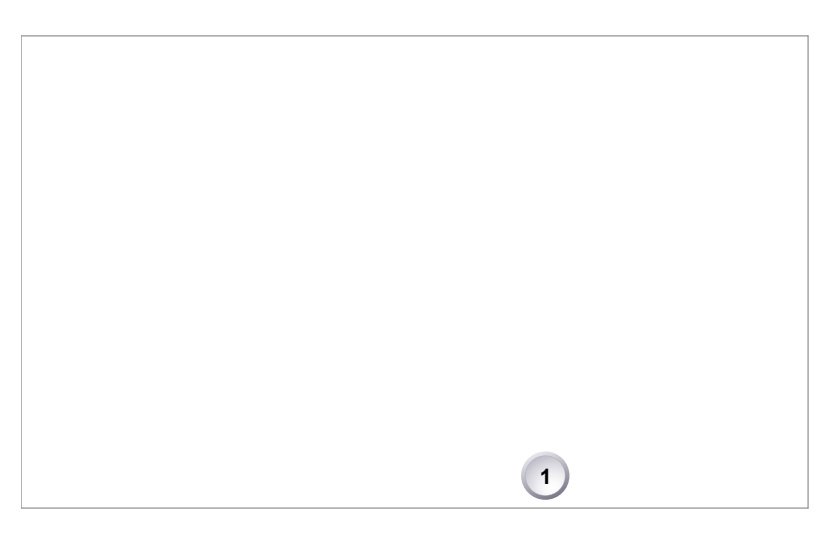

7. Press *CONFIRM* (1). **Cancel** with *BACK.*

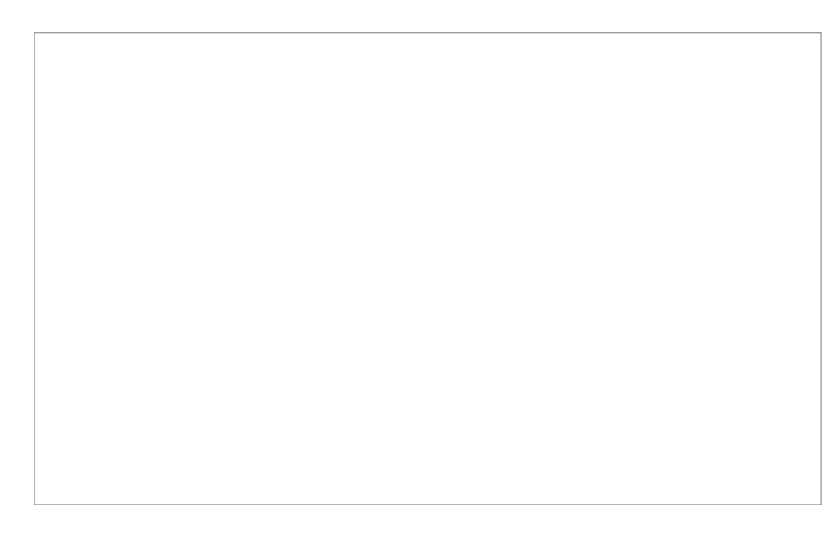

8. The entry is deleted.

# **14.7.5 Exporting a** *LOOK* **file**

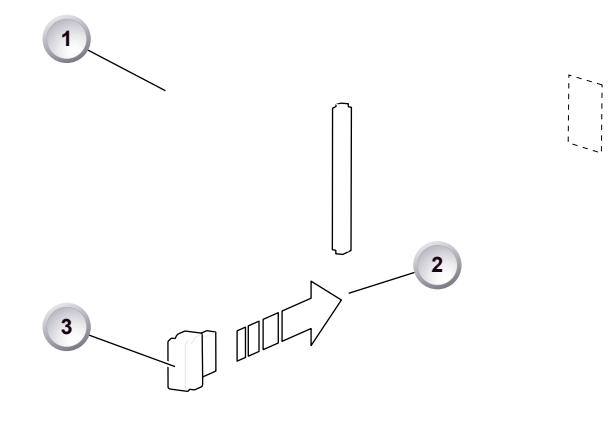

- 1. Properly prepare a USB memory stick.
- 2. Open the media lid (1).
- 3. Connect the USB memory (3) to the camera (2).

### **HOME > LOOK > SET LOOK**

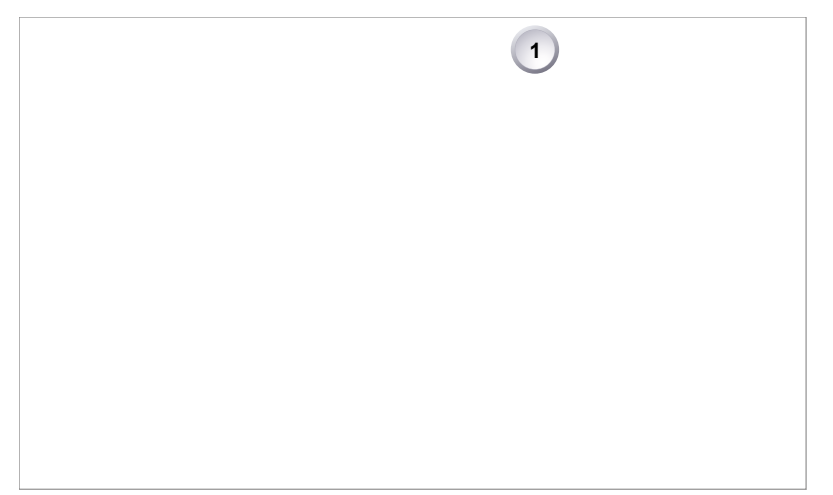

- 4. Open the list of installed looks.
- 5. Press *EXPORT* (1).

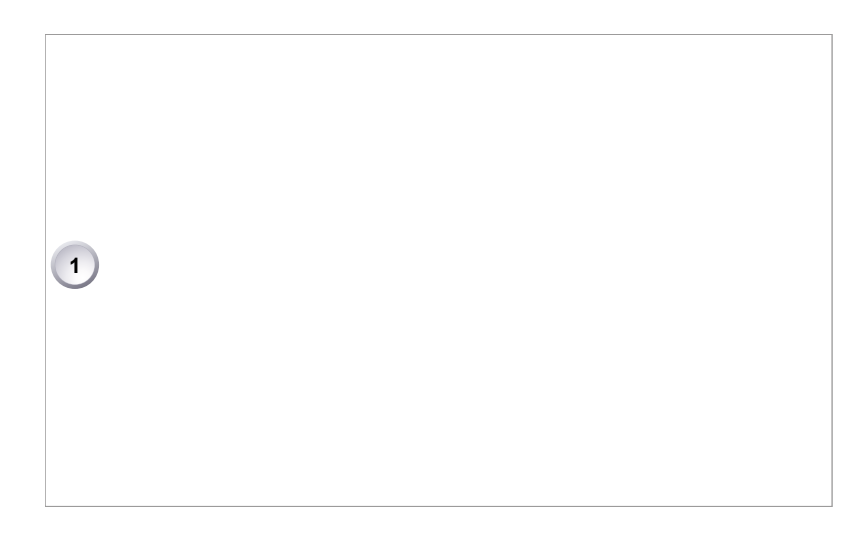

- 6. An export list appears.
- 7. Via jogwheel (1), scroll to the file for export.
- 8. Confirm by pressing the wheel (1).
- 9. **Note:** Rename a file to avoid possible overwritings. For file naming, see [Page 83.](#page-82-0)

## **14.7.6 Duplicating/renaming a** *LOOK* **file**

*NOTICE*

By duplication you can create a new look based on an existing one. For a new look from scratch, duplicate REC 709 and edit its parameters. Except for REC 709, you can rename all look files.

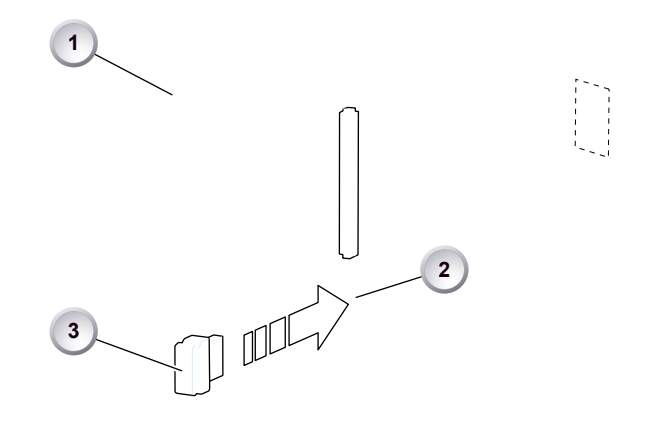

- 1. Properly prepare a USB memory stick.
- 2. Open the media lid (1).
- 3. Connect the USB memory (3) to the camera (2).

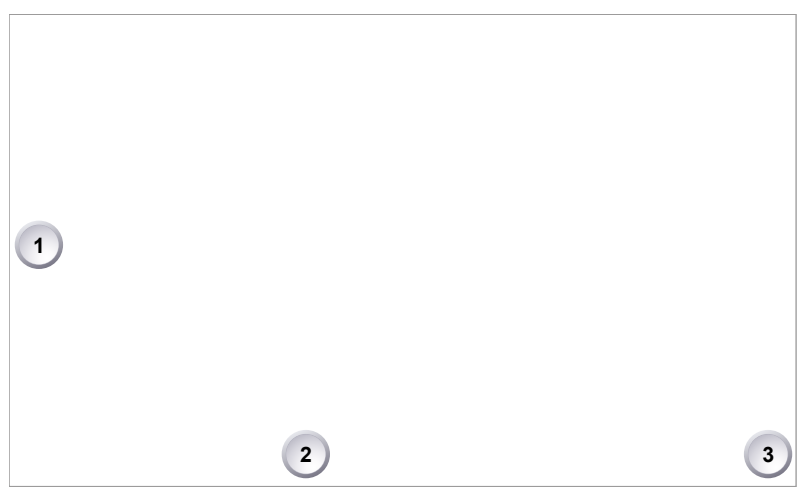

**HOME > LOOK > SET LOOK**

- 1. Open the list of installed looks.
- 2. Via jogwheel (1), scroll to the required file.
- 3. Confirm by pressing the wheel.
- 4. Press *DUPLICATE* (2) and/or *RENAME* (3).

<span id="page-82-0"></span>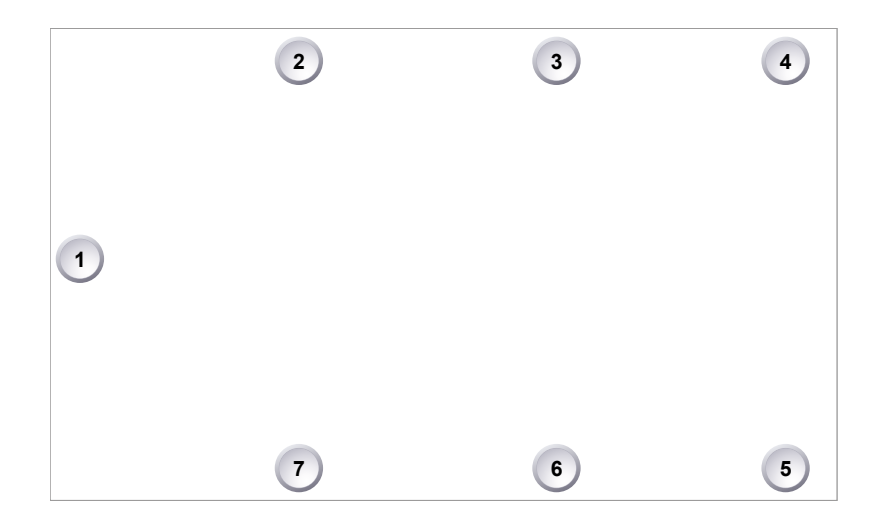

- 5. An editor opens:
	- ° *Aa* (7) toggles between upper/lower case.
	- ° *ERASE* (3) deletes the selected character.
	- ° *ARROW* buttons move the cursor back (2) and forth (4).
- 6. Via jogwheel (1), select/confirm characters to form a name.
- 7. Press *SAVE* (5) when complete.
- 8. **Note:** Saving a file with an already existing name is not allowed.
- 9. You can also *CLEAR* (6) an entire string/name.

## **14.7.7** *LOOK* **editing**

*NOTICE*

Editing will overwrite and existing look file and its values. To prevent this, duplicate the look first, and then edit the duplicate. REC 709 cannot be edited.

### **HOME > LOOK**

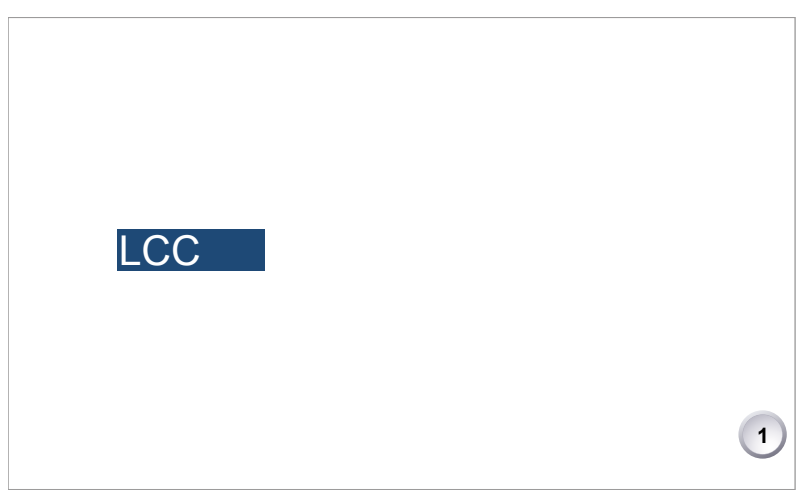

- 1. Via the home screen, open either the active *LOOK* (see above) ...
- 2. ... or the current *LOOK SWITCH* position (see below):

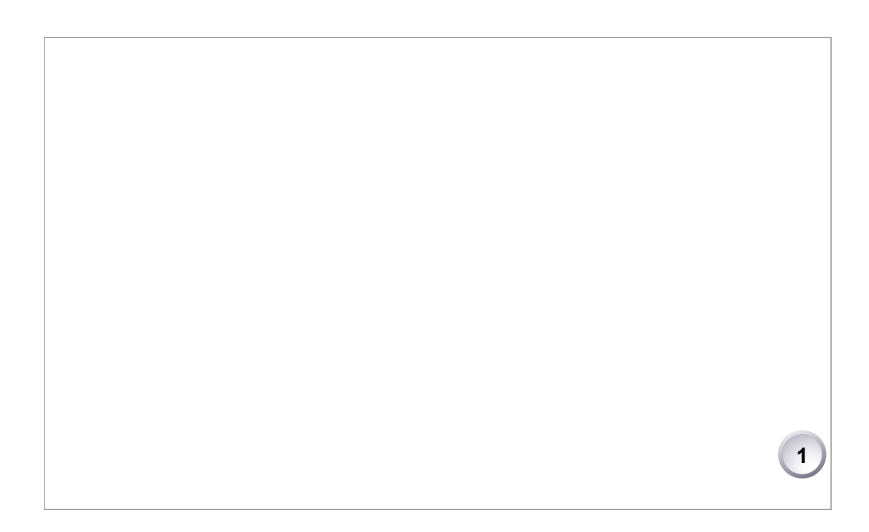

3. In both cases: Press *LOOK PARAM.* (1).

- 4. All look parameters appear. Non-licensed ones (here: *CDL*) are grayed out.
- 5. For details, see [Page 86](#page-85-0).

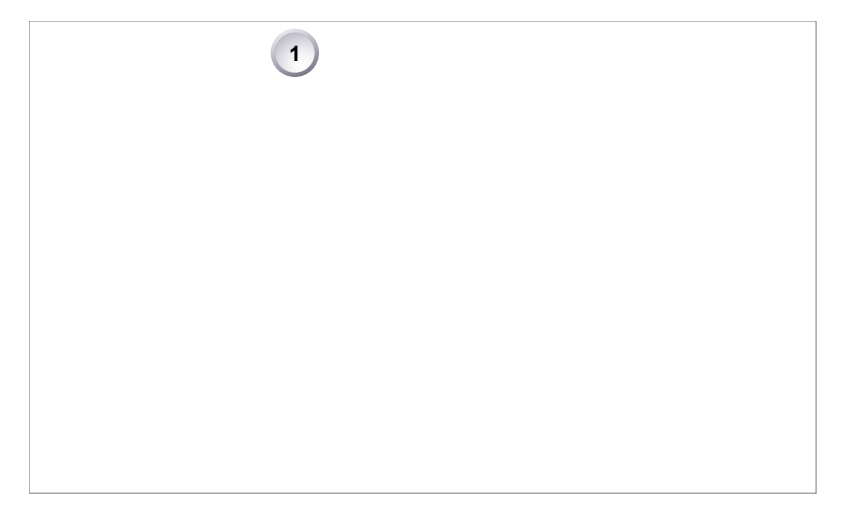

- 6. Look files with a 3D-LUT offer no *VIDEO* parameters.
- 7. Press *EDIT* (1).

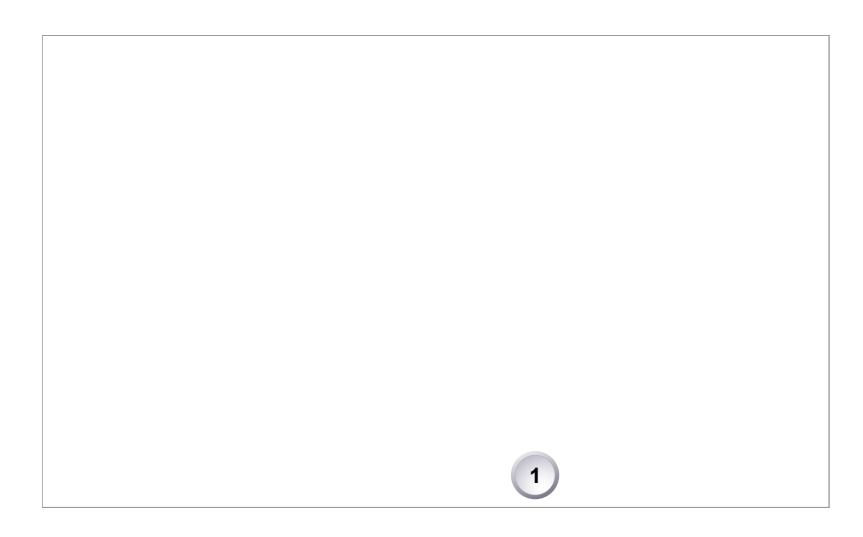

- 8. A warning on file overwriting appears.
- 9. Press *OK* (1) to close the warning.

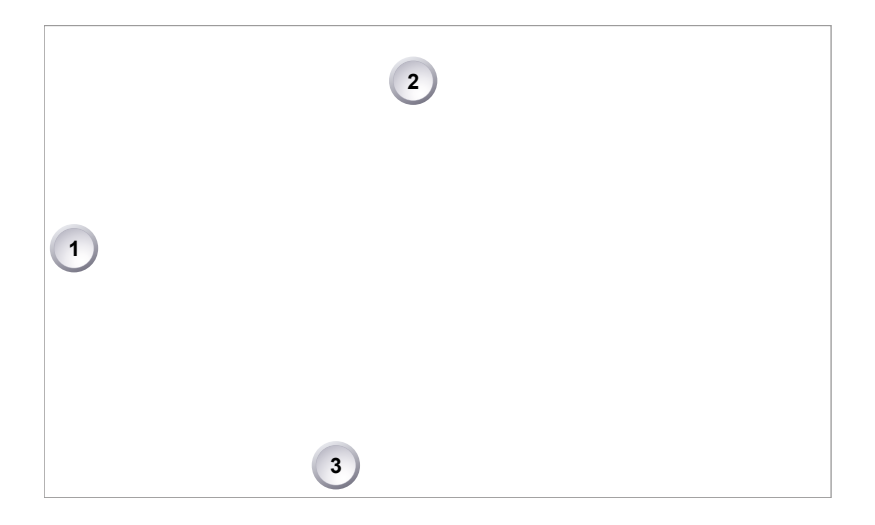

- 10. An editor opens.
- 11. Via jogwheel (1), scroll to the required parameter.
- 12. A black frame (2) marks your selection.
- 13. Pressing *x10* (3) increases the edit step by factor 10 as long as you hold the button.
- 14. Press the jogwheel (1) to start editing the selected value.

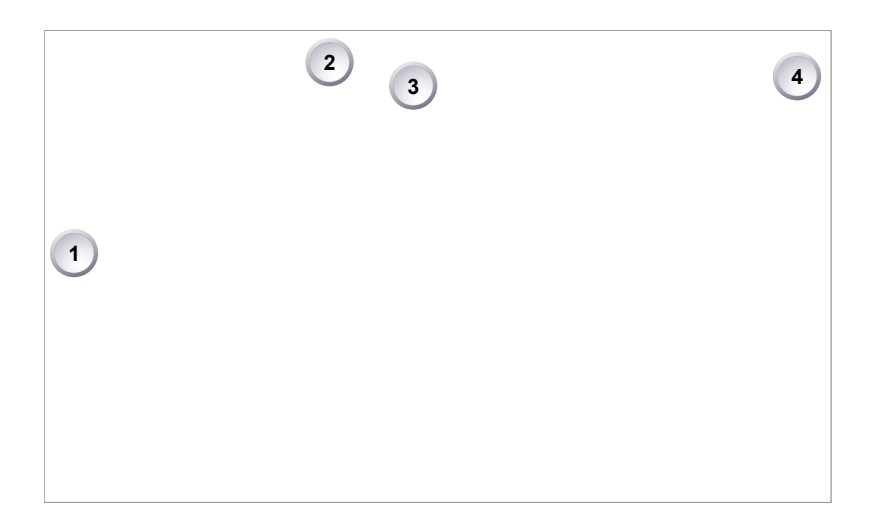

- 15. A yellow-on-black font (3) marks the edit mode.
- 16. Confirm the new value by pressing the jogwheel (1).
- 17. Edit more parameters if required.
- 18. After editing: Press *SAVE* (2).
- 19. To revert all changes: Press *UNDO CHANGES* (4).
- 20. **Note:** Recording while editing will save all changes automatically.

### **14.7.8** *LOOK* **parameters**

*NOTICE*

A look file contains different parameters for image alterings. Editing LOG C parameters requires the advanced license.

User-defined looks may contain a non-editable 3D LUT instead of video parameters. Import of looks with 3D LUTs requires the premium license.

<span id="page-85-0"></span>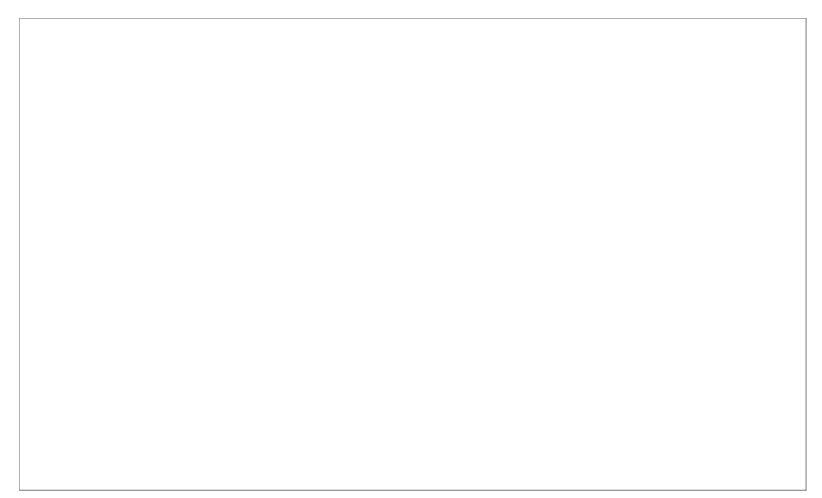

**HOME > LOOK > SET LOOK > SET PARAM.**

*Slope, Offset, Power, Saturation* affect *ASC CDL* images under Log C.

*Black Gamma, Gamma, Knee, Saturation, Saturation by Hue* affect *VIDEO* images.

*ASC CDL* parameters are applied to the image before *VIDEO* parameters. Please refer to the ARRI white paper on color parameters (for download at www.arri.com).

**Note:** All look transforms, including ASC CDL, are applied in the conversion from Log C to Video color space. When you choose Log C as gamma for an image path, the clean Log C image is routed to this path.

### **14.7.8.1 ASC CDL Transforms**

The American Society of Cinematographers has specified a set of transforms that have become a standard in postproduction. They are determined by slope, offset, power and saturation (applied in that order).

All these parameters are based on simple color manipulations (multiplying with a factor, adding an offset, raising to an exponent). Noted as "Color Decision List" (ASC CDL), they offer an exchange format for basic look transformations between color correction systems and editing tools by different manufacturers.

The AMIRA image processing applies ASC CDL transforms to the Log C encoded image. This allows manipulations such as exposure correction or bringing down highlights, before the picture is converted to the display color space with its steeper contrast curve.

ASC CDL adjustments are available for AMIRA Advanced and Premium.

#### **Slope**

The linear section of the Log C curve is equivalent to the gamma of a negative film stock. The Log C curve has a default gamma of approximately 0.51 (adjustable via slope parameter).

A slope value of 1.2 will have a similar effect as using negative stock with a gamma of 0.6 (=  $1.2 * 0.5$ ). A value below 1.0 will lower the gamma accordingly.

#### **Offset**

This most intuitive CDL parameter has a similar effect as increasing the exposure index on the camera. If you are familiar with the motion picture print film process, it's the same as printer lights.

#### **Power**

Via power you can adjust the mid tones, similar to the Gamma parameter in video color grading. A power value below 1.0 will increase, a value above 1.0 willl decrease the mid tone brightness.

#### **(Log) Saturation**

This parameter affects the saturation of all color components in the Log domain. A value of 1.0 represents the default saturation.

### **14.7.8.2 3D LUT and video look parameters**

Via 3D LUT (lookup table), the camera generates a Rec 709 video image from Log C data. Next to the ASC CDL parameters, which apply to the Log C image, the camera also offers a set of video look parameters (VLP) for tone mapping and color transformation of the rendering 3D LUT.

VLPs determine knee, black gamma and the gamma of the tone map curve, which qualify the contrast of the output image. They also include values for saturation and the saturation by hue for six color vectors (green, yellow, red, magenta, blue, cyan). Whatever the adjustments, the underlying 3D LUT always converts Log C to Rec 709 color space.

Video look parameters are available in all AMIRA license bundles.

#### **Knee**

The knee parameter controls the transition of mid-tones into highlights. Values below 0.5 (default) produce harder highlights, higher values soften them. Knee is applied to all channels equally (master control). It has no effect on the mid gray level.

#### **Black gamma**

The black gamma controls the shadow detail in the image. Values below 0.5 (default) bring down, higher values brighten the blacks. Black gamma is applied as master control. It only affects the mid gray level for very high values.

#### **Gamma**

This setting can be used to brighten or darken the mid tones, while leaving the black and white level unchanged. Values below 1.0 (default) will darken; higher values will brighten the image.

#### **(Video) Saturation**

The VLP set also includes a saturation control, with a similar effect as the ASC saturation control. A value of 1.0 represents the default saturation.

#### **Saturation by Hue**

This parameter set allows you to control the saturation for six color vectors (red, yellow, green, cyan, blue, magenta) independently.

### **14.7.8.3 Custom 3D LUT**

For AMIRA Premium look files, you can create and export custom 3D LUTs from a color grading tool. You must store them in the AMIRA look file format:

- With the free AMIRA Color Tool from www.arri.com
- Or directly in the color correction tool (if it supports the export of AMIRA Look Files).

Using a custom 3D LUT disables the video look parameter controls. The resulting look, however, can still be tuned via ASC CDL parameters.

A grading system usually allows better and finer color adjustments for all these parameters. It also offers additional manipulations not available with the set of CDL and VLP values, such as:

- Ability to pick any key color (not just one color vector)
- Change of chromaticity (not just saturation)

#### **Generating a 3D LUT**

- 1. Load Log C footage into a color grading tool supporting the AMIRA Look File Format.
- 2. Apply creative color grading.
- 3. Apply Log C to Rec 709 video rendering (or any other output color space).
- 4. Show the resulting look on a reference monitor.
- 5. Export the look as a concatenated 3D LUT (use the transforms from step 2 and 3).

**Note:** For more details, please read the white paper *AMIRA Color by Numbers* for download on www.arri.com.

# **14.8** *EI* **settings**

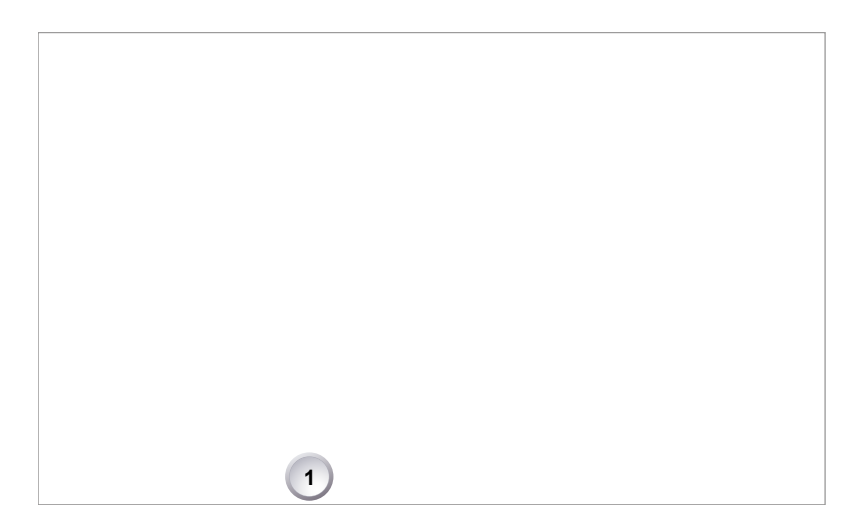

1. Press *EI* (1) on the home screen.

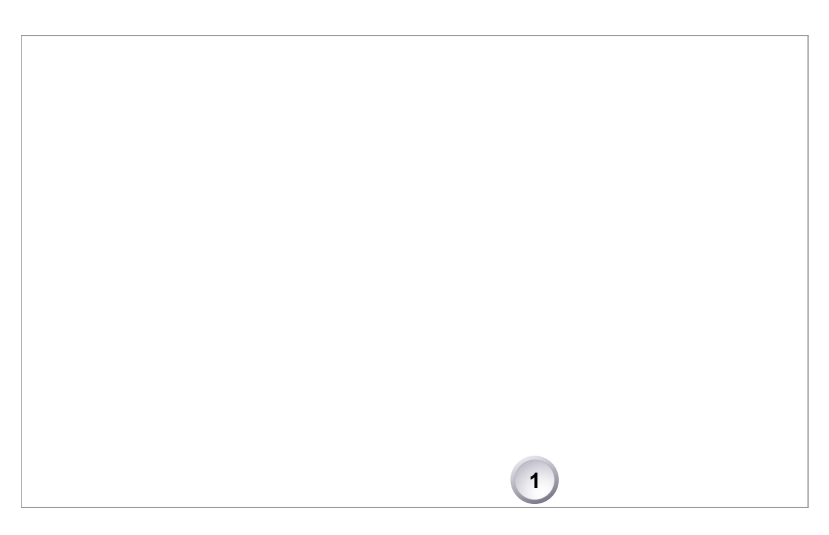

- 2. A switch screen shows the preset exposure indexes.
- 3. You can only change the value for the current switch position.
- 4. Press *SET EI* (1) to open an editor:

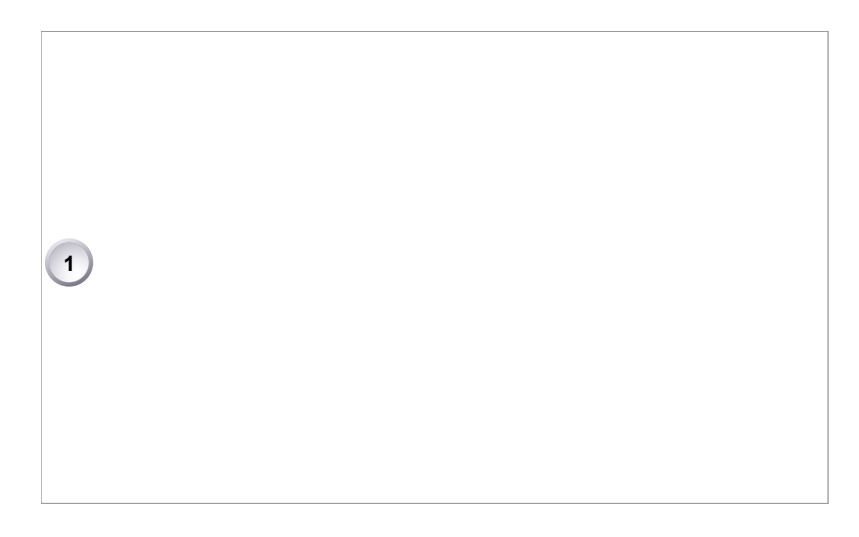

- 5. Select a value with the jogwheel (1):
	- ° Scroll up or down to increase/decrease.
	- ° Press the wheel (1) to confirm. **Cancel** with *BACK.*

### **14.8.1** *EI* **technical details**

The Exposure Index (EI) is the applied sensitivity of the camera. The AMIRA has a base sensitivity of 800 ASA. This means that the dynamic range is almost evenly distributed above and below neutral gray with low noise in the shadows and clean, smooth clipping behavior in the highlights. Due to its high dynamic range, the AMIRA's sensitivity can be set from 160 to 3200 ASA in steps of 1/3 stops while maintaining high image quality:

Applying the exposure indexes at the extremes of the range will nonetheless have an influence on the images.

At low exposure indexes, such as 160 ASA, the dynamic range below neutral gray increases, reducing noise even further. At the same time, the dynamic range above neutral gray is slightly reduced.

Highlight clipping itself is not influenced by this, but the shoulder of the gamma curve will get slightly steeper, reducing the smoothness of the change from almost overexposed to overexposed.

At high exposure indexes, such as 1600 ASA, the images behave in the opposite way. Noise is increased, which makes it important to judge shadow detail, while there will be even more headroom in the highlights:

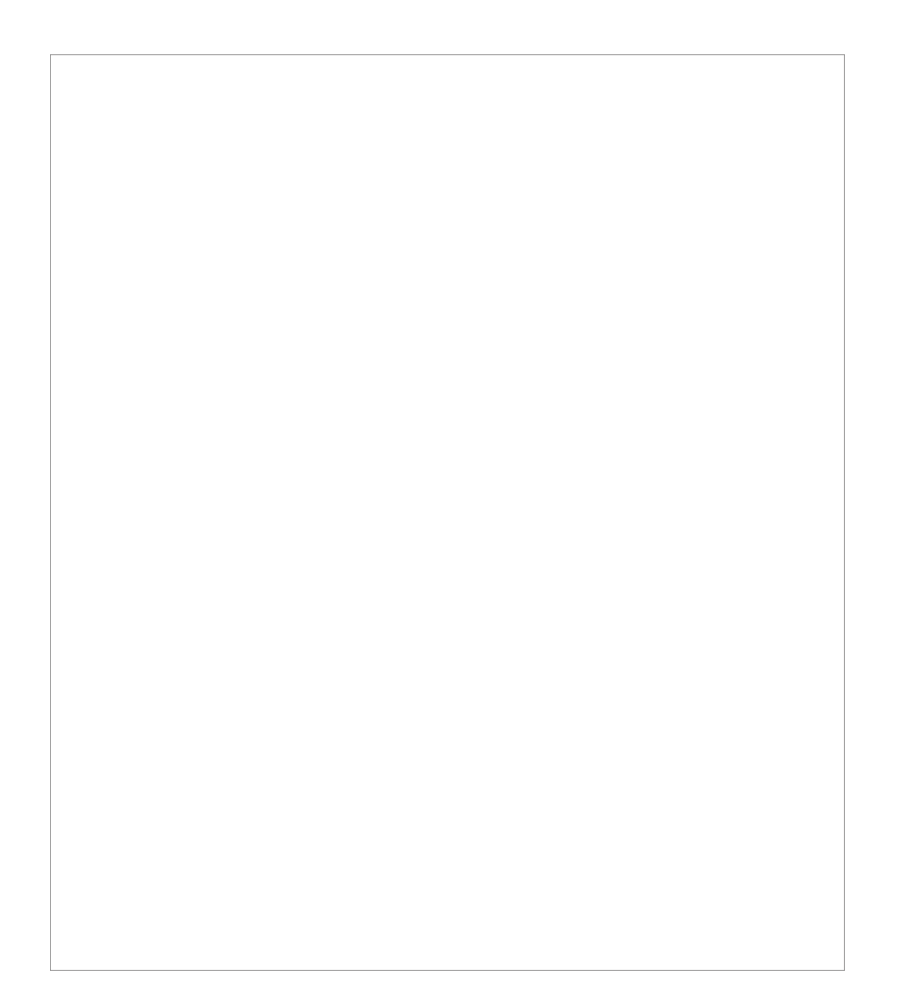

# **15 Camera menu**

The camera menu on the monitor gives access to all camera functionalities not on the home screen.

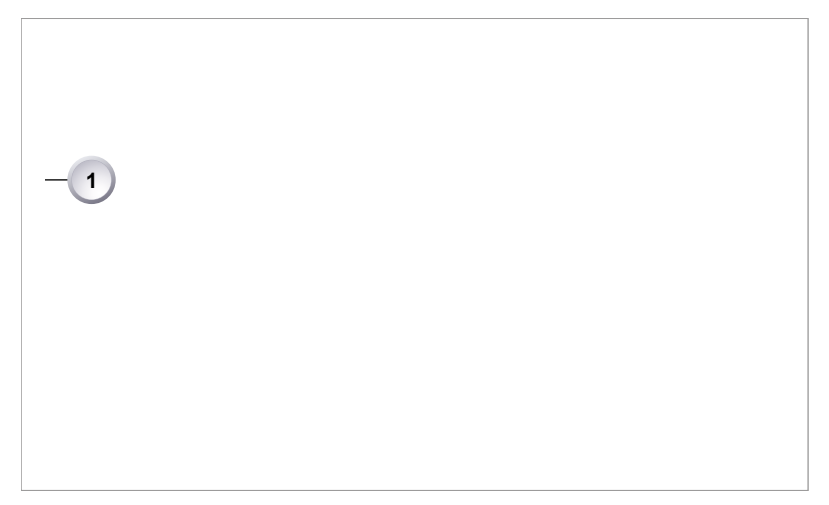

1. To access the menu: Press the jogwheel (1) while on the home screen.

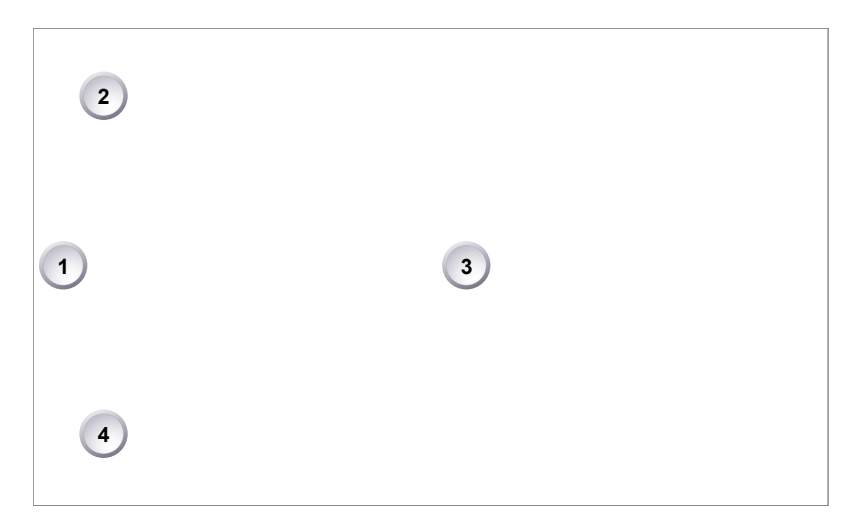

- 1. Via jogwheel (1), scroll up or down to the required entry (3).
- 2. To enter: Press the jogwheel (1).
- 3. Entries with an arrow navigate to a lower menu level.
	- ° To navigate deeper: Press the jogwheel (1).
	- ° To return to a higher menu: Press *BACK* (4).
- 4. Entries with a value allow direct editing.
	- ° To edit a value: Turn the jogwheel (1).
	- ° To confirm and end editing: Press the jogwheel (1).
	- ° To cancel editing: Press *BACK* (4).
- 5. To leave the menu: Press *HOME* (2).

# **16** *MENU > Recording*

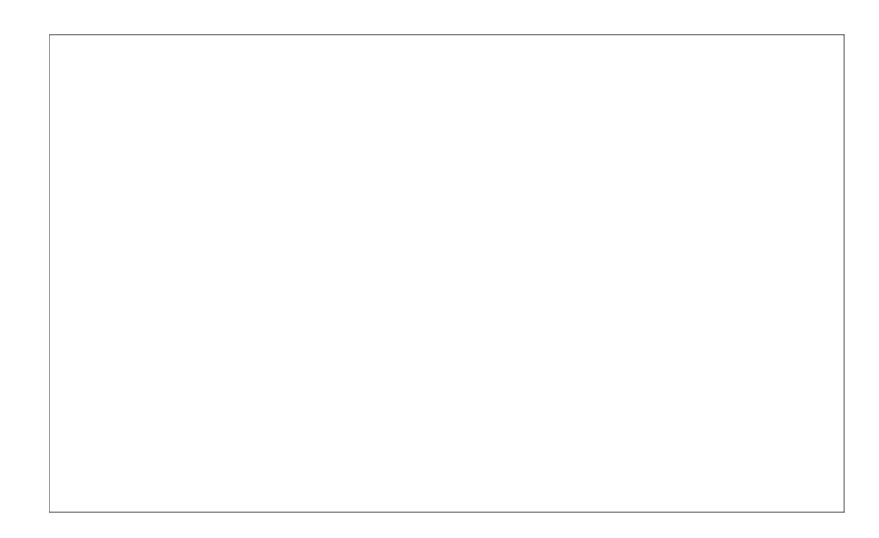

Available menu items (codecs, resolution/frame rates, etc.) depend on the installed camera license.

# **16.1** *ProRes Codec*

### **MENU > Recording > ProRes Codec**

Allows you to select one of the following recording codecs:

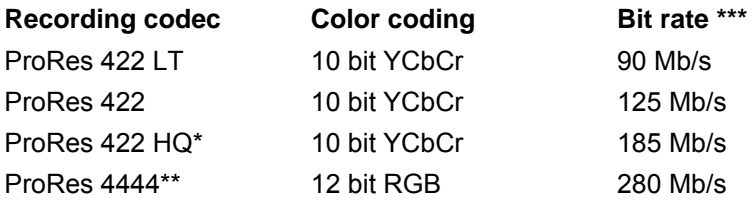

\* Requires advanced license. \*\* Requires premium license. \*\*\* 24 fps, 1920x1080.

# **16.2** *Resolution* **(requires premium license)**

### **MENU > Recording > Resolution**.

Toggles between the following recording resolutions: *HD:* records images in 1920x1080 resolution. *2K:* records images in 2048x1152 resolution.

# **16.3** *Project rate*

#### **MENU > Recording > Project rate**

Offers the following options for setting a Timecode time base and playback frame rate:

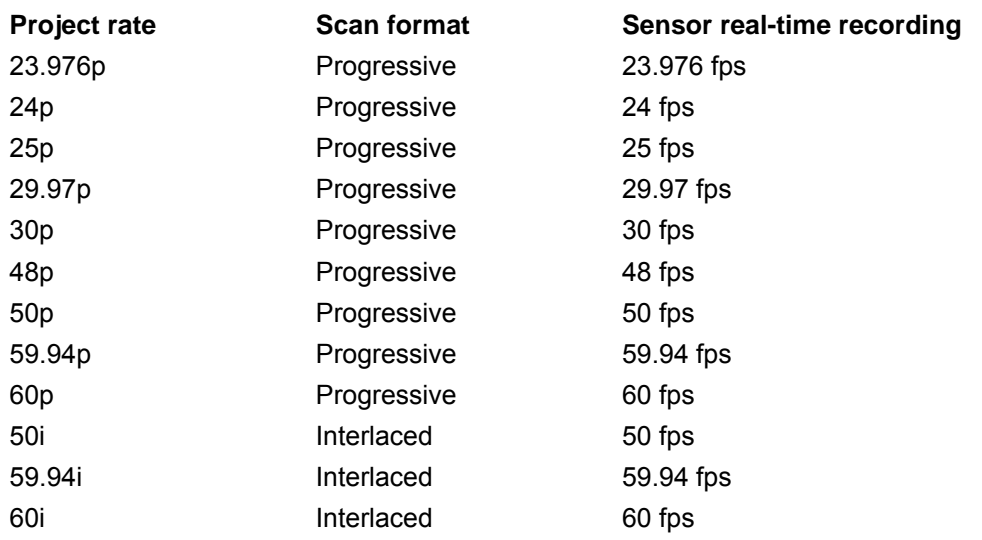

# **16.4** *Next reel count*

### **MENU > Recording > Next reel count**

Sets the reel number assigned to the next new internal recording medium. A new medium is either a blank card or a card with reels of other AMIRA cameras only.

## **16.5** *Camera Index*

### **MENU > Recording > Camera index**

Sets the camera identifier. Identifies the individual camera unit (*A, B, C,* etc.) in clip and reel names.

# **16.6** *Camera ID prefix*

### **MENU > Recording > Camera ID prefix**

Defines the first character of the Camera ID, currently selectable between L and R. The Camera ID is a Base36 representation of the camera serial number and part of each clip name. It allows you to map each clip to a specific camera.

# **16.7** *Rec beeper*

### **MENU > Recording > Rec beeper**

Acoustic indication for start and/or stop of recording.

# **16.8** *Rec tally light*

### **MENU > Recording > Rec tally light**

On recording, tally lights turn red.

*Tally front:* Sets the tally light on the viewfinder front end.

*Tally rear:* Sets the tally light on the upper end of the IO panel.

# **17** *MENU > Media*

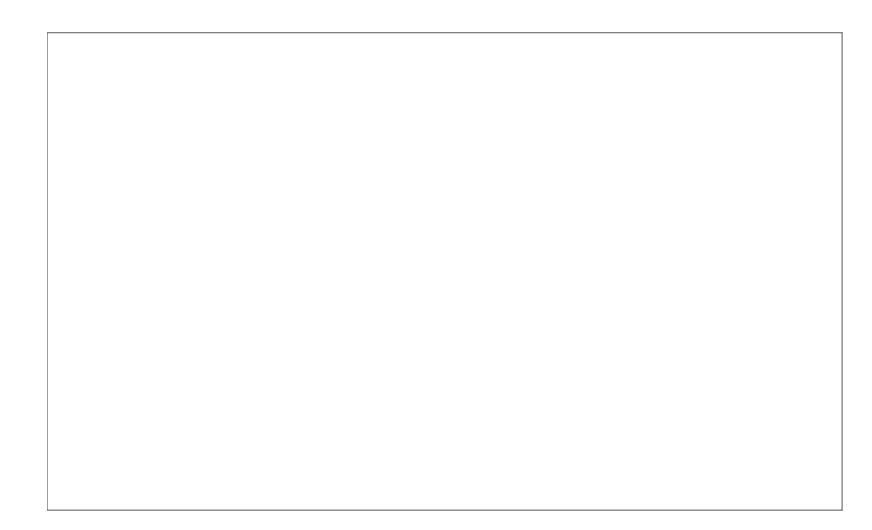

In the media menu, you can erase CFast cards, delete footage, and prepare correct AMIRA folders on USB memory sticks.

# **17.1** *Erase CARD A & B*

### *NOTICE*

Irreversibly erases all data from CFAST 2.0 cards in slot A or B. Requires prior confirmation.

Card ejection during erasure, or interrupting the camera power supply, may render the card unusable.

### **MENU > Media > Erase CARD A MENU > Media > Erase CARD B**

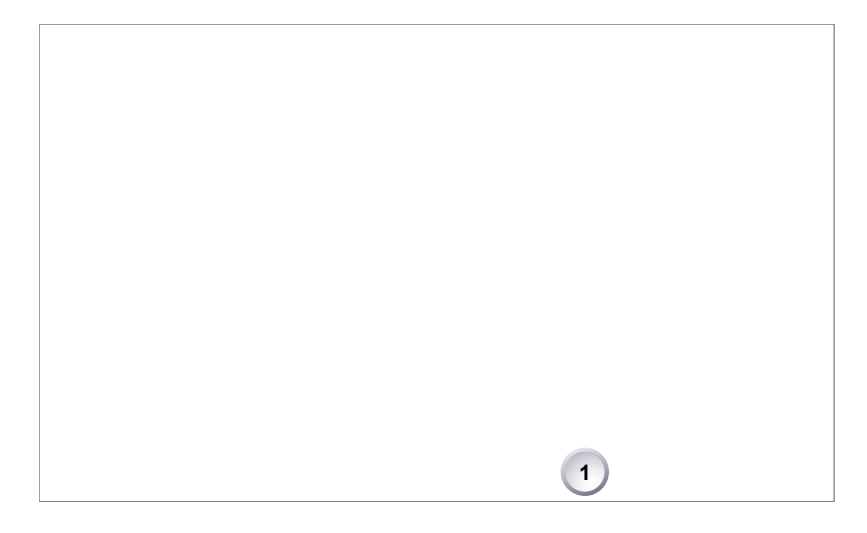

- 1. Via jogwheel, open *MENU > Erase CARD A/B*.
- 2. A message asks for your confirmation.
- 3. Press *ERASE* (1).

4. Wait for card to erase (here: in slot A).

5. Successful erasure creates a green message.

6. Failures create a red message.

# **17.2** *Delete last clip CARD A & B*

```
MENU > Media > Delete last clip CARD A
MENU > Media > Delete last clip CARD B
```
Deletes the last **recorded** (not always the last listed) clip on the CFAST 2.0 card in slot A or B. Requires prior confirmation.

**Note:** On a card recorded with two different cameras, the last recorded clip might be listed in the middle of the clip table.

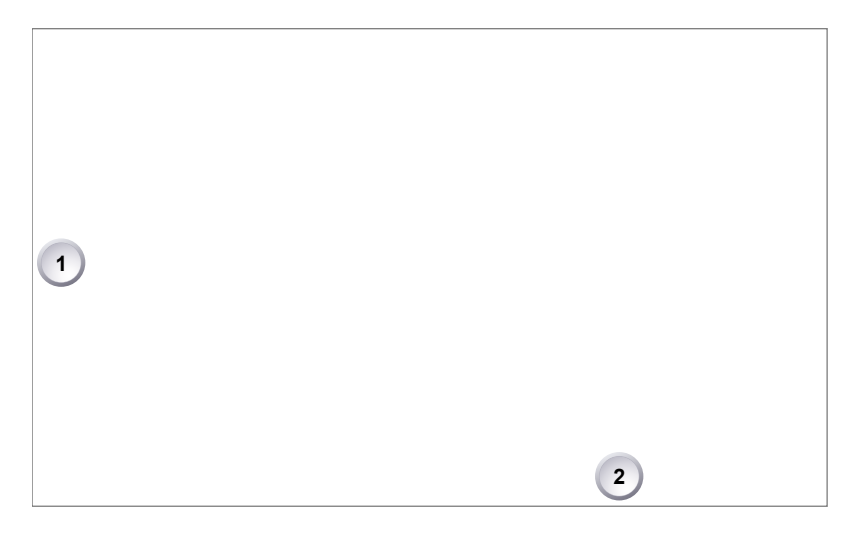

- 1. Via jogwheel, open *MENU > Delete last clip CARD A/B*.
- 2. Confirm by pressing the wheel (1).
- 3. Press *DELETE* (2).

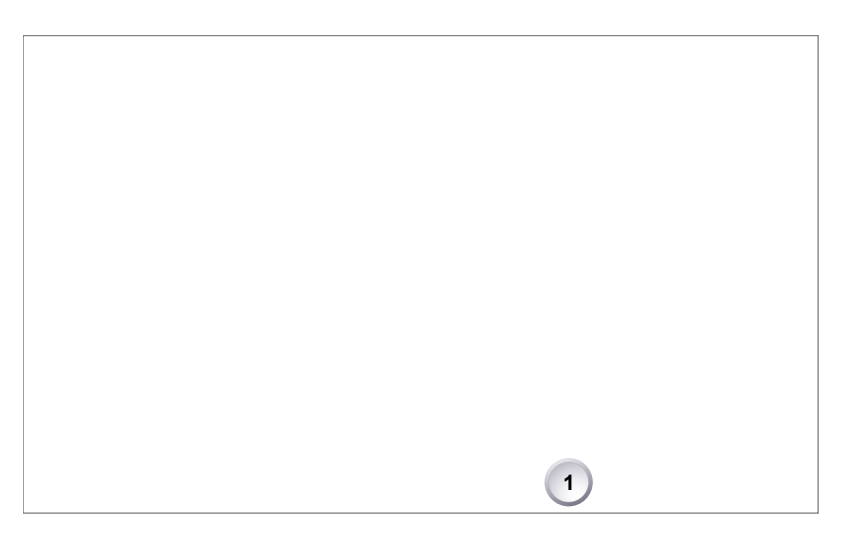

- 4. A message asks for your confirmation.
- 5. Press *CONFIRM* (1).

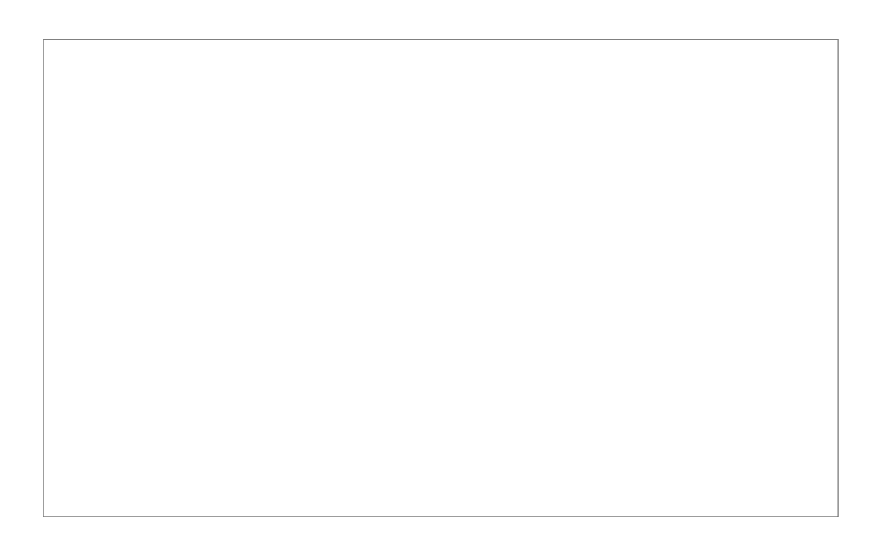

6. If required: Delete another clip.

# **17.3** *Prepare USB medium*

*NOTICE*

You can add all user-defined files only from a correctly prepared USB memory stick with a proper folder structure. This action will not alter existing folders and files.

Before use with the camera, prepare all USB memory sticks as described in this document.

### **MENU > Media > Prepare USB medium**

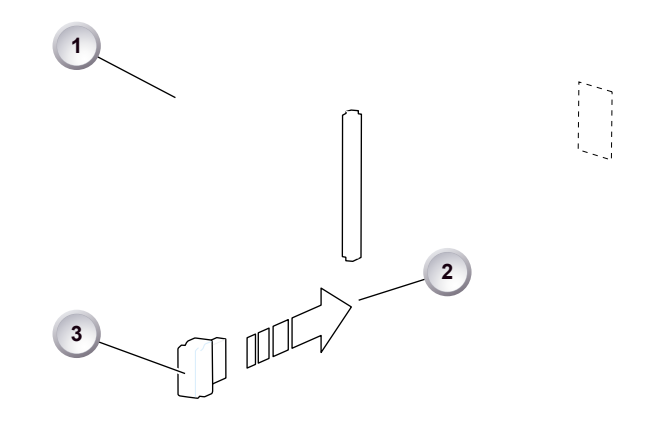

- 1. To prepare a USB memory stick: Open the media lid (1).
- 2. Connect a FAT-formatted USB stick (3) to the camera (2).
- 3. **Note:** To avoid file corruption, never remove the USB stick during write access.
- 4. Via jogwheel, open *MENU > Media > Prepare USB medium*.

<span id="page-99-0"></span>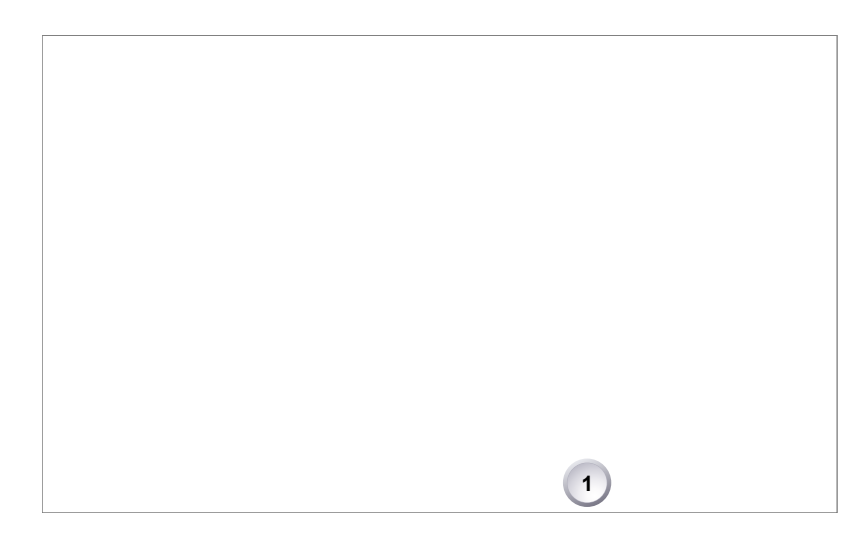

- 5. A message asks for your confirmation.
- 6. Press *CONFIRM* (1) to create the required AMIRA folder structure:

ARRI / AMIRA / FRAMELINES: for frame line imports to camera GRABS: for grabbed still frames LICENSES: for license file installation LOG: for exported camera and update logfiles LOOKFILES: for look file imports/exports MANUAL: for user manual exports from camera SETUPS: for imports/exports of user camera setup files SUP: for update file installation

# **18** *MENU > Monitoring*

The monitoring menu covers all settings related to EVF, Monitor and SDI, as well as frame lines and other overlays on these outputs.

# **18.1** *EVF/Monitor*

**MENU > Monitoring > EVF/Monitor**

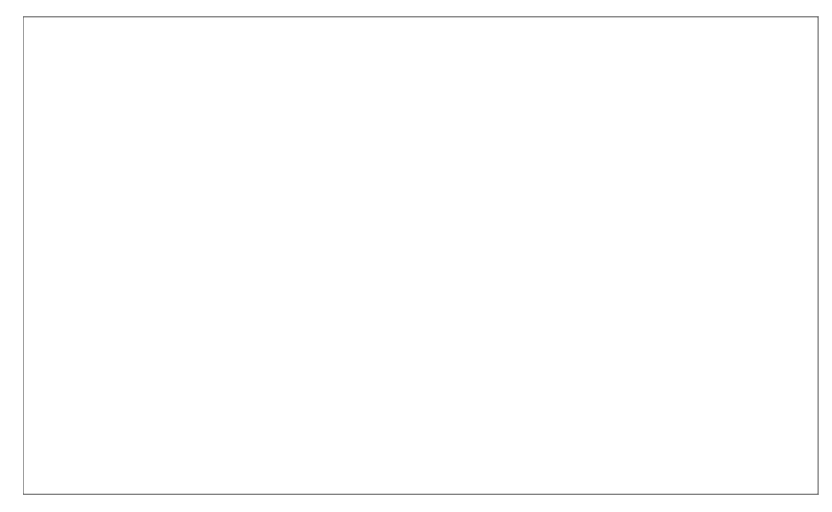

Contains all EVF/monitor tools, settings and overlays: e.g., for exposure/peaking tools, surround masks and zoom positions.

### **18.1.1** *Surround view*

### **MENU > Monitoring > EVF/Monitor > Surround view**

Sets the EVF/Monitor surround view on or off. The surround view shows the outer edges of the sensor image which are not recorded. It allows you to spot and avoid unwanted objects before they enter the image.

### **18.1.2** *Zoom position*

#### **MENU > Monitoring > EVF/Monitor > Zoom position**

Sets the sensor image area to be magnified by zoom. Activation by user button.

*Centered:* For zooms into the image center.

*Eye level:* For zooms into the upper image which, e.g. in a close-up, typically contains a person's eyes.

### **18.1.3** *Exposure tool*

The tool facilitates the evaluation of image exposure. Activation by user button or by pressing *EXP* on the viewfinder. **Note:** Zebra is only available on image paths whith gamma set to *Look.*

#### **MENU > Monitoring > EVF/Monitor > Exposure tool**

Allows you to select the exposure tool.

*False color* lays predefined luminance ranges over the viewfinder image.

In *Zebra* mode, the tool overlays up to two luminance ranges with diagonal stripes. *High zebra* ranges above, *Mid zebra* around the user-defined luminance value.

- 1. For a tool change: Scroll to *Exp. tool selection*.
- 2. Press the jogwheel to toggle between *False color* and *Zebra*.
- 3. For a zebra change: Scroll to *Zebra mode*.
- 4. Press the wheel to set *High, Mid,* or both.
- 5. For more zebra options: Open and adjust *Zebra setup*.

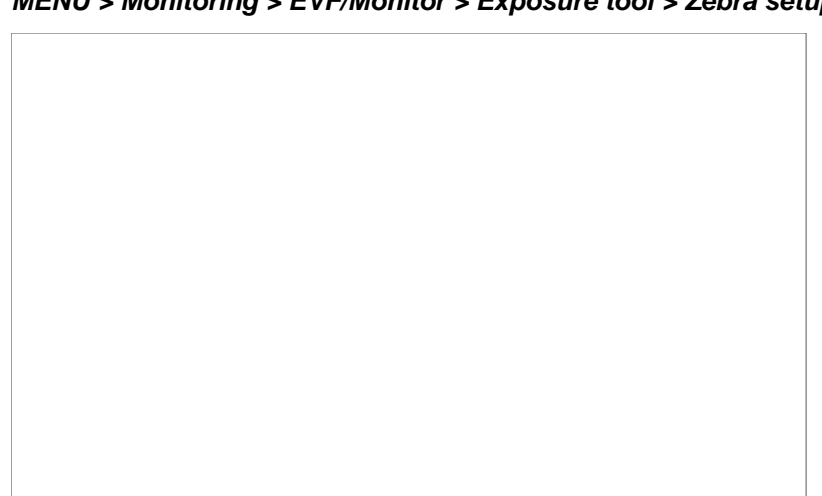

**MENU > Monitoring > EVF/Monitor > Exposure tool > Zebra setup**

*High zebra level:* Sets the exposure level (in %) above which high zebra is active. *High zebra color:* Sets the pattern color.

*Mid zebra range:* Sets the active range (in %) around a mid zebra level. *Mid zebra color:* Sets the pattern color.

Selecting false color converts the image to black-and-white, and replaces luminances by the following colors:

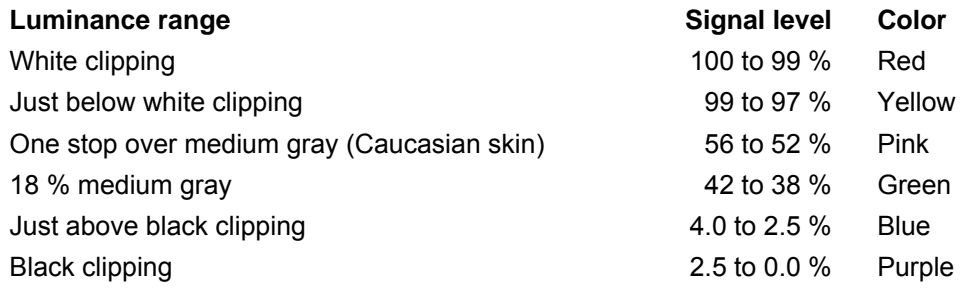

### **18.1.4** *Peaking*

**MENU > Monitoring > EVF/Monitor > Peaking**

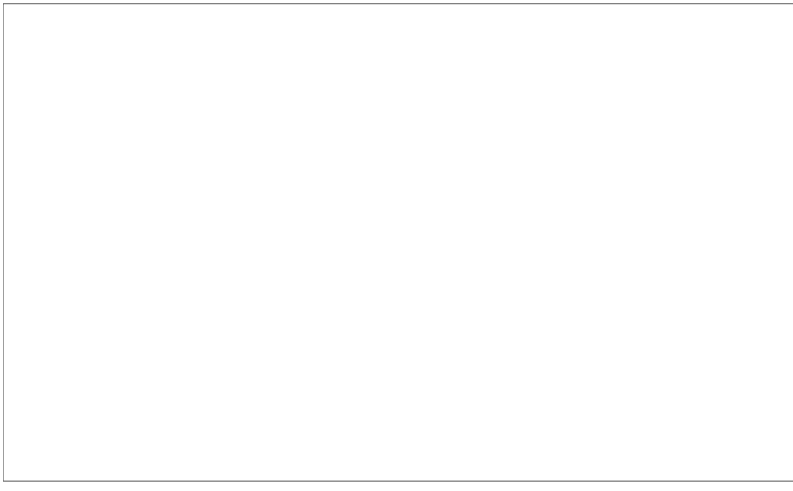

Peaking highlights in-focus image sectors for better focus judgement. Activation by user button or by pressing *PK* on the viewfinder.

*Peaking mode:* Toggles between color peaking (to overlay in-focus areas with a color), and aperture peaking (to enhance object edges only).

*Peaking level:* Sets a peaking strength from 1 (= minimum) to 10 (= maximum). *Peaking offset shift:* Adjusts the threshold for color peaking to set in, relative to the peaking level.

**Note:** A negative offset shift (in particular with high ASA ratings) can increase the peaking results.

### **18.1.5** *Settings*

**MENU > Monitoring > EVF/Monitor > Settings**

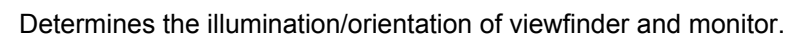

*EVF brightness:* For eyepiece OLED illumination from 1 (= minimum) to 10 (= maximum).

*Monitor brightness:* For monitor TFT backlight from 1 (= minimum) to 10 (= maximum).

*Monitor flip mode:* For either *Normal, Flipped*, or *Auto* monitor orientation. *Auto* flips the monitor display automatically via position sensor.

### **18.1.6** *EVF overlays / Monitor overlays*

**MENU > Monitoring > EVF/Monitor > Monitor overlays MENU > Monitoring > EVF/Monitor > EVF overlays**

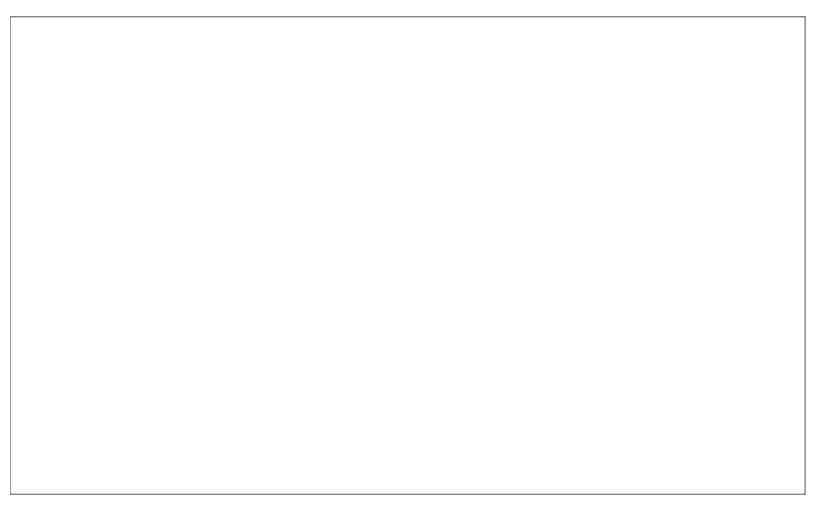

Both almost identical menus overlay the monitor and/or the viewfinder with essential visual tools. **Note:** The illustration shows the menu for the viewfinder.

*Frame lines:* Sets frame lines *On* or *Off*. Used as a framing reference tool with typically an image frame, a center mark, and aspect ratio.

*Center mark:* Sets the center mark (for use with frame lines) between *Off, Small Dot, Dot*, or *Cross*.

*Surround mask:* Sets the type of overlay to mark the surround view area of the active image. Either as *Black line, Colored line*, or semitransparent with 25\*, 50 or 75\* percent opacity (\* only on EVF). The surround view area is used for framing and is not recorded.

*Status info:* Only for viewfinder. Sets camera status overlays between *Off, Overlay (status on active image)*, or *Safe (status outside of active image)*.

*Status components:* Only for viewfinder. Configures the status info overlay components (see below).

```
MENU > Monitoring > EVF/Monitor > EVF overlays > EVF status components
```
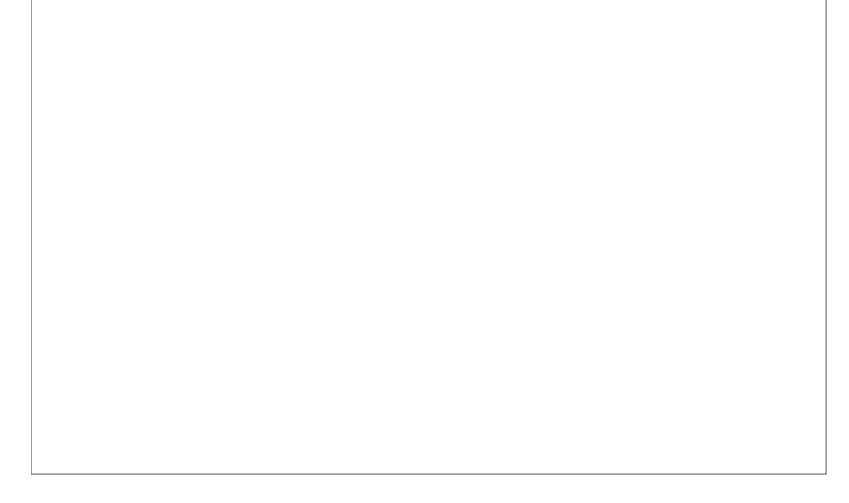

*Info 1:* Status areas above and below the image. *Info 2:* Status areas on left and right side. *Timecode:* Current TC in top middle of image. *Audio:* Audio levels, located on right side of the image.

# **18.2** *SDI*

**MENU > Monitoring > SDI**

Configures the *SDI* outputs (based on 1920x1080 image raster).

*SDI format:* Toggles the SDI signal between different formats, sampling structures and color modes:

- *422 1.5G:* 4:2:2, YCbCR
- *422 3G:* 4:2:2, YCbCR
- *444 3G:* 4:4:4, RGB

*SDI frame rate:* Sets the fps output on the SDI. If below sensor fps, frames will drop. If above, frames will duplicate.

*SDI scan format:* Sets the type of scan:

- *Progressive (p):* Transmits images line by line starting at the top-left pixel
- *Progessive segmented frame (psf):* Splits progressive images into fields (odd lines and even lines). Transmits these (all odd before all even) line by line
- *Interlaced (i):* Creates two fields from two adjacent progressive frames (odd lines from the first; even lines from the second frame)

The following combinations of formats and frame rate are available:

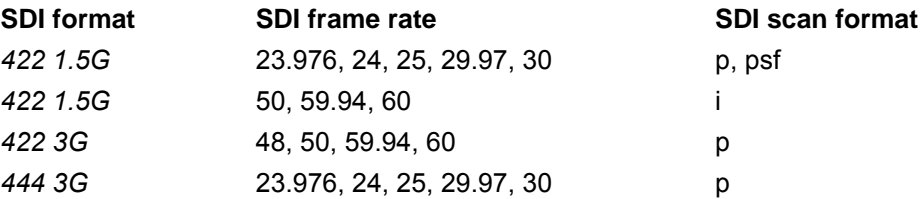

# **18.3** *Frame lines*

### *NOTICE*

The camera contains a set of default frame lines with standard aspect ratios. You can also create import external frame lines in XML format.

Try the frame line composer on the ARRI website.

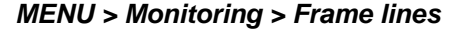

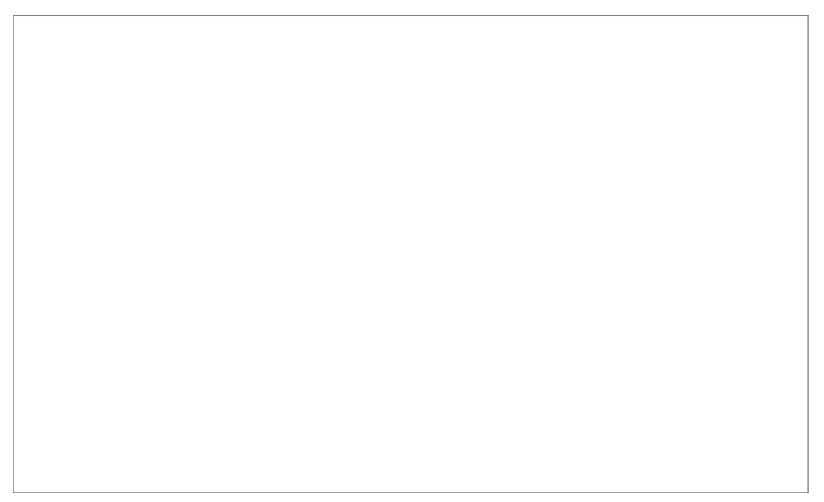

*Frame line:* Sets the aspect ratio of a frame line.

*Frame line color:* Sets the color of frame, center mark, user rectangle, surround mask (if mask is set to *Colored line*).

*Frame line intensity:* Sets the brightness of frame line components.

*User rectangles:* Allows you to add two user-defined frame line rectangles.

*User rectangle 1 & 2:* Configures user rectangle sizes and positions.

## **18.3.1 Setting/adding a frame line**

**MENU > Monitoring > Frame lines > Frame line**

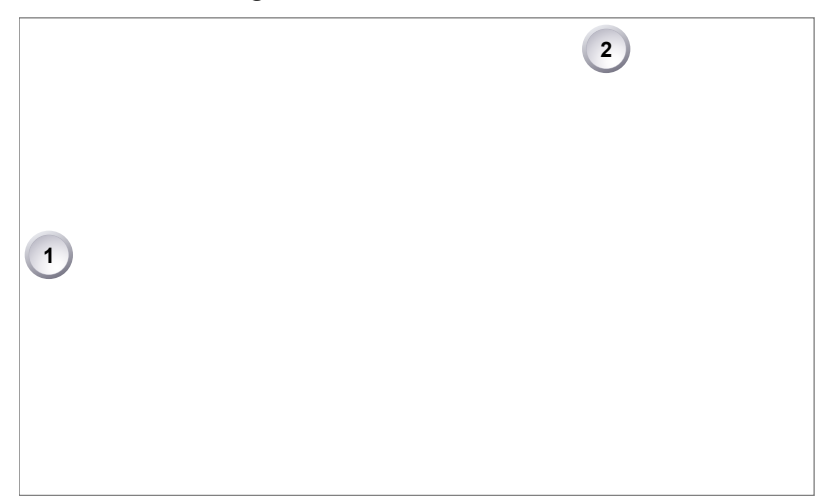

- 1. Via jogwheel, open *MENU > Monitoring > Frame lines > Frame line*.
- 2. A list of installed frame lines appears.
- 3. Scroll to the required entry (here: *ARRI 1.66*).
- 4. Confirm by pressing the wheel (1).
- 5. If a required entry is not listed: Press *ADD* (2).

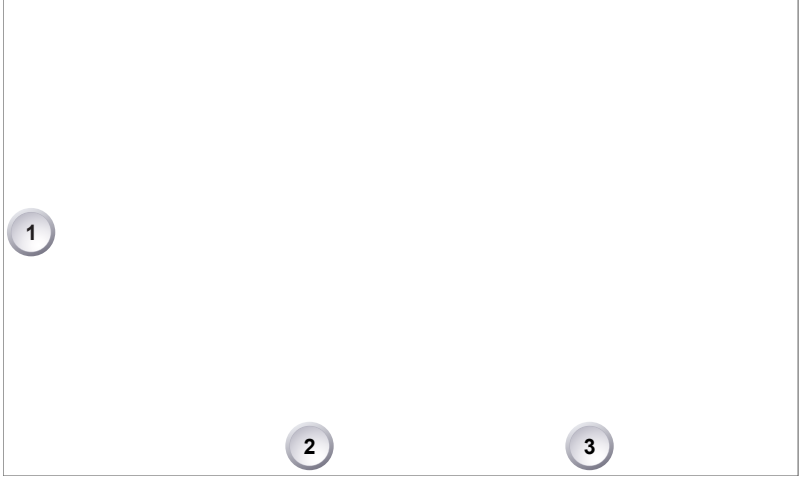

- 6. **For internal frame files:** Press DEFAULTS (3) to open the default list.
- 7. Via jogwheel (1), scroll to the required file: Press wheel to confirm.
- 8. Repeat for all required files.

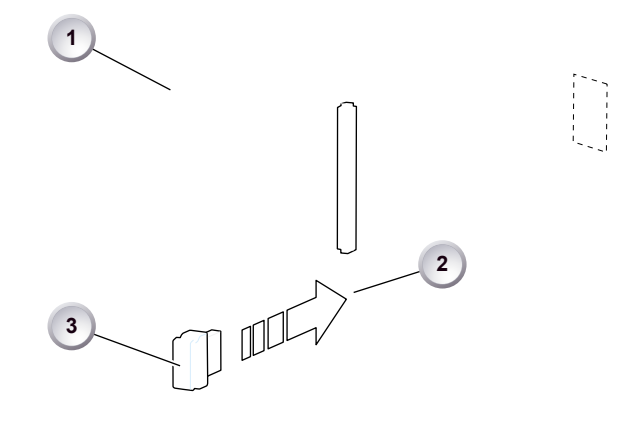

- 9. **For external frame files:** Store the required file(s) into ARRI/AMIRA/ FRAMELINES on a properly prepared USB memory stick. See [Page 100](#page-99-0).
- 10. Open the media lid (1).
- 11. Connect the memory stick (3) to the camera (2).

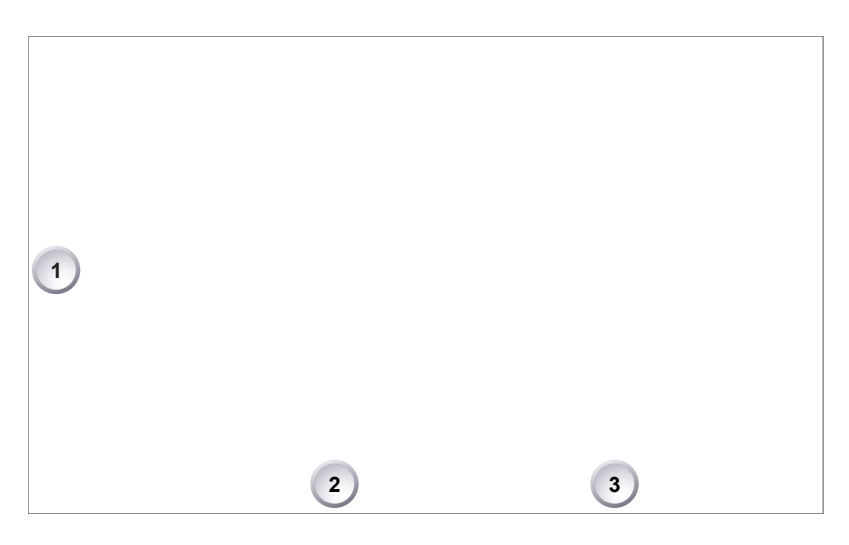

- 12. Only then, press USB (2).
- 13. Via jogwheel (1), select and install all required frame lines.
### **18.3.2 Deleting a frame line**

**MENU > Monitoring > Frame lines > Frame line**

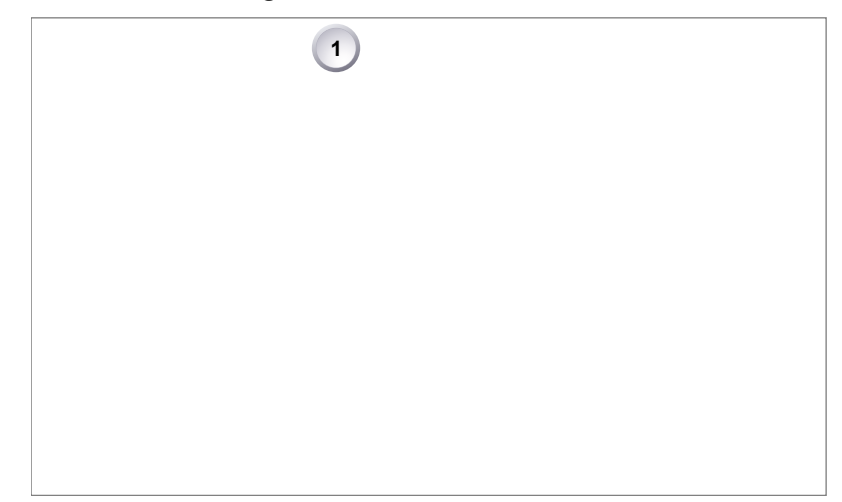

- 1. Via jogwheel, open *MENU > Monitoring > Frame lines > Frame line.*
- 2. Press *DELETE* (1).

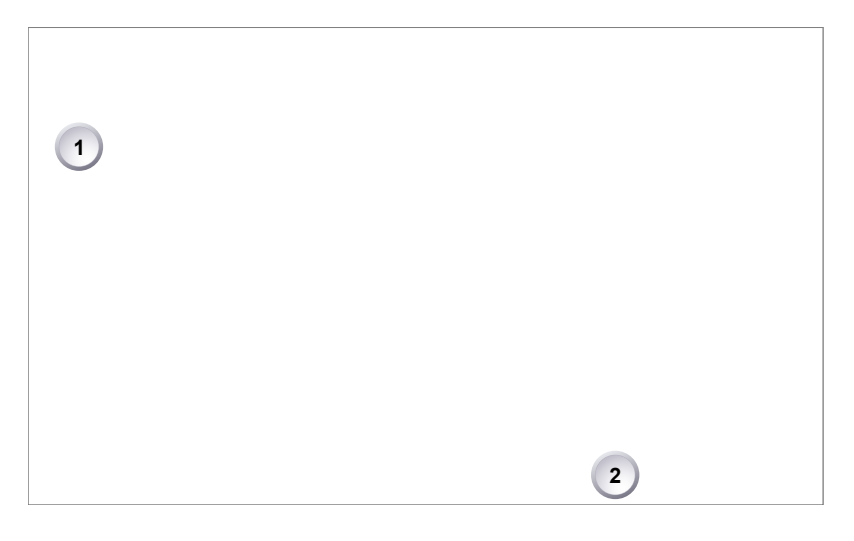

- 3. The list turns red.
- 4. Via jogwheel (1), select the obsolete entry.
- 5. Press *DELETE* (2).

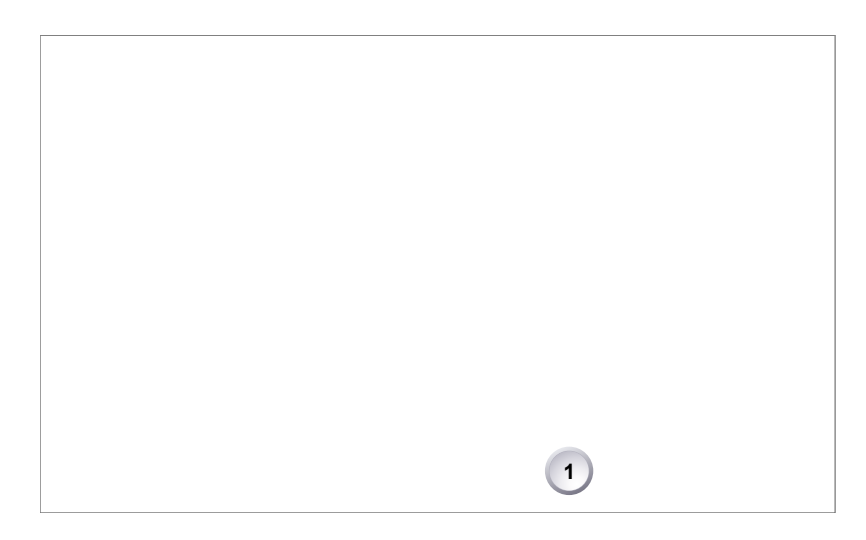

6. Press *CONFIRM* (1). **Cancel** with *BACK.*

7. The entry is deleted.

### **18.3.3 User rectangle 1 & 2**

**MENU > Monitoring > Frame lines > User Rectangle 1 & 2**

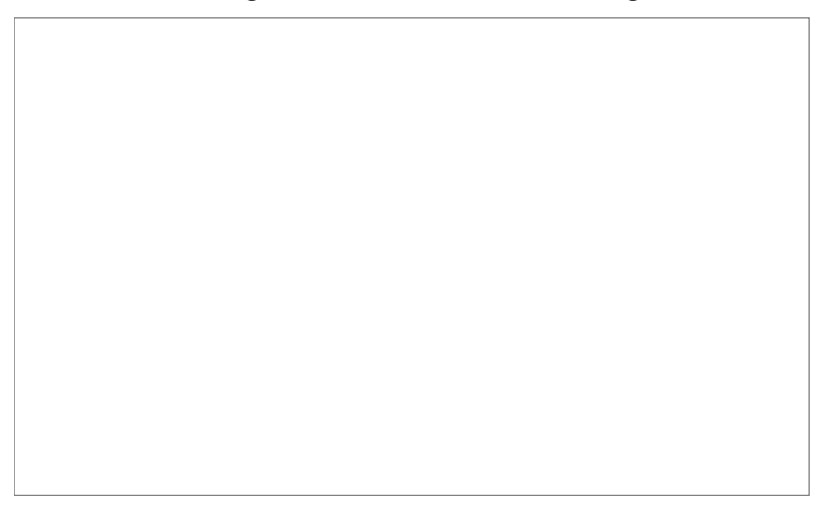

Configures *Width, Height* and *Offset* (= position from left/right screen edge) in per mille.

# **19** *MENU > System*

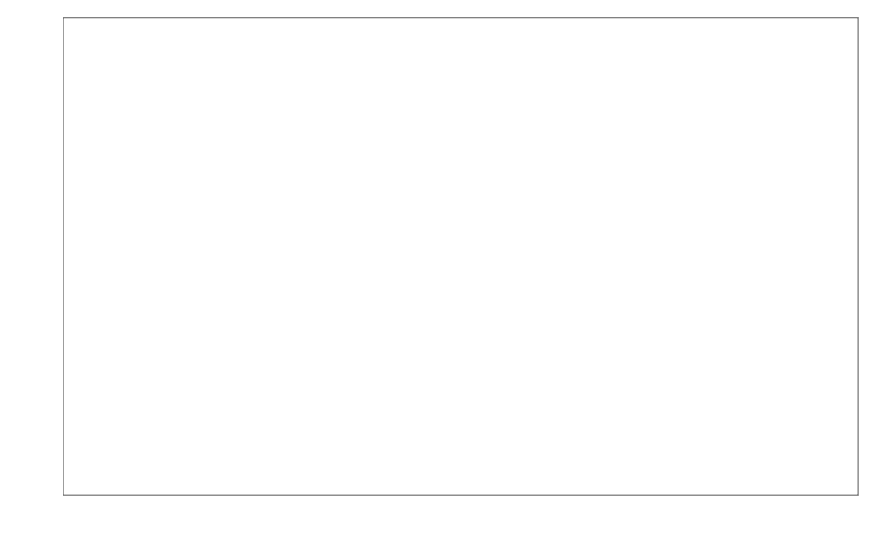

The system menu organizes the general camera setup.

*Fan mode:* Adapts the camera cooling to several shooting situations.

*Genlock:* Activates external sync for the sensor. Requires a black burst or Tri-level sync with sensor fps for the RET / SYNC IN BNC connector.

*Power:* Edits the thresholds for critical voltage levels and other warnings.

*System time + date:* For synchronizing the system to timezones etc.

*Buttons + display:* Modifies the button/display illumination and style.

*Licensed features:* Manages the camera licensing.

*Camera update:* Installs SUP software update packages.

### **19.1** *Fan mode*

#### **MENU > System > Fan mode**

Optimizes the camera cooling for different shooting situations.

*Regular:* Creates a balance between fan noise and camera temperature.

*Rec low:* Increases fan speed during standby to pre-cool the camera. Minimizes fan speed/noise during recording.

**Note:** Ideal in an environment warmer than 25 °C (77 °F).

*Low Noise:* Minimizes fan noise during both standby and recording.

**Note:** With data rates above 100 MB/s (due to fps/codec setting), the fan speed automatically increases to prevent CFAST 2.0 cards from overheating.

## **19.2** *Power*

#### **MENU > System > Power**

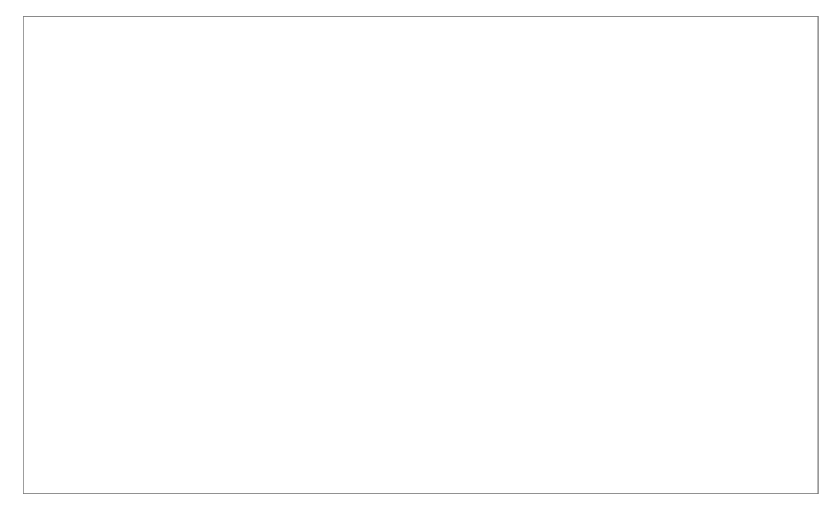

*Bat onboard (BAT1) warning:* Sets the voltage/percentage level that triggers a power warning for onboard batteries. **Note:** Percentage setting is only used if *Bat unit preference* is set to *Percent* and battery transmits capacity in percent.

*BAT in (BAT2) warning:* Sets the voltage level that triggers a power warning for external batteries on the BAT connector.

*Bat unit preference:* Sets the preferred unit for **onboard** batteries. **Note:** If battery does not transmit capacity in percent, voltage levels are used.

## **19.3** *System time + date*

**MENU > System > System time + date**

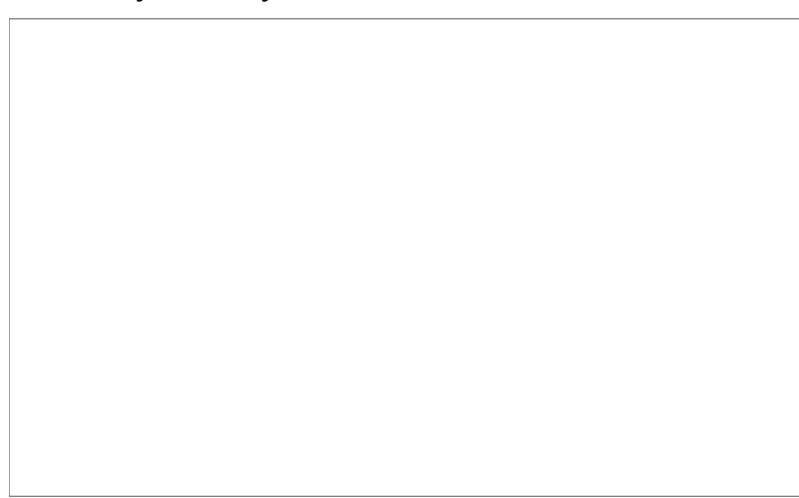

**Note:** *Timezone* and *Daylight savings time* do not change time and date settings. They are only stored as metadata in the recorded clips.

# **19.4** *Buttons + display*

### **MENU > System > System buttons + display**

*Display style:* Changes the display style between *Day* and *Night* mode.

*Button brightness:* Sets the brightness of the button illumination in a range of *0* to *3*.

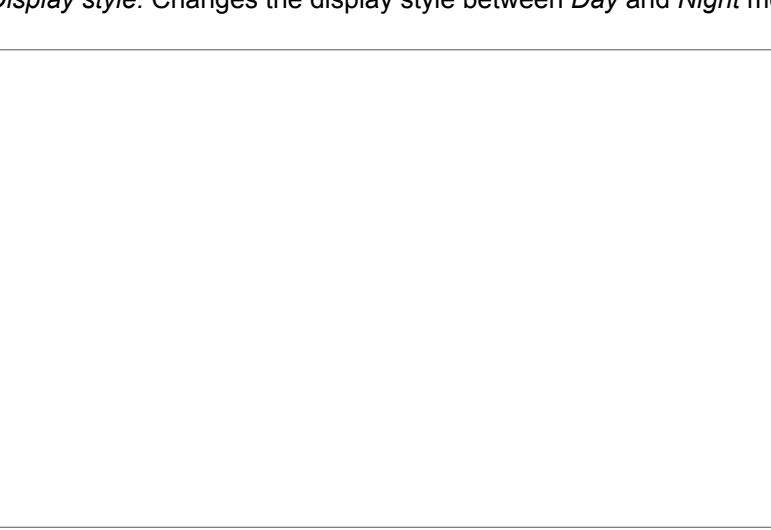

## **19.5** *Licensed features*

#### **MENU > System > Licensed features**

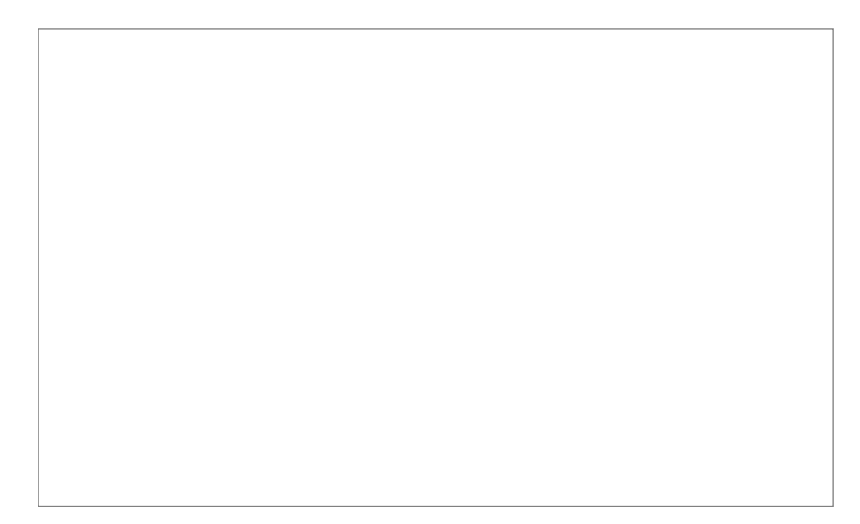

Licensed features require the installation of a license to enable their use. Each feature is installed as a separate license to allow individual removal. Two bundles are available:

### **Advanced license bundle**

- Frame rates 100-200 fps
- ProRes 422 HQ recording format
- Pre-record function\*
- Gamma: Log C
- Import of external look files
- In-Camera CDL look parameter adjustment
- Dynamic Auto-Tracking white balance\*
- WiFi Remote Control\*
- Bluetooth Audio Monitoring\*

\* Not supported by SUP 1.0

### **Premium license bundle**

- All advanced license features
- ProRes 4444 recording format
- 2K (2014 x 1152) recording
- Import of looks containing 3D LUTs

**Note:** For licensing instructions, see [Page 145](#page-144-0).

# **19.6** *Camera update*

#### **MENU > System > Camera update**

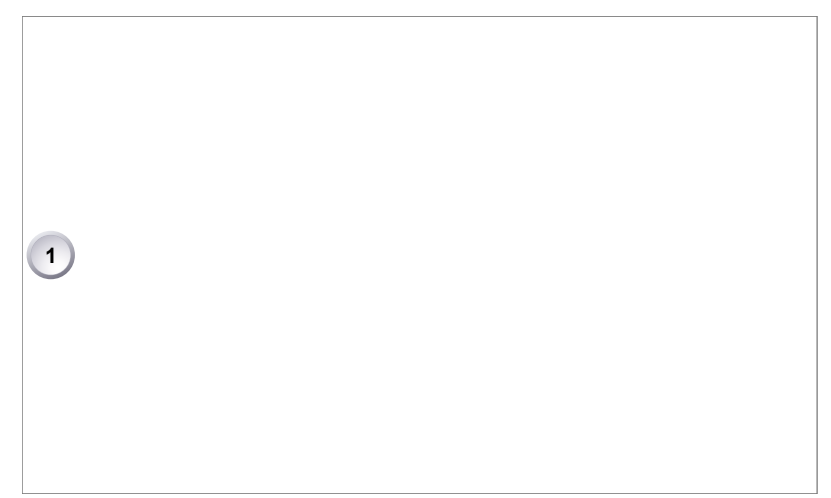

Allows the installation of SUP software update packages. **Note:** For update instructions, see [Page 142.](#page-141-0)

### **19.7** *Info*

**MENU > System > Info**

*Version info:* Provides information on camera serial number, software and FPGA version.

*System info:* Lists operating hours and camera network IPs.

*Export logfiles:* Transfers camera logfiles to a USB medium. Needed only on request by ARRI Service Centers.

*Export update logfiles:* Transfers SUP logfiles to a USB medium. Needed only on request by ARRI Service Centers.

*Export user manual:* Saves a user manual PDF into the AMIRA folder structure on a USB medium.

# **20** *MENU > Setup*

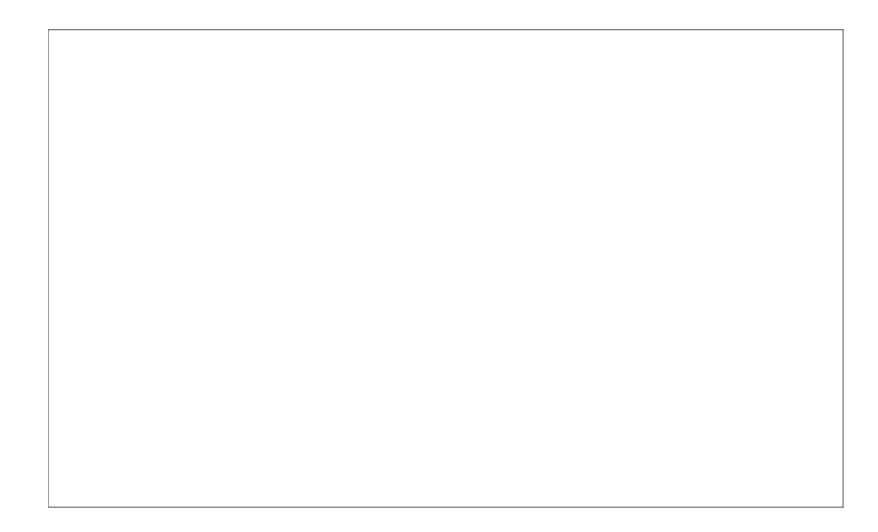

Setups allow you to store/load full camera configurations.

*Save current setup to USB:* Stores the configuration on the USB stick (ARRi/AMIRA/ SETUPS). You can rename this user setup file beforehand.

*Save current setup as default:* Stores the current configuration on the camera. Survives a factory reset. Serves as an alternative to a factory reset if other settings are required as default.

*Load setup from USB:* Loads a setup from the USB stick.

*Load default setup:* Loads the default setup from the camera.

*Factory reset:* Sets the camera to ARRI factory default values.

# **21** *MENU > User buttons*

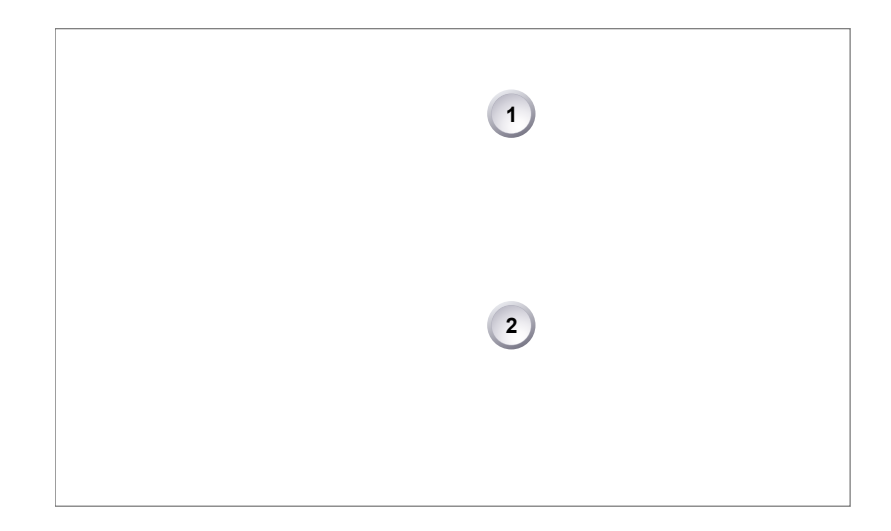

*User switch:* Sets the function of the user switch (US). Can be set to *None, Fps, Shutter/Exp Time* or *Look* (1).

*Button VF1 / VF2:* Set the function of the *VF1* and *VF2* button on the viewfinder.

*Button 1-8:* Set the functions of user buttons 1-8 on the left camera side. The following user and *VF* button functions are available (2):

- *Off:* User button is disabled
- *EVF Zoom:* Switches the viewfinder zoom function on or off\*
- *EVF Frame Lines:* Switches viewfinder frame lines on or off\*
- *EVF Zebra/FC:* Toggles the exposure tool between Zebra and False Color\*
- *EVF Gamma:* Toggles the viewfinder gamma between Look and Log C\* \*\*
- *EVF Surround:* Switches the surround view on or off\*
- *EVF Peaking:* Switches peaking on or off\*
- *EVF Exp. Tool:* Switches the exposure tool on or off\*
- *Select card:* Changes between card slots A and B for recording
- *Frame line color:* Changes the frame line color
- *Framegrab:* Grabs a still frame from the image stream to the USB stick (during *Standby* only)
- *Check last clip:* Plays the last five seconds of the last recorded clip
- *Flip monitor:* Switches the monitor flip function on or off.
- \* Affects both viewfinder and monitor settings. \*\* Requires advanced license.

# **22** *MENU > Metadata*

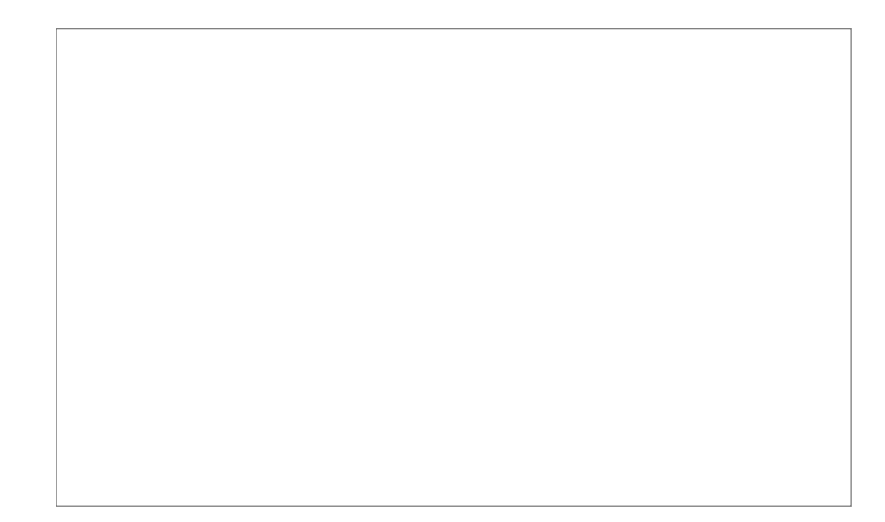

Allows you to enter static production metadata to the recorded Quicktime files.

- *Production:* Field for the name of the production
- *Prod. Company:* Field for the name of the production company
- *Director:* Field for the director's name
- *Cinematographer:* Field for the cinematographer's name
- *Camera operator:* Field for the camera operator's name
- *Location:* Field for the location name
- *Scene:* Field for the scene number
- *Take:* Field for the take number
- *User info 1 & 2:* Fields for additional info.

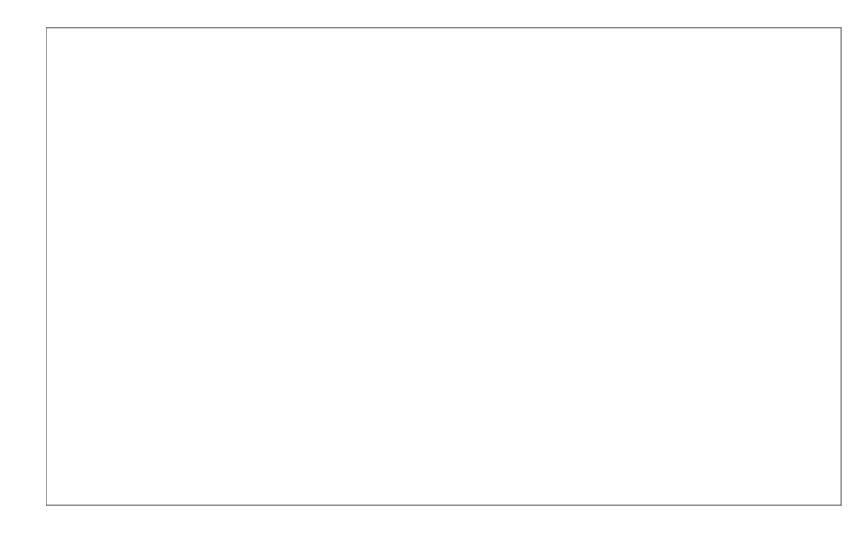

For editing, see [Page 83.](#page-82-0)

# **23 User preset panel**

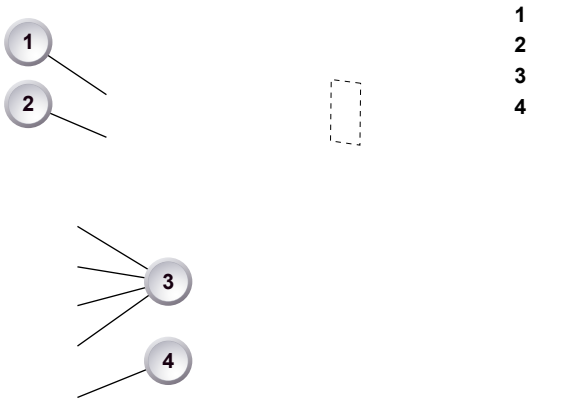

**1** Power button **2** Camera lock

**3** User buttons

**4** SHIFT button

## **23.1 Locking/unlocking**

Locking the camera disables, unlocking re-enables all camera controls except recording and audio.

*NOTICE*

Changing the position of the *US, EI, WB*, or *ND* switch on a locked camera will result in parameter changes when unlocking.

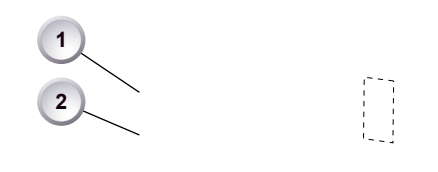

- 1. Press and hold *LOCK* (2).
- 2. A countdown appears in both the monitor and viewfinder. Once the countdown reaches zero, the camera is locked.
- 3. **To unlock:** Press and hold *LOCK* (2) again.

### **23.2 User buttons**

In the camera menu (*MENU > User buttons*) you can assign individual functions to each user button.

Ħ

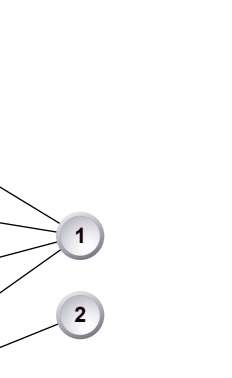

- 1. Press a button (1) to trigger its function.
- 2. For buttons five to eight: Press and hold *SHIFT* (2); then press a button (1).
- 3. An LED on each button reflects the functional status.
- 4. To check the functional status of buttons five to eight (1): Press *SHIFT* (2).

### **Presetting user (and VF) buttons**

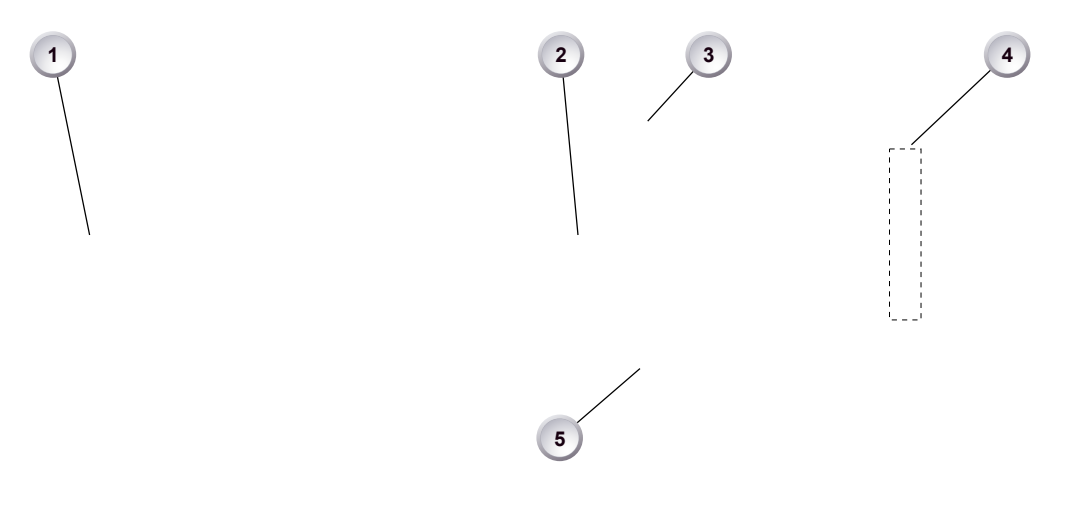

- 1. Toggle from live monitor to home screen. See [Page 44.](#page-43-0)
- 2. Press wheel (1) for *MENU*.
- 3. Wheel-navigate (2) to *User buttons > Button x* (4) and enter (2).
- 4. Wheel-navigate to the desired function and enter (2).
- 5. If applicable: Wheel up or down (2) to the desired value.
- 6. To cancel: Press *BACK* (5).
- 7. To confirm: Press the wheel (2).
- 8. To conclude: Press *HOME* (3).
- 9. If applicable: Repeat for all other buttons, including *VF1* and *VF2*.

# **24 Operator panel**

### *NOTICE*

The operator panel consists of switches that offer quick changes of important camera functions, such as exposure index or white balance.

For all switch positions (except *ND* positions), you can assign an individual presetting. See the chapter on operator switches.

The *EI* and *WB* switches are dedicated to exposure index and/or white balance. Permanent *EI* and *WB* switch icons on the home screen underline this dedication.

To the *US* switch, however, you can assign a third function (*FPS, SHUTTER,* or *LOOK*). A symbol appears on the home screen only for this assigned function.

For all switch positions (except *ND* positions), you can assign an individual presetting.

You can change or edit the value of an active switch position only.

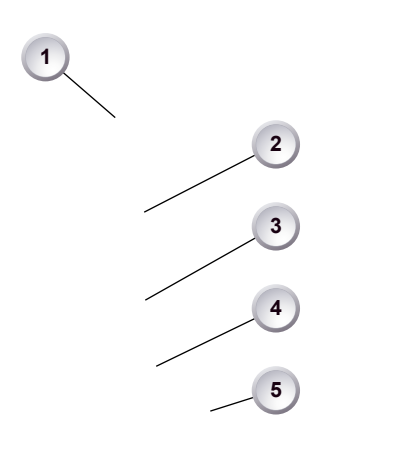

- **1** User switch & settings
- **2** Exposure switch & settings
- **3** White balance switch &
	- settings
- **4** Auto-white balance button
- **5** Recording button & LED

### **24.1 Operator switches**

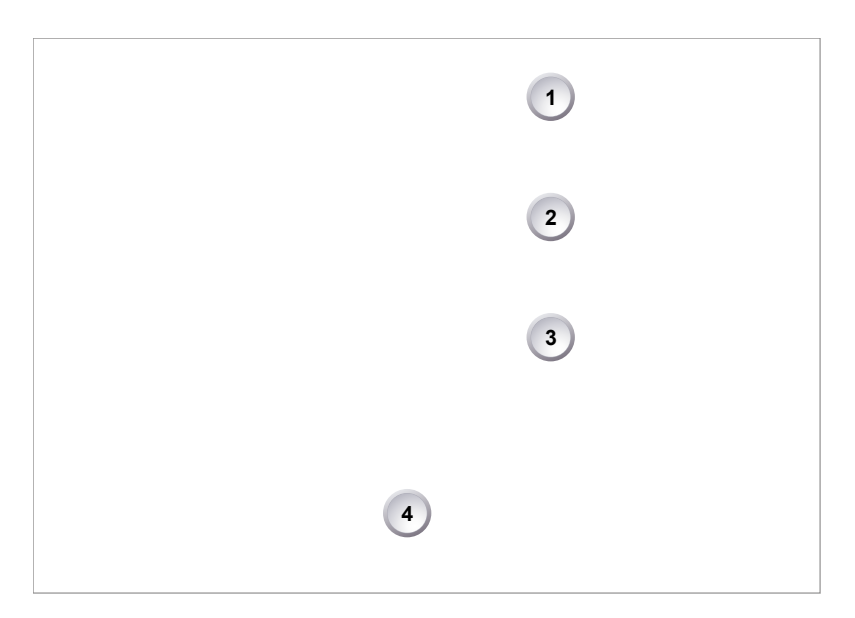

The *EI* switch (2) is dedicated to exposure index. *WB* (3) is dedicated to white balance and *ND* (4) to filtering.

To the *US* switch (1) you can assign either an *FPS* frame rate, a *SHUTTER* rate/ angle, or a *LOOK* processing.

All switches offer up to four positions. Except for *ND* (4), you can modify each by preset lists. Some lists are editable (depending on license).

### **24.2 Setting the** *US* **switch function**

**1**

1. Switch *US* (1) to the desired position.

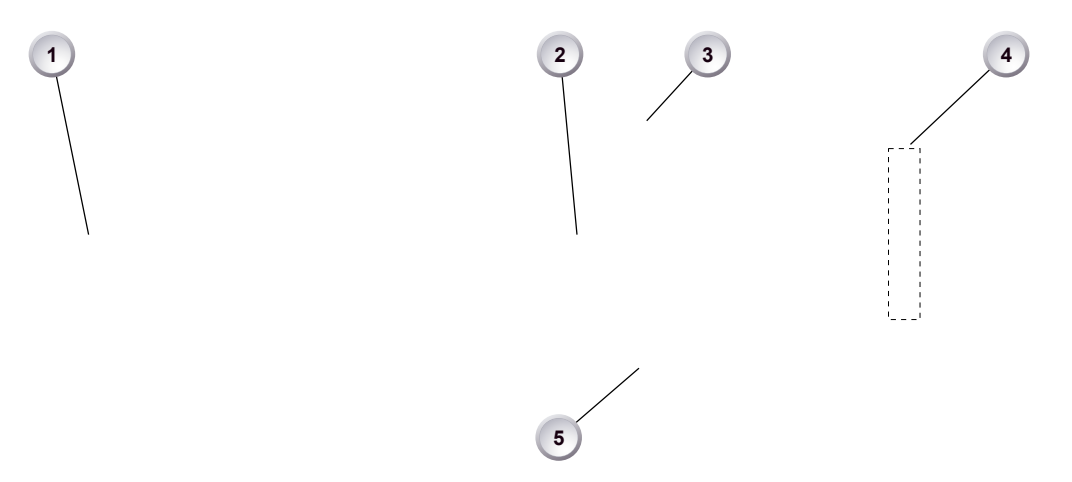

- 2. From the home screen, navigate (1) to *MENU > User buttons* (4).
- 3. Via jogwheel (2), select the entry *User switch* and change it according to your needs:
	- ° *None:* User switch is disabled
	- ° *FPS:* Switch changes the sensor frame rate
	- ° *SHUTTER:* Switch changes the shutter angle
	- ° *EXP Time:* Switch changes the exposure time
	- ° *Look:* Switch changes the look file
- 4. Leave the menu by pressing *HOME* (3).
- 5. **Note:** Recording disables the *US* switch.

### **24.3 Presetting the** *US / EI / WB* **switches**

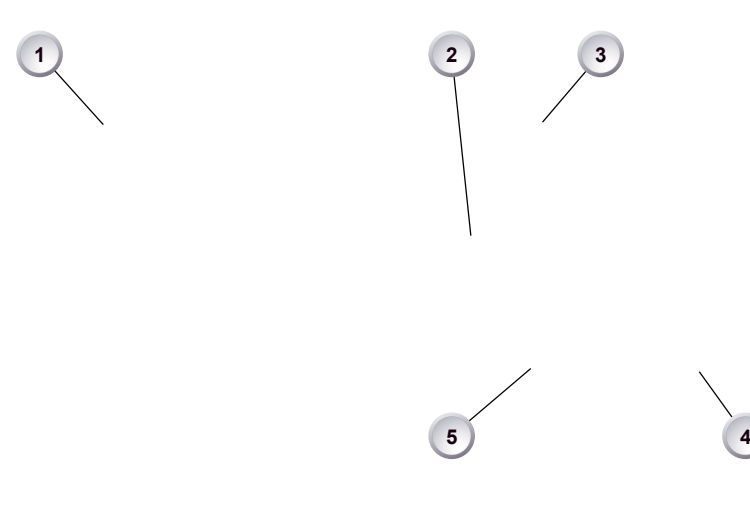

- 1. On the home screen, select a switch function (here: *FPS*) by pressing the button (1).
- 2. **Note:** Active functions show a switch icon in the button label.
- 3. You can only change the preset of the active switch position.
- 4. Change the switch to the desired position.
- 5. Press the *SET XX* button (4).
- 6. Via jogwheel (2), select the desired preset.
- 7. Confirm by pressing the wheel (2).
- 8. Repeat for other switch positions if desired.
- 9. For *FPS, SHUTTER, LOOK*, and *WB*, you can configure preset lists for each switch position.

### **24.4** *AW* **auto white balance button**

The *AW* button triggers the auto white balance functionality: Based on the camera's live image, *AW* calculates an automatic white balance and overwrites the active *WB* settings. The *AW* result is stored as the preset value of the active *WB* position.

### *AW* **triggering**

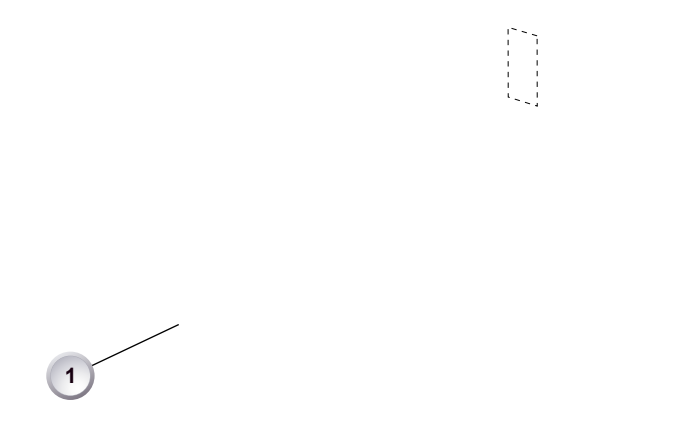

- 1. **Note:** Under- or overexposed images may cause the auto white balance to fail. Always trigger auto white balance with properly exposed images.
- 2. To trigger an automatic white balance: Press *AW* twice within one second (1).
- 3. Two *AW* modes, Matrix and Center, are available.

### *AW* **matrix mode**

Full-image-based, the algorithm determines the image content best suited for wihite balance calculation.

Use *AW matrix* to calculate *AW* from regular image content.

### *AW* **center mode**

*Center:* Calculates the white balance based on the center area of the image.

Use *Center* with a gray card placed in the image center. For accurate results: Fill the entire area with the gray card.

The camera displays an image overlay showing the center area used for calculation.

# **25 Camera preparation**

# **25.1 Adjusting the viewfinder**

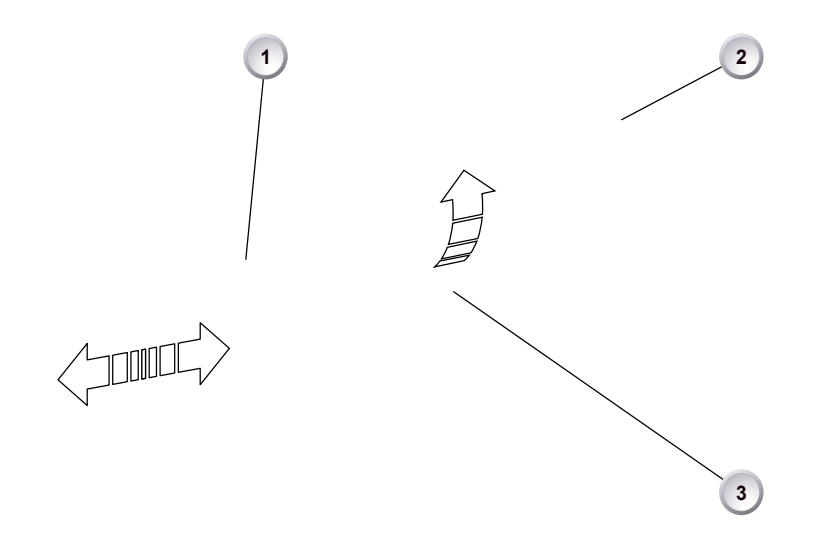

- 1. Slightly loosen the clamp (1) to move the viewfinder (2) left/right and up/down.
- 2. Unclamp the hinge (3) to swivel the viewfinder horizontally.
- 3. Close all clamps (1, 3) when the viewfinder is in the desired position (2).

# **25.2 Balancing the camera weight**

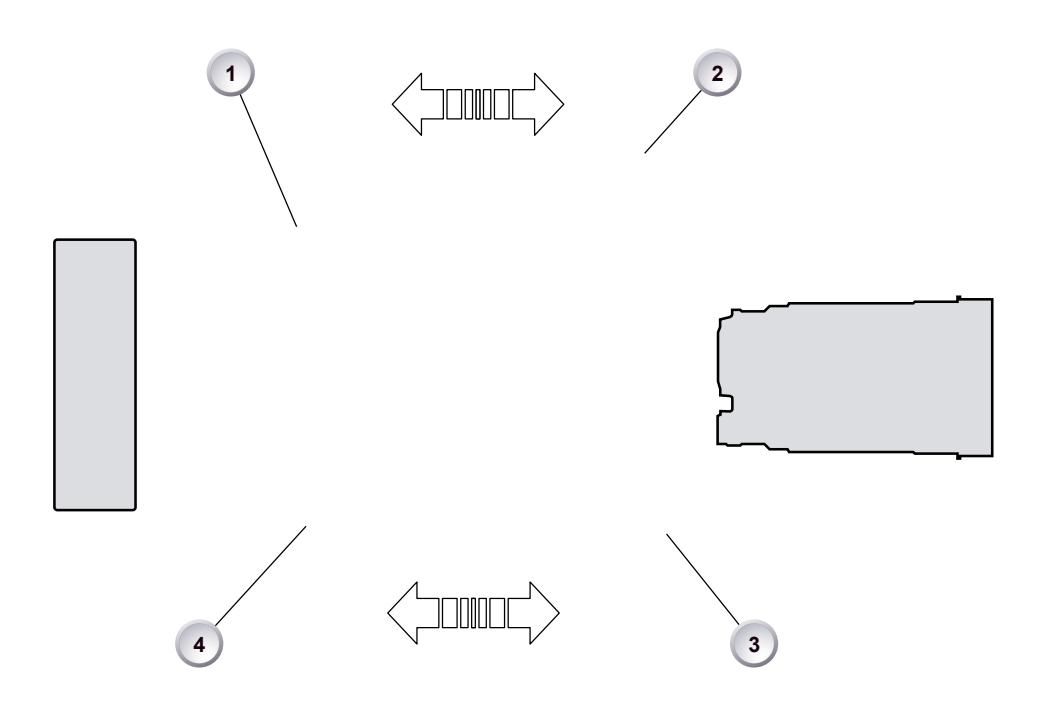

- 1. Unlock (4) and slide the base adapter (3) until the camera is balanced.
- 2. Close the clamp (4).
- 3. Unclock (1) and slide the handle (2) until the camera is balanced.
- 4. Close the clamp (1).

## **25.3 Mounting to a wedge plate**

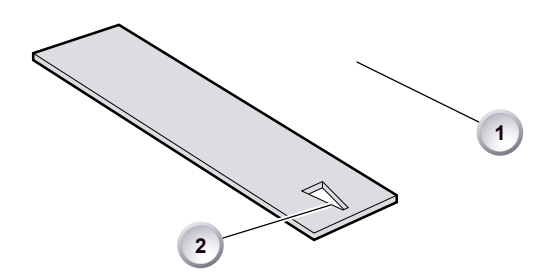

- 1. For mounting to a wedge plate, use the WPA-1 wedge plate adapter.
- 2. Open the quick-release base plate.
- 3. Place the adapter (1) into the quick-lock plate slighty behind the connection points.
- 4. Slide the camera forward until the quick-lock audibly locks (2).
- 5. **Note:** The lock must be closed.

## **25.4 Mounting to a bridge plate**

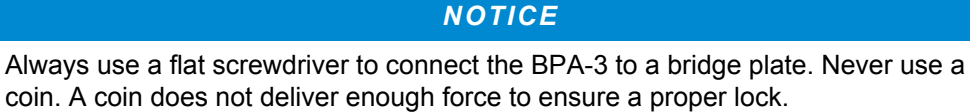

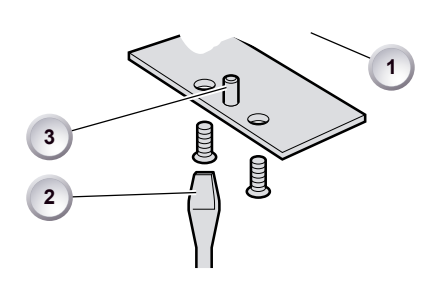

- 1. For mounting to a bridge plate, use the BPA-3 bridge plate adapter.
- 2. Place the bridge plate unter the adapter (1).
- 3. Adjust the bridge plate's nose (3) to the adapter's aperture.
- 4. With a flat screwdriver (**no** coin!), attach the screws to the adapter and tighten (2).
- 5. **Note:** Always ensure a proper lock.

# **26 Assembly and retrofits**

### *NOTICE*

To avoid damage while assembling and retrofitting, always place the camera on a padded, firm, flat and level surface.

Work on an unpowered camera only.

## **26.1 Battery adapter**

#### **Tools needed**

• 2.5 mm Allen key

### **Mounting**

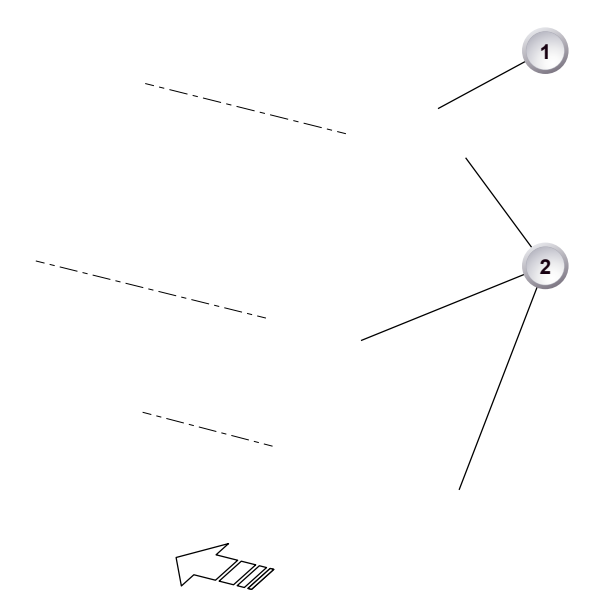

- 1. **Note:** The illustration shows a V-Lock adapter.
- 2. Switch off; interrupt the power supply.
- 3. Pin the battery adapter (1) to the camera.
- 4. With a 2.5 mm Allen key, fasten all three screws (2) until the adapter fits tightly.

### **Unmounting**

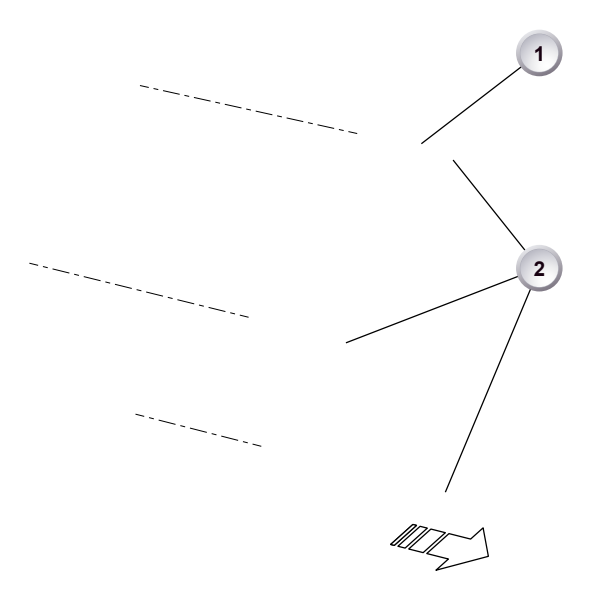

- 1. **Note:** The illustration shows a Gold Mount adapter.
- 2. Switch off; interrupt the power supply.
- 3. With a 2.5 mm Allen key, unfasten all three screws (2).
- 4. Remove the battery adapter (1).

# **26.2 Base adapter**

### **Mounting**

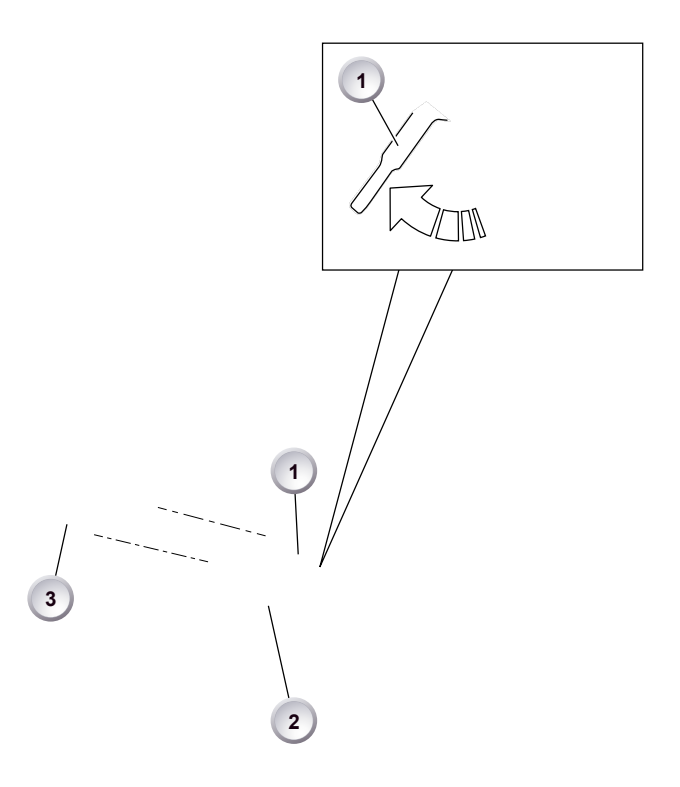

- 1. **Note:** The illustration shows a WPA-1.
- 2. Open the clamp (1).
- 3. Slide the adapter under the camera (3).
- 4. **Note:** The safety pin (2) must audibly lock.
- 5. Close the clamp (1).

### **Unmounting**

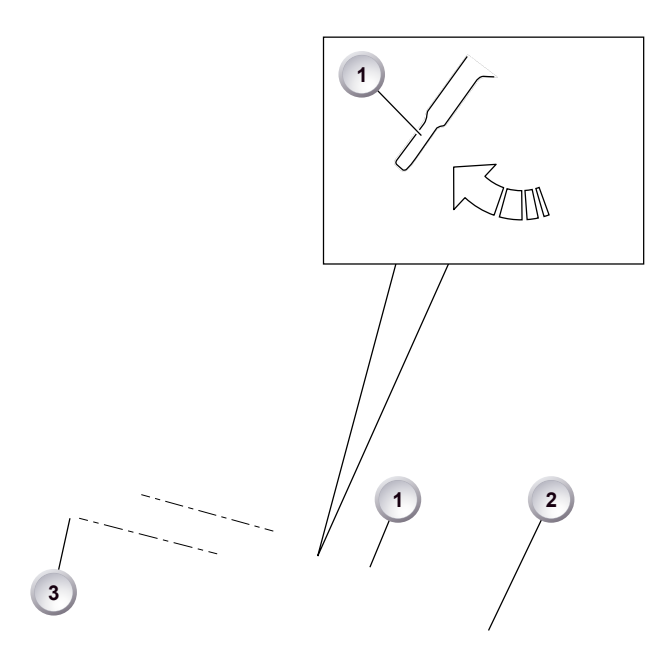

- 1. **Note:** The illustration shows a BPA-3.
- 2. Open the clamp (1).
- 3. With the safety pin pulled (2), slide the adapter off the camera (3).

## <span id="page-133-0"></span>**26.3 Camera handle**

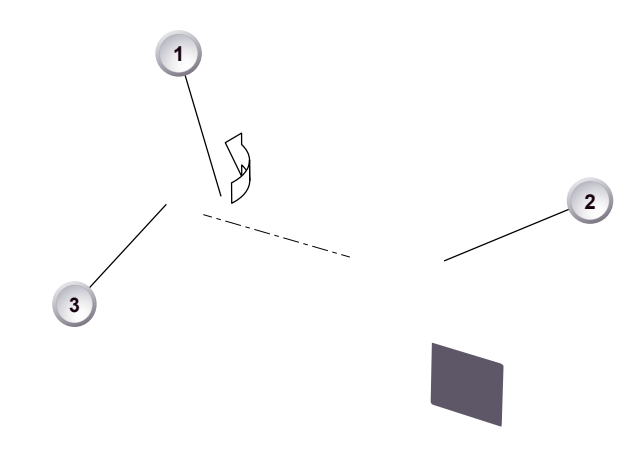

- 1. Open the clamp (1).
- 2. Slide the handle onto the camera (2).
- 3. **Note:** The safety pin (3) must audibly lock.
- 4. Close the clamp (1).
- 5. **To unmount:** Open the clamp (1).
- 6. With the safety pin pulled (3), slide the handle off the camera (2).

## **26.4 Viewfinder and EVF cable**

### **Tools needed**

• 2 mm Allen key

### **EVF port**

Via original AMIRA EVF cable, this port connects the camera to the multi-viewfinder.

### <span id="page-134-0"></span>**Changing the EVF cable**

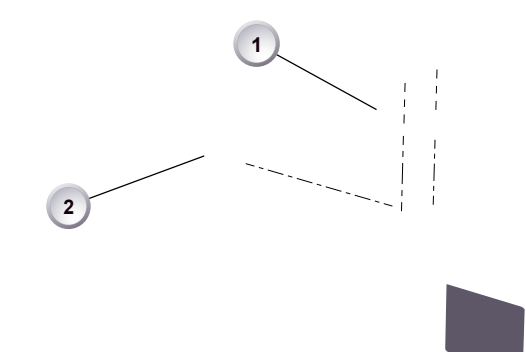

- 1. **Note:** Use original AMIRA EVF cables only.
- 2. Place the camera bottom-down.
- 3. Unmount the camera handle. See [Page 134.](#page-133-0)
- 4. With a 2 mm Allen key, unscrew and remove the lid (1).
- 5. Either: Connect the cable (2) to the EVF port.
- 6. Or: Disconnect the cable (2).
- 7. Reattach lid (1) and camera handle.

### **Changing the viewfinder**

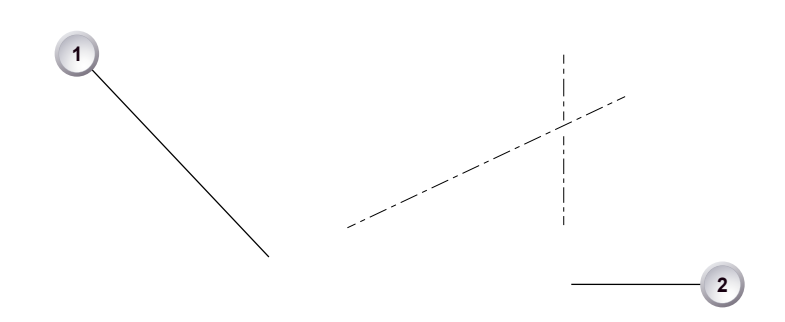

- 1. Switch off; interrupt the power supply.
- 2. **Note:** Use original AMIRA EVF cables only.
- 3. Connect a EVF cable to the camera. See [Page 135.](#page-134-0)
- 4. With your fingers, unscrew and remove the viewfinder's lid (1).
- 5. Either: Connect the cable (2) to the EVF port.
- 6. Or: Disconnect the cable (2).
- 7. Reattach the lid (1).

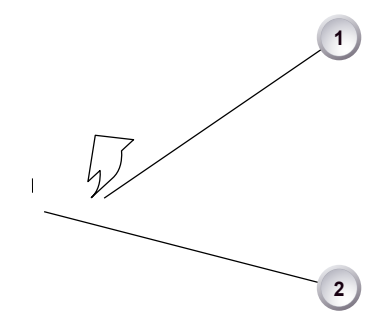

- 8. Open the clamp (1).
- 9. Either: Dovetail the viewfinder to the bracket (2).
- 10. Or: Unbracket (2) and remove the viewfinder.
- 11. Close the clamp (1).

### **26.5 Antennas**

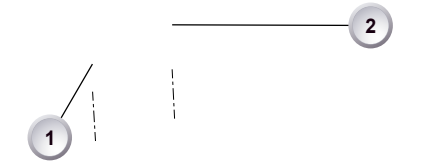

- 1. With your fingers, thread the antennas for WiFi (1) and Bluetooth (2) onto the camera.
- 2. **To unmount:** Unthread the antennas (1, 2) with your fingers.

### **WiFi**

Antenna for WiFi signal according 802.11g. Used for remote camera access.\*\*

\*\* Feature not available in SUP 1.0.

### **Bluetooth**

Antenna for bluetooth signal. Used for wireless audio monitoring and comment channel return with bluetooth headset. Supports Handsfree and A2DP protocols.\*\*

\*\* Feature not available in SUP 1.0.

## **26.6 Microphone bracket**

### **Tools needed**

• 3 mm Allen key

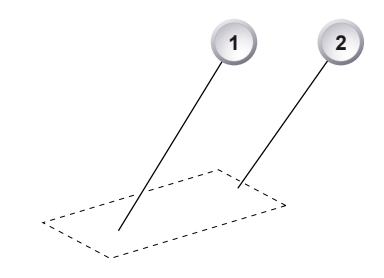

- 1. With a 3 mm Allen key, attach the microphone bracket (1) to the handle (2).
- 2. **To unmount:** Loosen the screw (2); remove the bracket (1).

### **26.7 Changing a lens mount**

#### **WARNING!**

#### **High voltage! Risk of electric shock and fire!**

Short circuits may entail lethal injury and damage!

Use original AMIRA lens mounts only.

Before each lens mount change, always switch the camera off and disconnect all power sources.

Changing the lens mount while the camera is powered may permanently damage the camera and lens mount.

Protect sensor and electrical system: Always store the camera with a lens mount properly installed and capped.

Immediately replace each lens mount after removal.

Change lens mounts in dust-free environment only.

### *NOTICE*

After each lens mount change, always check the back focus of the camera.

Have the back focus always corrected by properly skilled personnel.

Back focus correction requires special tools and training that meet ARRI guidelines. For all back focus issues, contact a qualified ARRI Service Center.

#### **Tools and provisions needed**

- 3 mm Allen key
- Fresh rubber gloves
- Switch the camera off
- Disconnect all power sources
- Properly cap, disconnect, and store the lens

### **Deinstallation**

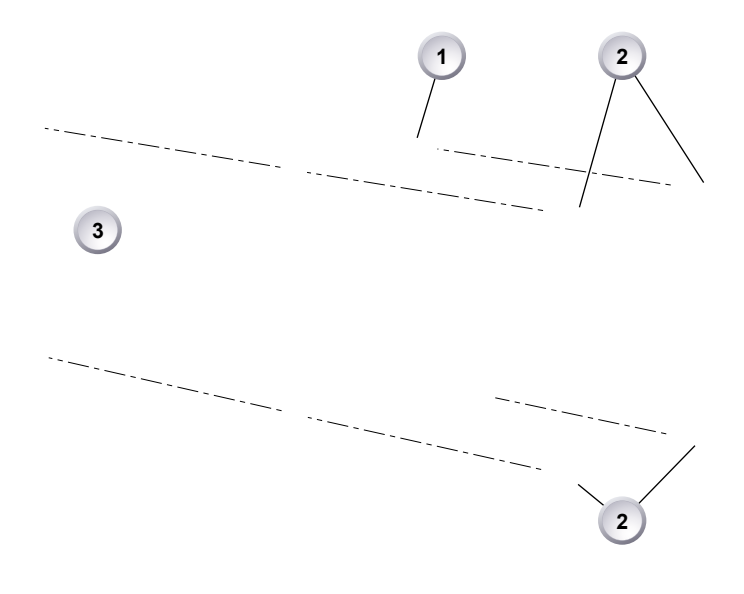

- 1. Wear fresh rubber gloves.
- 2. Crosswise, loosen all four screws (2) via Allen key.
- 3. Carefully remove the mount (1).
- 4. Store the mount in a case for dust protection.
- 5. **Note:** To protect the sensor (3), immediately install another original AMIRA lens mount.

#### **Installation**

#### **WARNING!**

### **Condensation! Risk of electric shock and damage!**

Humidity may ingress due to misinstalled lens mounts!

When installing a lens mount, always align and attach properly; never apply force.

Hand-tighten all screws crosswise before final tightening.

Always tighten crosswise with the prescribed tool.

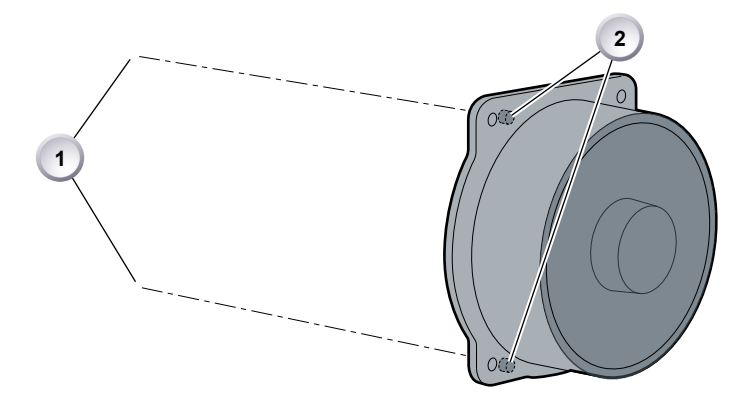

- 1. Properly align the two guiding pins (1) for correct lens mount fit (2).
- 2. **Note:** Never apply force, align the guiding pins instead.

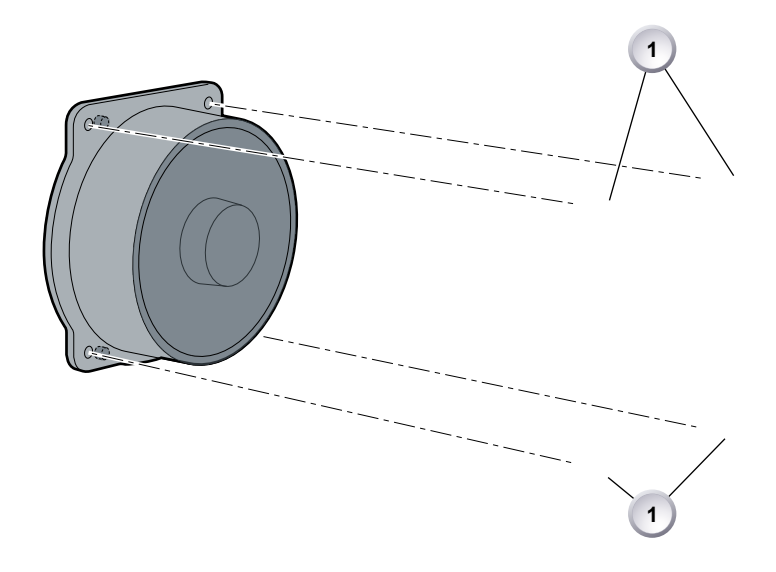

- 3. Crosswise, hand-tighten all four screws (1).
- 4. Only then, tighten all screws crosswise via Allen key.
- 5. **Note:** Always store the camera with a lens mount properly installed and capped.

# **27 Licensing and updating**

### **Tools needed**

- Sufficient power supply
- Product key
- Internet access
- FAT-formatted USB memory stick with a camera-compatible folder structure. See [Page 25](#page-24-0)

### **27.1 Camera update**

### *NOTICE*

Power the camera with a fully charged battery to avoid power loss during the update. The update procedure takes about ten minutes.

Before update, create the AMIRA folder structure on a FAT 32 USB stick:

- 1. Connect the USB stick to the camera.
- 2. Navigate to *MENU > Media > Prepare USB medium.*
- 3. Press *CONFIRM.*
- 4. AMIRA creates the folder structure (will not alter existing folders).

After each update, the camera reboots. Never shut down or unpower the camera during reboot. Check the audio screen for update status.

### <span id="page-141-0"></span>**Tools needed**

- AMIRA with connected MVF-1
- Fully charged camera battery
- Computer with internet access and USB interface
- USB stick (FAT 32 file format), prepared for use with AMIRA

#### **Update procedure**

The camera supports the installation of SUP software update packages. Check www.arri.com for the latest available SUP version.

- 1. Via computer, download the software update package (SUP) from www.arri.com.
- 2. Doube-click on the downloaded file (\*.zip) to unpack it:
	- ° Update file (\*.SUP)
	- ° Update key (\*.lic)
	- ° Release notes
- 3. Read the release notes carefully.
- 4. Copy the update file (\*.SUP) to the ARRI/AMIRA/SUP folder on the USB stick.
- 5. Copy the update key (\*.lic) to ARRI/AMIRA/LICENSES on the USB stick.
- 6. Safely remove the USB stick from the computer.

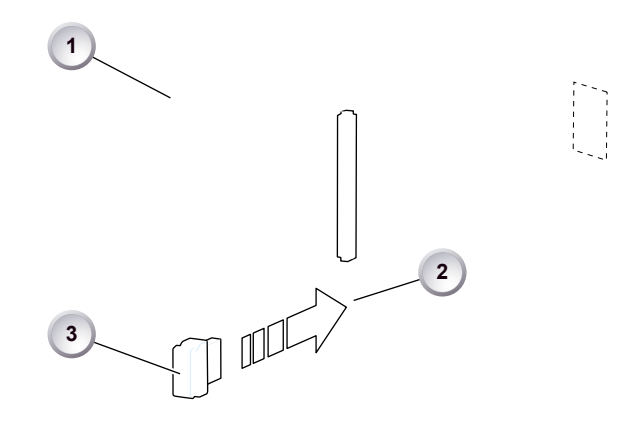

- 7. Open the media lid (1) and connect the USB stick (3) to the camera (2).
- 8. Switch on the camera with a full battery.
- 9. From the home screen, navigate to *MENU > System > Camera update:*

**MENU > System > Camera update**

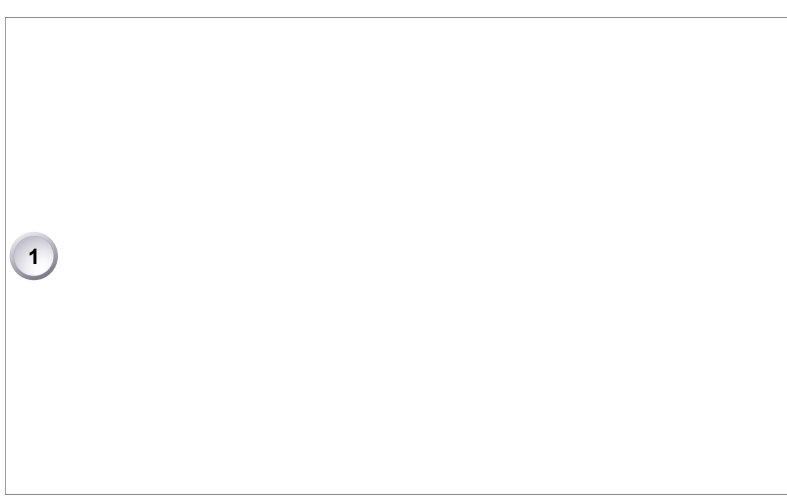

1. Scroll to the required update file and press the jogwheel (1).

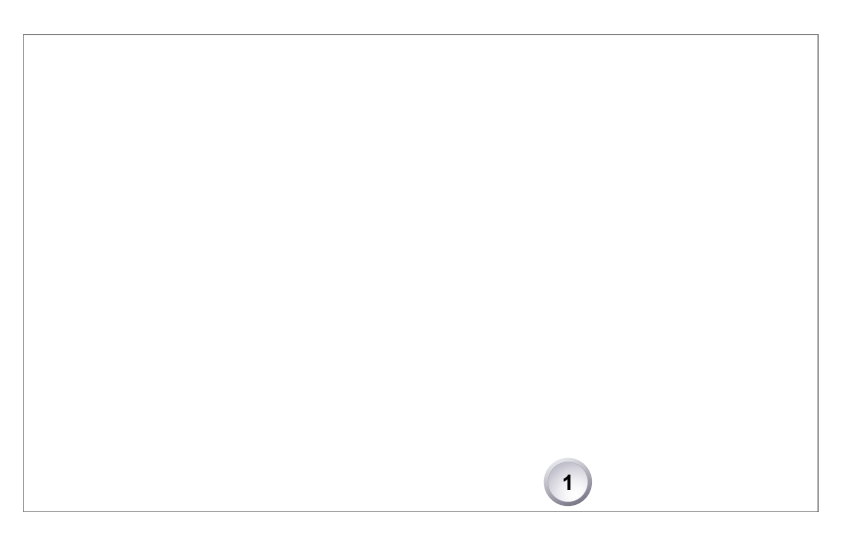

2. Press *CONFIRM* (1) to start the update. **Cancel** with *BACK.*

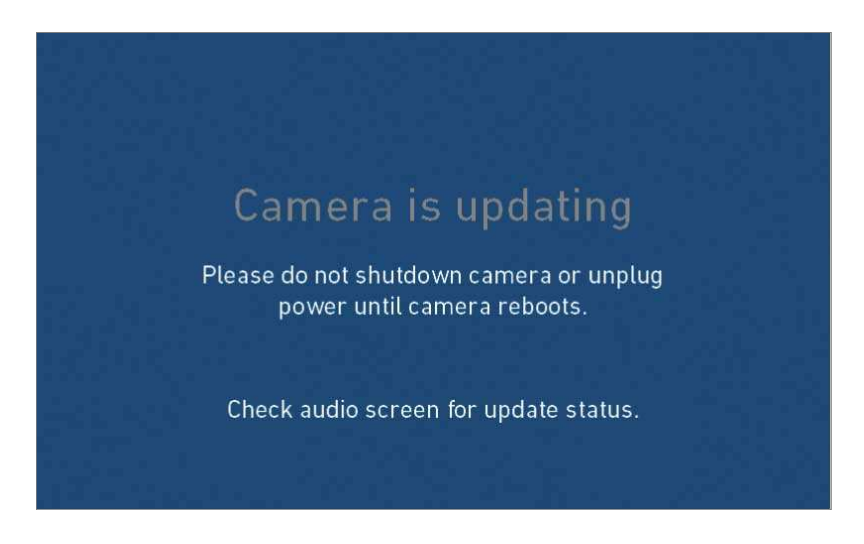

3. **NEVER** shut down the camera or unplug power during the update.

- 4. Check the audio screen for the update progress.
- 5. Wait for the update process to finish and the camera to reboot.

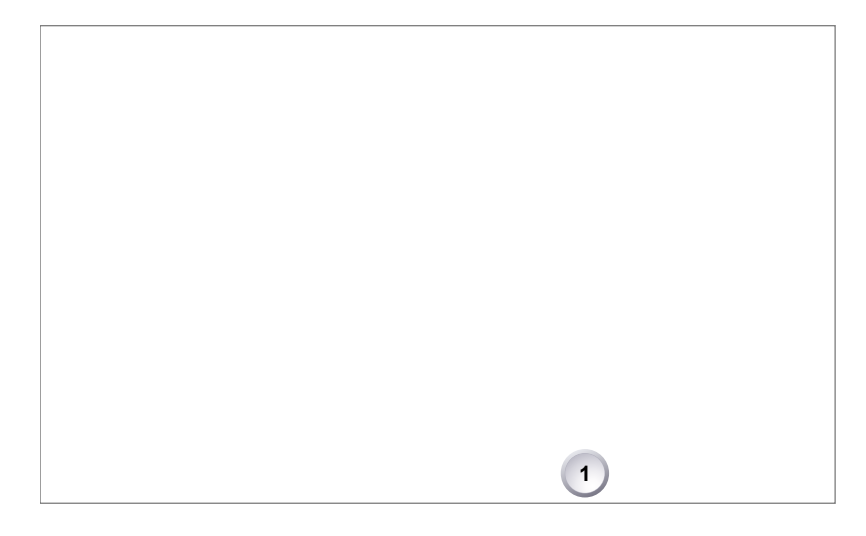

- 6. After a sucessful update and reboot, the camera monitor displays a blue success message.
	- ° If so: Press close (1) to start using your updated camera.
	- ° A failed update produces a red warning message (see below):
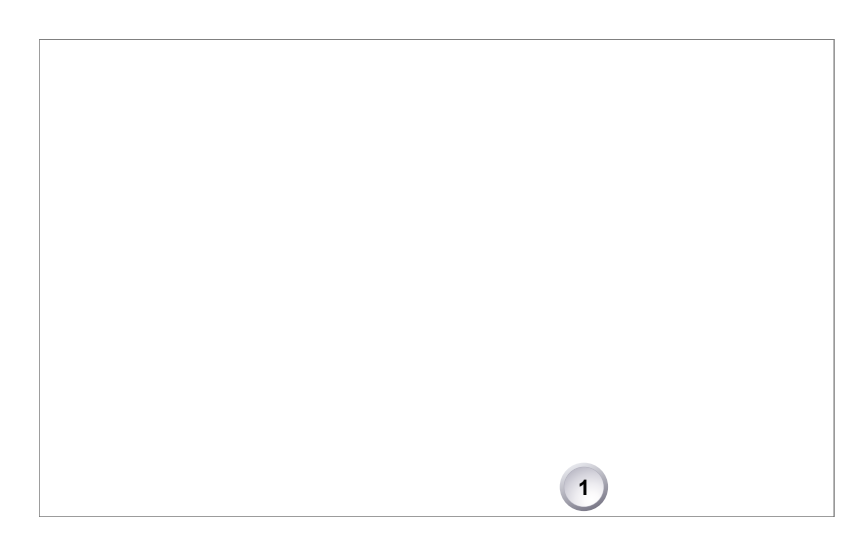

- 7. On update failure, previous camera software remains intact.
- 8. Press close (1) and update your camera again.

## **27.2 Licensing**

You can further enhance the camera capabilities through licensed features available from the ARRI license shop at http://alshop.arri.de.

License keys are linked to each camera's serial number and cannot be transferred from one camera to another.

The ARRI license webshop requires a hardware info file (\*.json) to identify the individual camera.

Before ordering a license key, you must export the *HW INFO* file from the camera to a USB memory stick for upload during purchase.

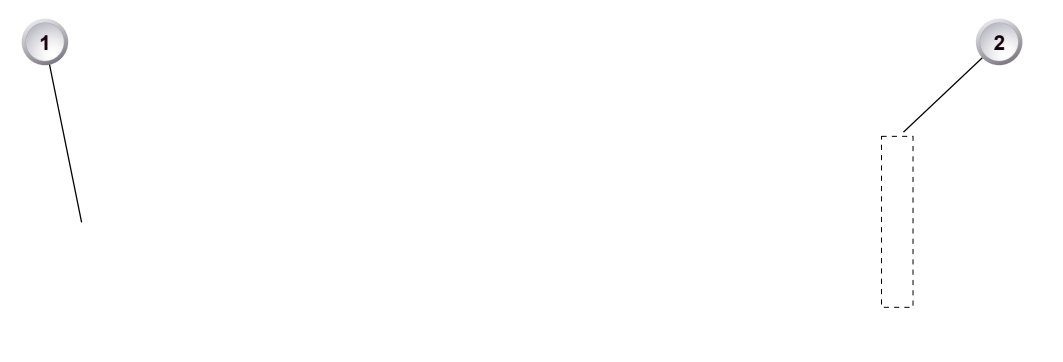

The list of installed licenses on your camera is available under: *Menu > System > Licensed feature* (1) and (2).

### **27.2.1 License bundles**

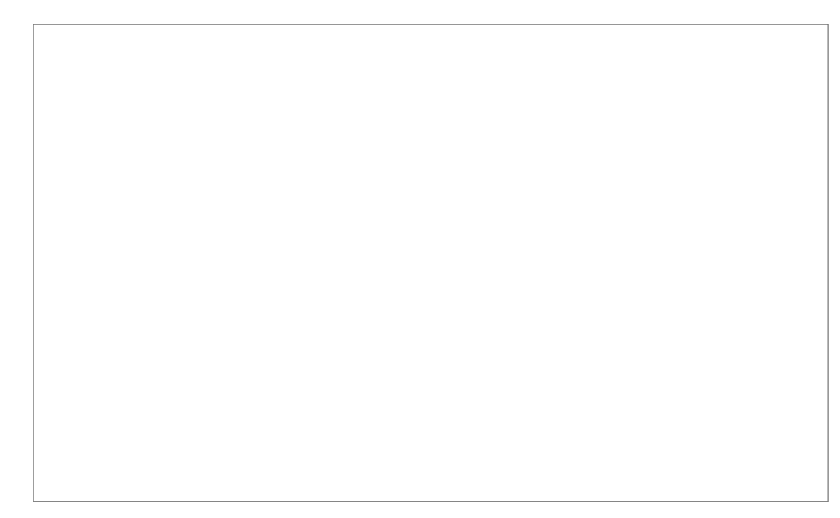

Licensed features require the installation of a license to enable their use. Each feature is installed as a separate license to allow individual removal. Two bundles are available:

#### **Advanced license bundle**

- Frame rates 100-200 fps
- ProRes 422 HQ recording format
- Pre-record function\*
- Gamma: Log C
- Import of external look files
- In-Camera CDL look parameter adjustment
- Dynamic Auto-Tracking white balance\*
- WiFi Remote Control\*
- Bluetooth Audio Monitoring\*
- \* Not supported by SUP 1.0

### **Premium license bundle**

- All advanced license features
- ProRes 4444 recording format
- 2K (2014 x 1152) recording
- Import of looks containing 3D LUTs

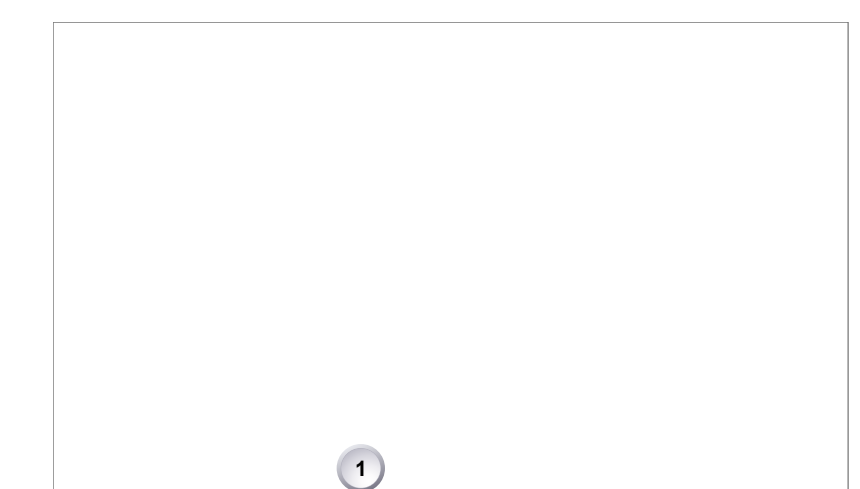

### **27.2.2 Extracting** *HW INFO* **from the camera**

- 1. Prepare a USB memory stick. See [Page 25.](#page-24-0)
- 2. Connect the memory stick to the camera.
- 3. Navigate to *Menu > System > Licensed features.*
- 4. Press *HW INFO* (1).

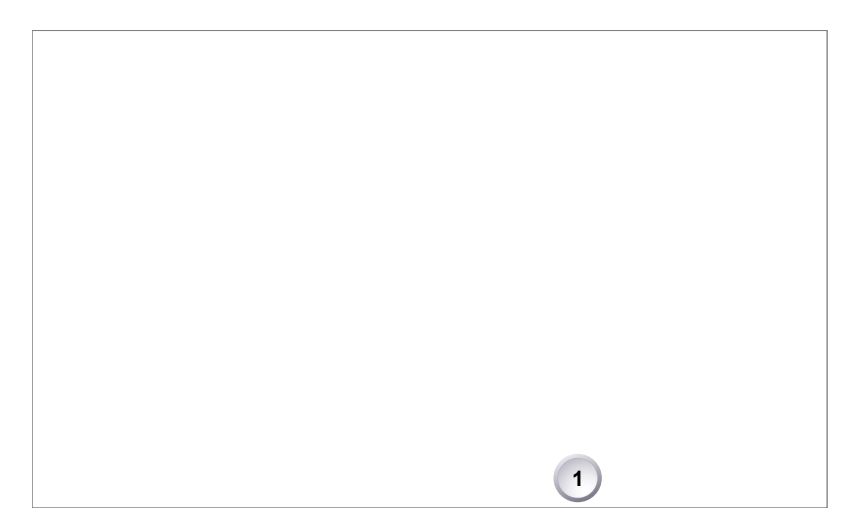

- 1. Press *CONFIRM* (1) to generate the hardware info file.
- 2. The file is saved in the USB folder *ARRI/AMIRA/LICENSES*.
- 3. File name is *AMIRA-HW-#####-YYMMDD-HHMM.json*\*
- 4. Copy the file from USB to a computer, easily accessible when ordering licenses.
- \* *#####* = camera serial number. *YYMMDD-HHMM* = date/time stamp.

### **27.2.3 Installing a license file**

*NOTICE*

Keep backup copies of all license files in case a license deleted from the camera must be re-installed.

Installed licenses remain on the camera, independent of USB memory stick, and across the installation of SUP software update packages.

All installed licenses are displayed at *MENU >System > Licensed features*.

**Menu > System > Licensed features**

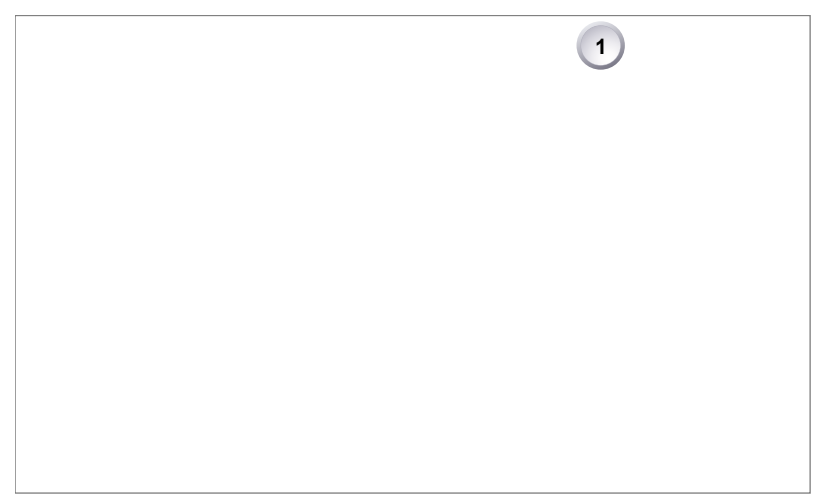

- 1. Copy the license file into the *ARRI/AMIRA/LICENSES* folder on a correctly prepared USB stick. See [Page 25](#page-24-0).
- 2. Connect the USB stick to the camera.
- 3. Via jogwheel, open *Menu > System > Licensed features*.
- 4. Press *ADD* (1).

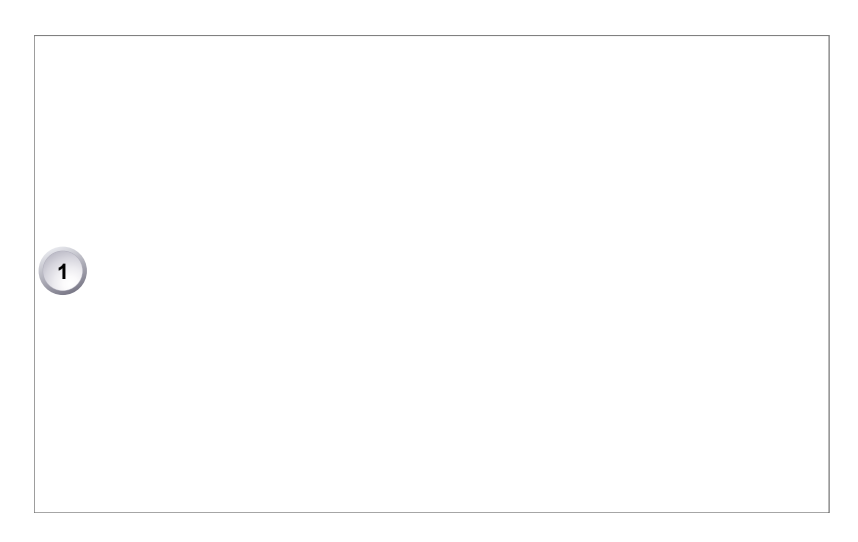

- 5. A list appears.
- 6. Via jogwheel (1) scroll to the required file.
- 7. Confirm by pressing the wheel (1).
- 8. Wait for file to install.
- 9. Right after installation, the feature is enabled for use.
- 10. If required: Repeate for other files.

## **27.2.4 Deleting a license file**

*NOTICE*

Make a backup copy of each license file to be removed from the camera.

After removal, you must reboot the camera for disabling the feature related to the deleted file.

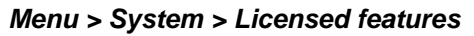

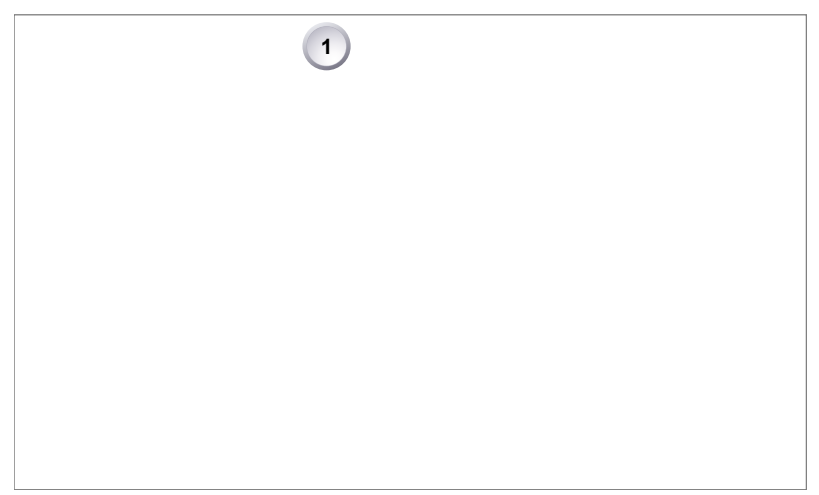

- 1. Via jogwheel, open *Menu > System > Licensed features.*
- 2. Press *DELETE* (1).

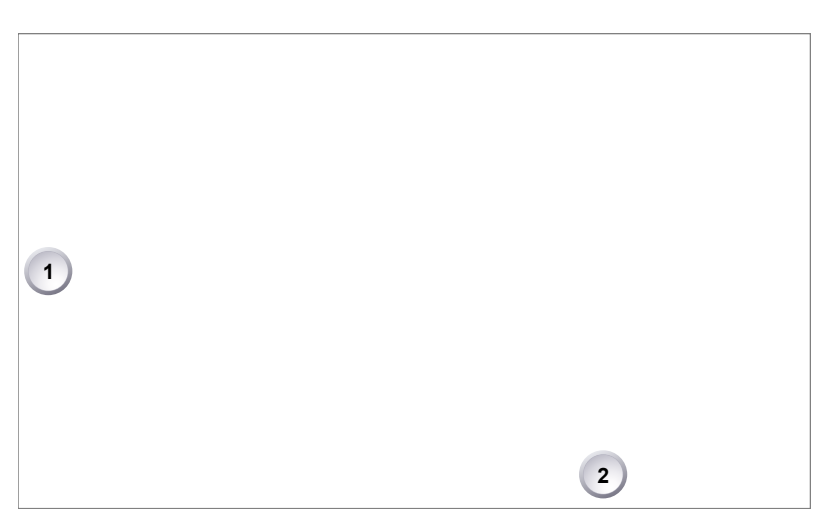

- 3. The list turns red.
- 4. Via jogwheel (1), select the obsolete entry.
- 5. Press *DELETE* (2).

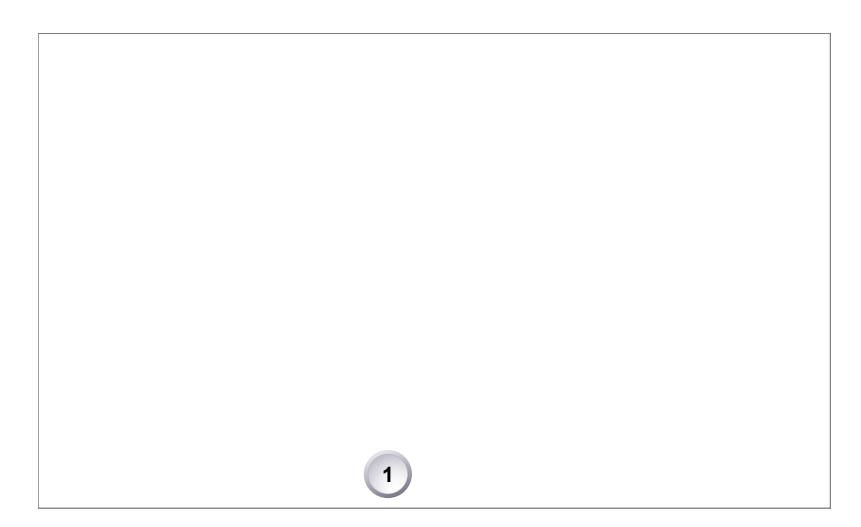

6. Press *CONFIRM* (1). **Cancel** with *BACK.*

7. The entry is deleted.

# **28 Appendix**

# **28.1 Dimensions and weight (with PL mount)**

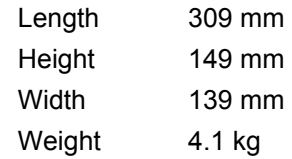

# **28.2 Electrical data**

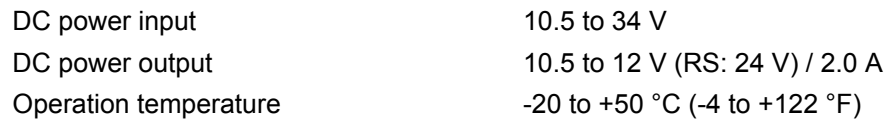

## **28.3 Pin-outs**

**Note:** All pin-outs for camera interfaces appear as seen by the user.

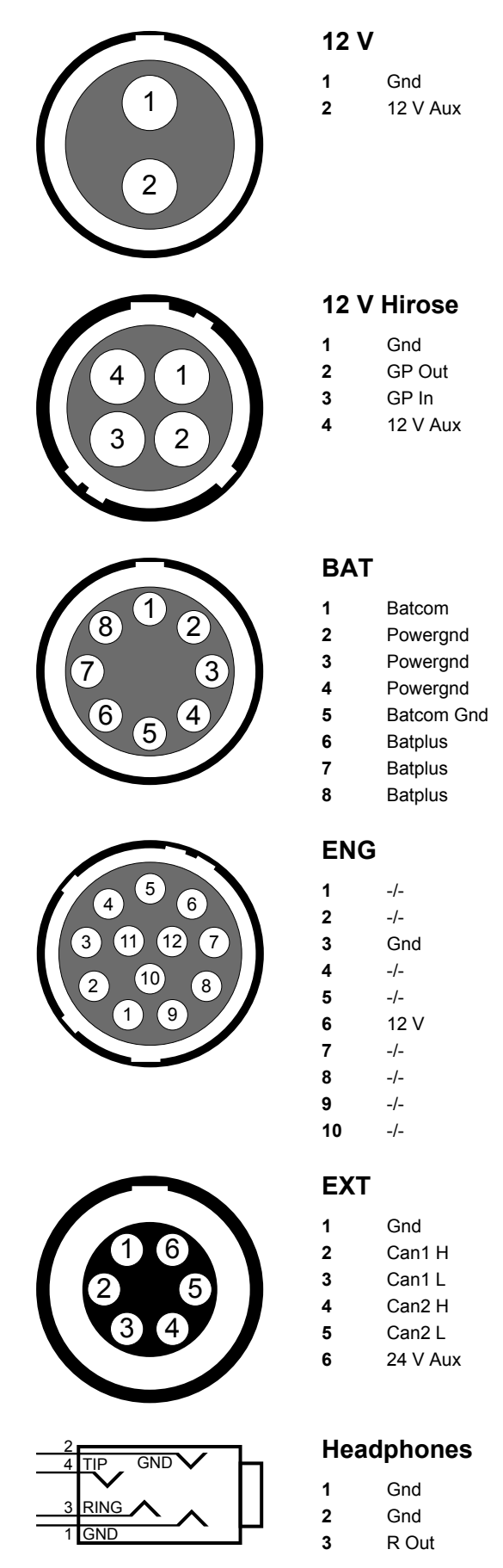

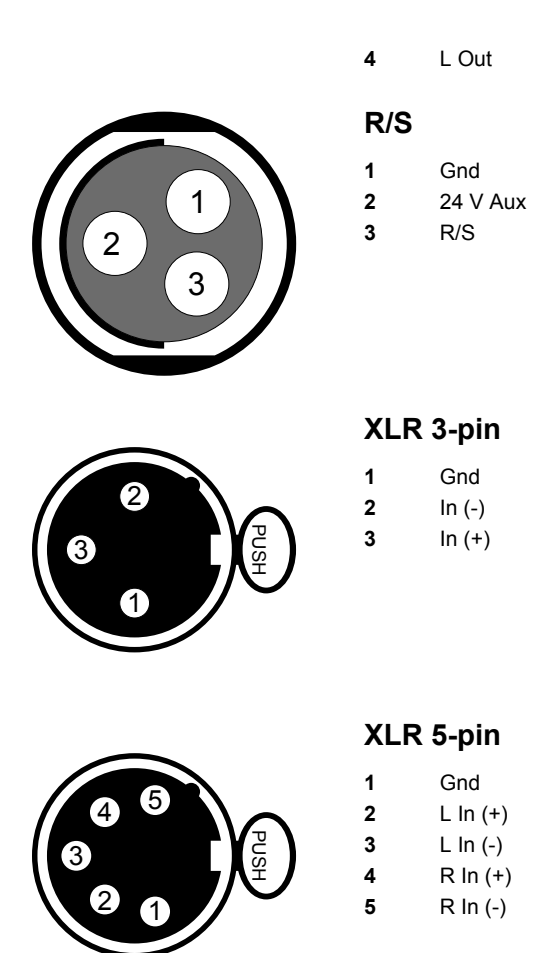

## **28.4 Declarations of conformity**

#### **EC Declaration of Conformity**

 $IMIRAT$  conforms with the specifications of following European directives:

- Directive 2014/30/EU Community directive for the adaptation of legal regulations of member countries regarding electromagnetic compatibility
- Directive 1999/5/EC Radio equipment and telecommunications terminal equipment and the mutual recognition of their conformity
- Directive 2011/65/EU on the restriction of the use of certain hazardous substances in electrical and electronic equipment
- •

The compliance with the requirements of the European Directive was proved by the application of the following harmonized standards:

- EN 55103-1:2009 / EN 55022:2010
- EN 55103-2: 2009
- EN 301 489-1:2011
- EN 301 489-17:2012
- EN 62479:2010
- DIN EN 50581:2013-02

#### **FCC Compliance Statement**

**Class A Statement:** This equipment has been tested and found to comply with the limits for a Class A digital device, pursuant to Part 15 of the FCC Rules. These limits are designed to provide reasonable protection against harmful interference when the equipment is operated in a commercial environment.

**Note:** This equipment generates, uses, and can radiate radio frequency energy and, if not installed and used in accordance with the instruction manual, may cause harmful interference to radio communications. Operation of this equipment in a residential area is likely to cause harmful interference in which case the user will be required to correct the interference at his own expense.

- **WLAN:** FCC ID: PD962205ANH
- **Bluetooth:** FCC ID: QOQWT32AE

#### **Industry Canada Compliance Statement**

Complies with the Canadian ICES-003 Class A specifications.

*Cet appareil numérique de la Classe A est conforme à la norme NMB-003 du Canada.* This device complies with RSS-210 of Industry Canada.

*Cet appareil est conforme à CNR-210 d' Industrie Canada.*

This Class A device meets all the requirements of the Canadian interference-causing equipment regulations

*Cet appareil numérique de la Classe A respecte toutes les exigences du Réglement sur le matériel brouilleur du Canada.*

- **WLAN:** IC ID: 1000M-62205ANH
- **Bluetooth:** IC ID: 5123A-BGTWT32AE